# 取扱説明書 **WI-FI WALKER DATA08W**

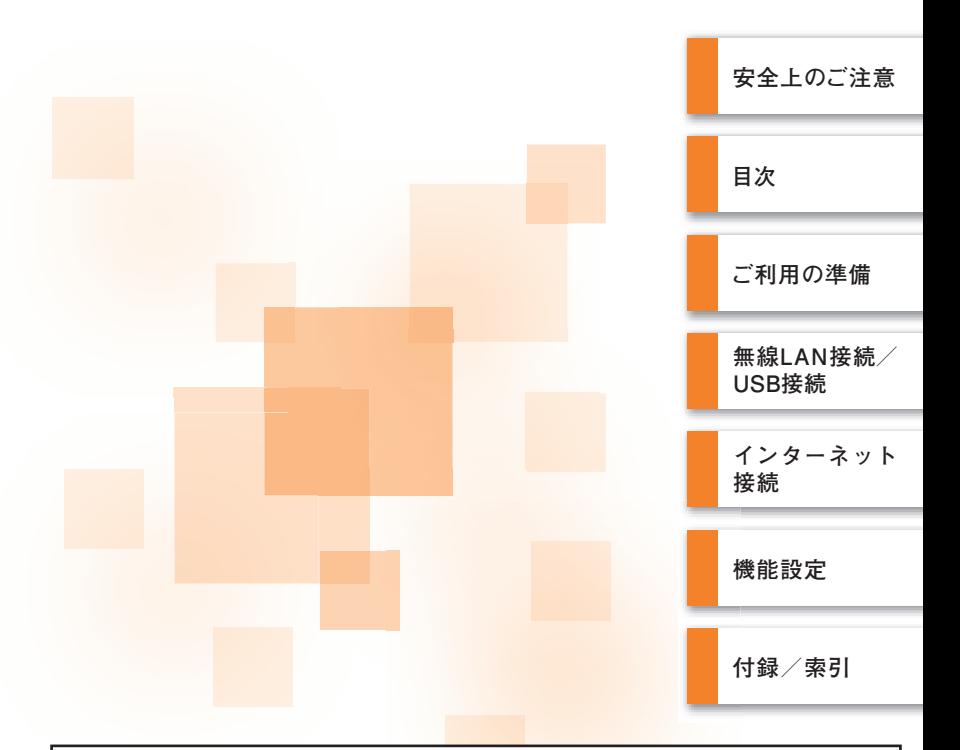

Wi-Fi WALKER DATA08W には、接続先として au.NET があらかじめ設定 されています。au.NET をご利用の場合、月額525円 (税込) が別途かかり ます (ご利用があった月のみのご請求となります)。<2011年10月現在> 料金については、最新のau総合カタログ/auホームページをご参照ください。 ※他のプロバイダに設定変更した場合は、上記の料金は発生しません。設定 の変更は、本書の「プロファイル設定」(▶P.65)をご参照ください。

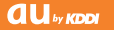

## <span id="page-1-0"></span>**ごあいさつ**

このたびは、Wi-Fi WALKER DATA08W(以下、「本製品」または「DATA08W」と表記しま す)をお買い上げいただき、誠にありがとうございました。

ご使用の前に『取扱説明書』をお読みいただき、正しくお使いください。お読みになった後は、 いつでも見られるようお手元に大切に保管してください。『取扱説明書』を紛失されたときは、 。auショップもしくはお客さまセンターまでご連絡ください

# memo

- ◎本書は、お客様がWindows/Mac、または各ゲーム機などの基本操作に習熟されていることを前提に 記載しています。パソコンや各ゲーム機などの操作については、お使いのパソコンまたは各ゲーム機の 取扱説明書をご参照ください。
- ◎本書に記載されているイラストおよび画面は、実際の製品とは異なる場合があります。また、画面の一 部を省略している場合があります。あらかじめご了承ください。
- ◎『取扱説明書』(本書)と『はじめてガイド』のPDFファイルをauホームページからダウンロードできま す。

http://www.au.kddi.com/torisetsu/index.html

©本書では「microSD™メモリカード」および「microSDHC™メモリカード」の名称を、「microSDメモ リカード」と省略しています。また、microSDメモリカードは同梱されていませんので、市販品をお買 。い求めください

# **安全上のご注意**

本製品をご利用になる前に、本書の「安全上のご注意」(▶P.[2](#page-3-0))をお読みのうえ、正しくご使用 。ください

故障とお考えになる前に、本書の「故障とお考えになる前に」(▶P.[94](#page-95-0))で症状をご確認くださ 。い

## **本製品をご利用いただくにあたって**

- サービスエリア内でも電波の届かない場所(トンネル・地下など)では通信できません。また、電 波状態の悪い場所では通信できないこともあります。なお、通信中に電波状態の悪い場所へ移 動しますと、通信が途切れることがありますので、あらかじめご了承ください。
- 本製品はデジタル方式の特徴として電波の弱い極限まで一定の高い通信品質を維持し続けま• す。したがって、通信中この極限を超えてしまうと、突然通信が切れることがあります。あらか 。じめご了承ください
- 本製品は電波を使用しているため、第三者に通信を傍受される可能性がないとは言えませんの で、ご留意ください。(ただし、CDMA方式は通信上の高い秘話機能を備えております。)
- 本製品は国内でのご利用を前提としています。国外に持ち出しての使用はできません。 (This product is designed for use in Japan only and cannot be used in any other (.country
- 本製品は電波法に基づく無線局ですので、電波法に基づく検査を受けていただくことがありま す。
- 公共の場でご使用の際は、周りの方の迷惑にならないようご注意ください。
- お子様がお使いになるときは、保護者の方が『取扱説明書』をよくお読みになり、正しい使いか 。たをご指導ください

## <span id="page-2-0"></span>**工場出荷時設定について**

本製品と無線LAN端末を接続するときには、ネットワーク名(SSID)と暗号化キーが必要です。 お買い上げ時は機器固有の設定(工場出荷時設定)がされており、同梱されている無線LAN初期 設定シールにネットワーク名(SSID)と暗号化キーが記載されています。お買い上げ時の状態で 無線LAN端末と接続設定する場合は、無線LAN初期設定シールに記載されている「SSID」と「事 前共有キー(WPA Key) または「WEPキー(WEP Key) |を使用します。

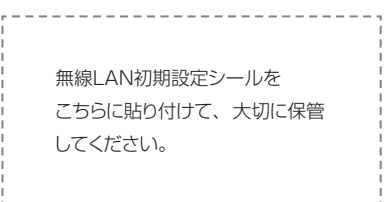

#### ■ 工場出荷時設定

本製品はマルチSSID機能に対応し、2つのネットワーク名(SSID)があります。暗号化方式に よって使用する「SSID」「WPA Key」「WEP Key」が異なります。

● ネットワーク名(SSID1):暗号化方式がWPA2/WPAで接続するときに使用します。

DATA08W設定ツールに無線LANで接続するときに使用しま す。

- 事前共有キー(WPA Kev):暗号化方式がWPA2/WPAで接続するときに使用する暗号化 キーです。
- ネットワーク名(SSID2):暗号化方式がWEPで接続するときに使用します。
- WEPキー(WEP Kev):暗号化方式がWEPで接続するときに使用する暗号化キーです。 DATAO8W設定ツールの初期ログインパスワードも同じ値が設 。定されています
- ※通信の安全性を高めるためには、暗号化方式をWEPよりもWPA2/WPAで設定することを お勧めします。ただし、一部のゲーム機などではこの方式で接続できない場合がありますの でご注意ください。詳細は「セキュリティ設定1(▶P.67)を参照してください。
- ※本製品の電池パックカバーを外した本体面に貼ってあるシールにも無線LAN初期設定シー ルと同じ内容が記載されています。

## **本製品を工場出荷状態に戻すには(リセット)**

本製品の電源を入れた状態で、本体裏面の電池パックカバーを取り外し、RESETボタンを先 の細いもので約2秒以上押すと、工場出荷時設定にリセットされます。

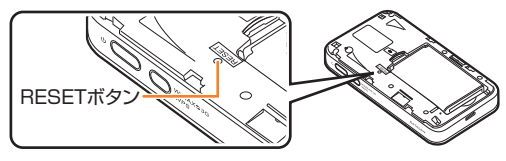

· DATA08W設定ツールの「オールリセット」(▶P.86)でも工場出荷時設定に戻ります。

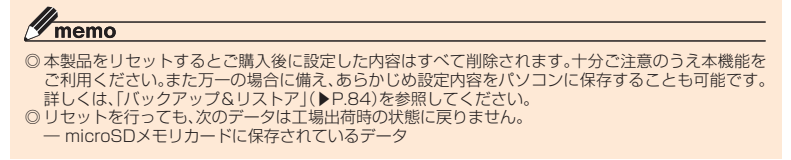

## <span id="page-3-1"></span>**免責事項について**

- ◎地震・雷・風水害などの天災および当社の青任以外の火災、第三者による行為、その他の事 故、お客様の故意または過失・誤用・その他異常な条件下での使用により生じた損害に関し 。当社は一切責任を負いません、て
- ◎本製品の使用または使用不能から生ずる附随的な損害(記録内容の変化・消失、事業利益の 損失、事業の中断など)に関して、当社は一切責任を負いません。
- ◎本書の記載内容を守らないことにより生じた損害に関して、当社は一切責任を負いません。
- ◎当社が関与しない接続機器、ソフトウェアとの組み合わせによる誤動作などから生じた損 害に関して、当社は一切責任を負いません。
- ◎本製品の故障・修理・その他取り扱いによって、設定内容などが変化または消失することが ありますが、これらにより生じた損害・逸失利益に関して、当社は一切責任を負いません。
- ◎大切なデータはコンピュータのハードディスクなどに保存しておくことをおすすめしま す。万一、登録された情報内容が変化・消失してしまうことがあっても、故障や障害の原因に 。かかわらず当社としては責任を負いかねますのであらかじめご了承ください
- ◎本製品は、UQ WiMAXネットワーク環境でご使用になれますが、本製品の品質などに関し 。てUQコミュニケーションズ株式会社が何ら保証するものではありません
- ※当社とは、KDDI(株)、沖縄セルラー電話(株)、華為技術日本(株)およびHUAWEI TECHNOLOGIES CO., LTD.とします。

## <span id="page-3-0"></span>**安全上のご注意**

■ 安全にお使いいただくために必ずお読みください。

- この「安全上のご注意」には本製品を使用するお客様や他の人々への危害や財産への損害 を未然に防止するために、守っていただきたい事項を記載しています。
- 各事項は以下の区分に分けて記載しています。

#### **表示の説明■**

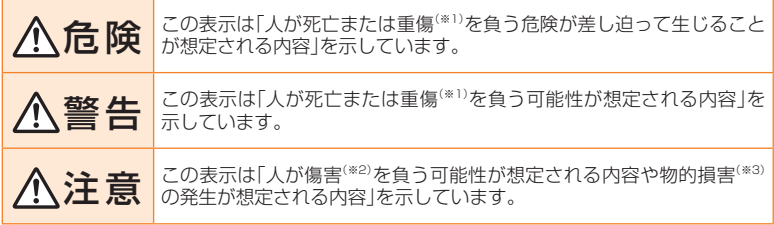

※1重傷:失明・けが・やけど(高温・低温)・感雷・骨折・中毒などで後遺症が残るもの、または治療に入院や長期の通院を要す るものを指します。

※2傷害:治療に入院や長期の通院を要さない、けが·やけど(高温·低温)·感電などを指します。

※3物的損害:家屋·家財および家畜·ペットにかかわる拡大損害を指します。

#### ■ 図記号の説明

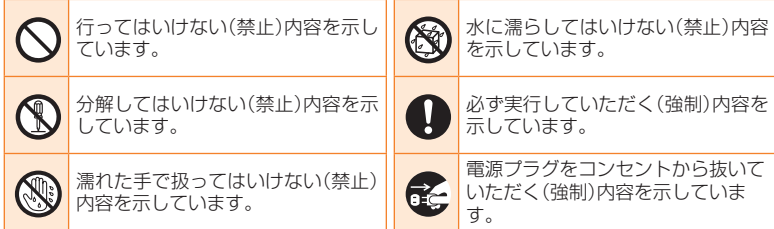

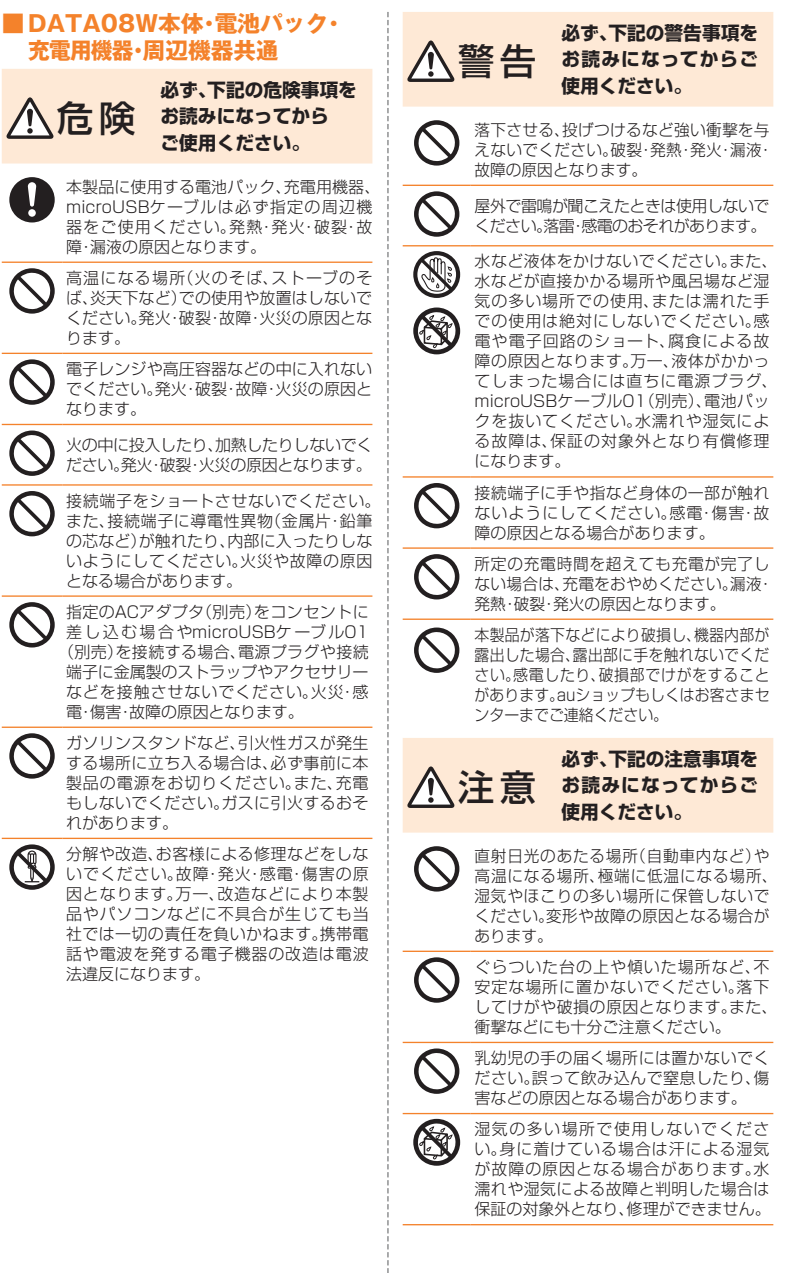

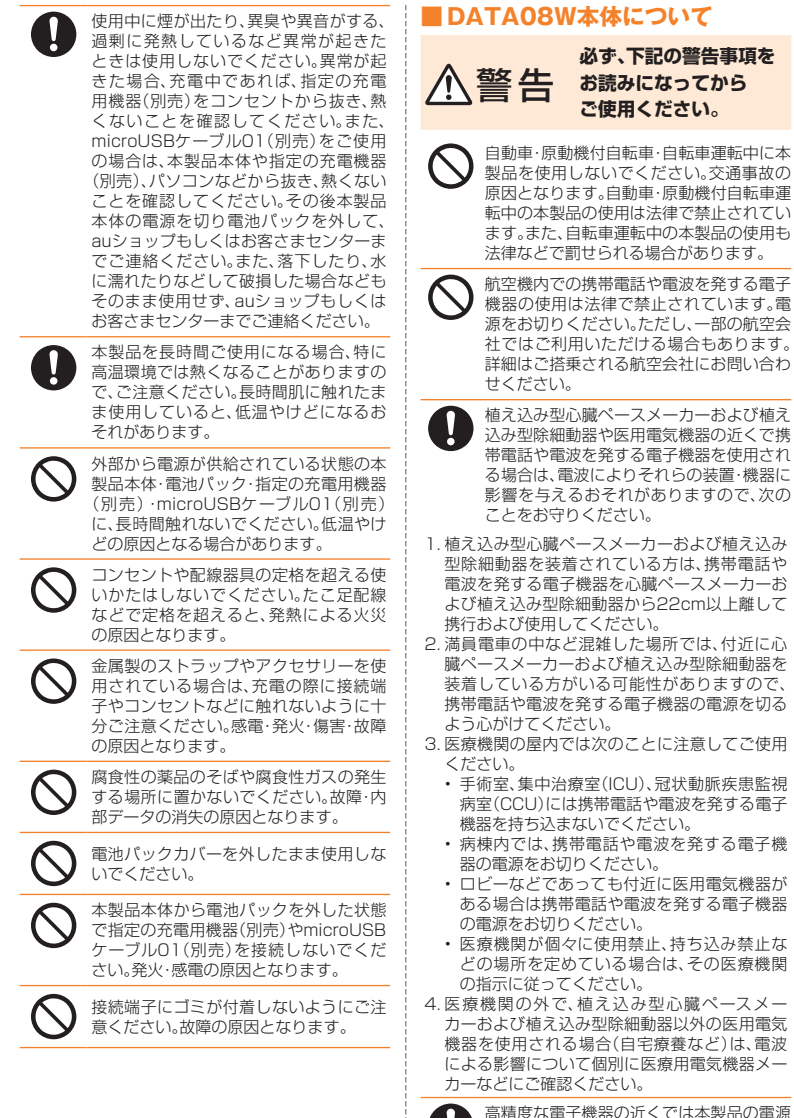

高精度な電子機器の近くでは本製品の電源 まま、お話題をついています。 場合があります。(影響を与えるおそれがあ る機器の例:心臓ペースメーカー·補聴器·そ の他医療用電子機器·火災報知機·自動ドア など。医療用電子機器をお使いの場合は機器 メーカーまたは販売者に電波による影響に ついてご確認ください。)

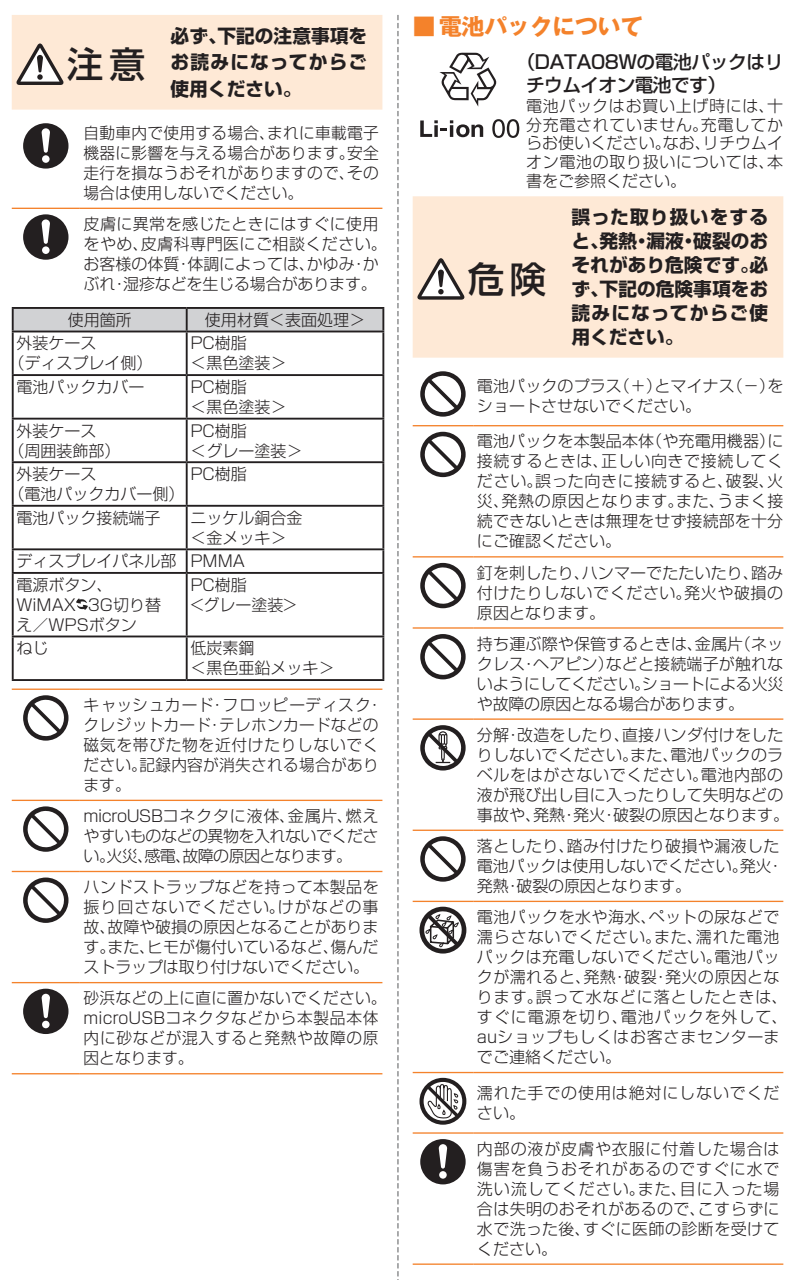

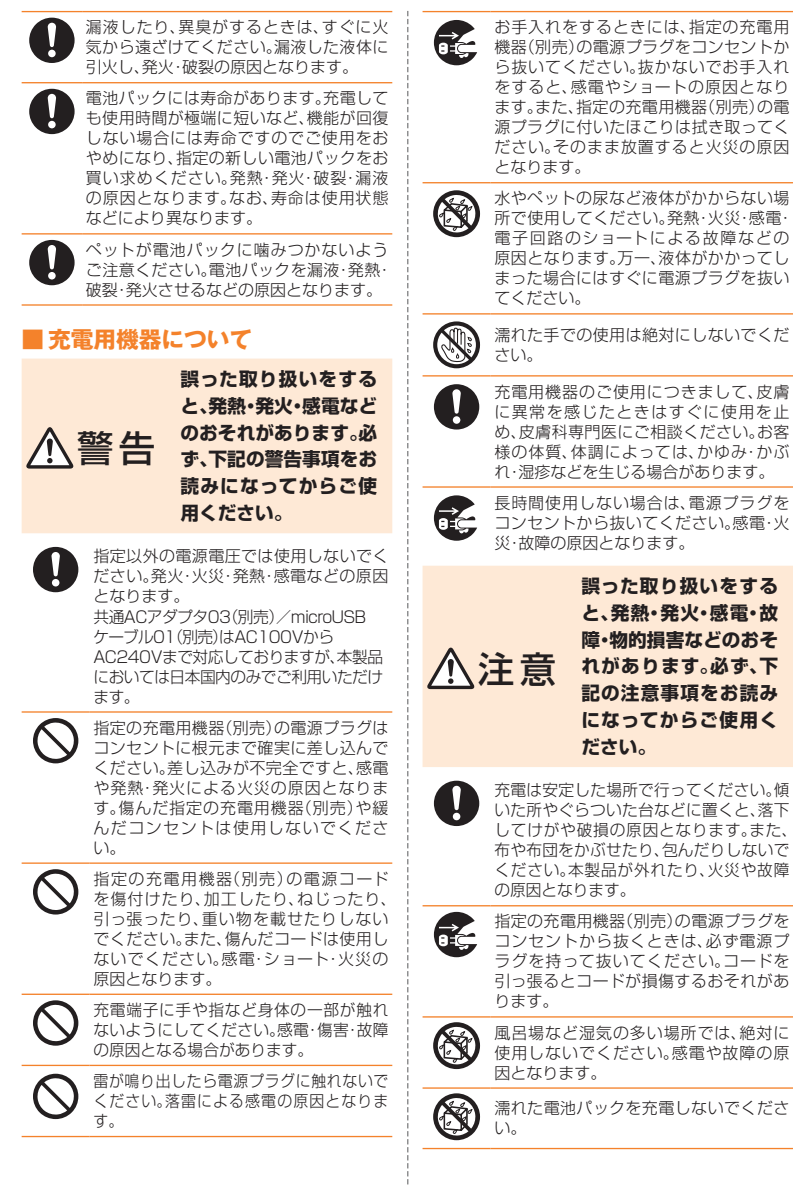

## <span id="page-8-0"></span>**取扱上のお願い**

性能を十分に発揮できるようにお守りいただきたい事項です。よくお読みになって、正しくご 。使用ください

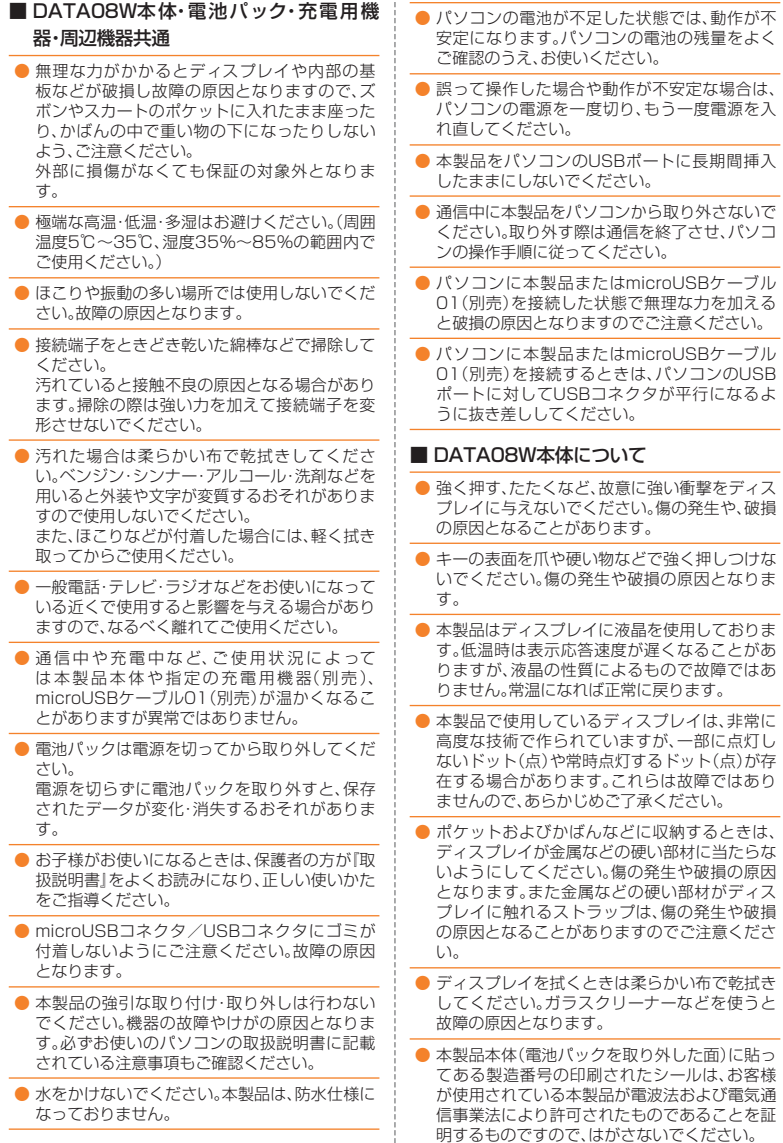

ĵ

- <span id="page-9-0"></span>う本製品に登録した内容は、事故や故障・修理、そ の他取り扱いによって変化・消失する場合があ ります。大切な内容は必ず控えをお取りくださ い。万一、内容が変化・消失した場合の損害およ び逸失利益につきましては、当社では一切の責 任は負いかねますので、あらかじめご了承くだ 。さい ● microUSBコネクタに外部機器を接続するとき は、USBポートに対して外部機器のコネクタが 。平行になるように抜き差ししてください microUSBコネクタに外部機器を接続した状態● で無理な力を加えると破損の原因となりますの 。でご注意ください ● 公共の場でご使用の際は、周りの方の迷惑にな らないようご注意ください。 ● 寒い屋外から急に暖かい室内に移動した場合 や、湿度の高い場所で使用された場合、本製品内 部に水滴が付くことがあります(結露といいま す)。このような条件下での使用は故障の原因と 。なりますのでご注意ください ● エアコンの吹き出し口などの近くに置かないで ください。急激な温度変化により結露すると、内 部が腐食し故障の原因となります。 ● 本製品は不法改造を防止するために容易に分解 できない構造になっています。また、改造するこ 。とは電波法で禁止されています ● 自動車などの運転中に使用しないでください。 交通事故の原因となり、法律で禁止されていま 。す ● 磁石やスピーカー、テレビなど磁力を有する機 器に近付けると故障の原因となる場合がありま すのでご注意ください。  $\bullet$  データの読み込み中、書き込み中には、振動や衝 撃を与えたり、電源を切ったり、電池パックを取 り外したりしないでください。データの消失や 。故障の原因となります ■ 電池パックについて ● 電池パックには寿命があります。充電しても使 用時間が極端に短いなど、機能が回復しない場 合には寿命ですのでご使用をおやめになり、指 定の新しい電池パックをお買い求めください。 なお、寿命は使用状態などにより異なります。 ● 夏期、閉めきった車内に放置するなど極端な高 温や低温環境では、電池パックの容量が低下し で利用できる時間が短くなります。また、電池 パックの寿命も短くなります。できるだけ常温 。でお使いください ● 長期間使用しない場合には、本製品本体から外 し高温多湿を避けて保管してください。保管時 に接続端子が金属片(ネックレス·ヘアピン)な 。どと触れないようご注意ください ● 初めてお使いのときや、長時間使用しなかった ときは、ご使用前に必ず充電してください。(充 電中、電池パックが温かくなることがあります (。が異常ではありません ● 通常のゴミと一緒に捨てないでください。環 境保護と資源の有効利用をはかるため、不要と なった電池パックの回収にご協力ください。au ショップなどで使用済み電池パックの回収を 。行っております ● 電池パックは、ご使用条件により寿命が近付く につれて膨れる場合があります。これはリチウ ムイオン電池の特性であり、安全上の問題はあ 。りません ■ 充電用機器について  $\bullet$  ご使用にならないときは、指定の充電用機器(別 売)の電源プラグをコンセントから外してくだ 。さい ● 周囲の温度が高いもしくは低いため保護機能が 働き、充電できない場合があります。周囲温度が 5℃~35℃の場所に置いてください。充電を開 始します。
	- 指定の充電用機器(別売)の電源コードを、電源 プラグに巻きつけないでください。感電・発火・ 。火災の原因となります

# **付属ソフトウェアに関するご注意**

本製品に付属のソフトウェアのご使用にあたり、下記の事項にご注意ください。

- お客様には、本ソフトウェアの使用権のみが譲渡 されます。著作権が移転するものではありません ので、第三者への譲渡・販売などはできません。
- 本ソフトウェアのコピーは、保管(バックアップ) の目的のみ許可されます。他人への譲渡·販売な 。どの目的でコピーをすることはできません
- 本ソフトウェアのご使用にあたり、生じたお客様の 損害および第三者からのお客様に対する損害の請求 については、当社はその一切の責任を負いません。
- 本ソフトウェアをご使用の前に、インストール時 に画面に表示される使用許諾契約を必ずお読みく ださい。使用許諾契約に同意いただいて初めて、本 ソフトウェアをご使用いただくことができます。

#### <本製品の記録内容の控え作成のお願い<

<span id="page-10-0"></span>●ご自分で本製品に登録された内容で重要なものは控え\*をお取りください。 本製品のメモリは、静電気・故障など不測の要因や、修理・誤った操作などにより、記録内容が消えたり変 化することがあります。

※ 控え作成の手段

• 本製品の設定内容をパソコンにバックアップすることができます。詳しくは、「バックアップ&リスト ア I (▶P.84[\)](#page-85-0)をご参照ください。

#### お知らせ■

- 本書の内容の一部、または全部を無断転載することは、禁止されています。
- 本書の内容に関して、将来予告なしに変更することがあります。
- 本書の内容については万全を期しておりますが、万一、ご不審な点や記載漏れなどお気付きの点がありま したら、ご連絡ください。
- 乱丁、落丁はお取り替えいたします。

## **無線LAN機器の電波に関するご注意**

本製品の使用周波数帯は2.4GHz帯です。この周波数帯では、電子レンジなどの産業·科学· 医療用機器のほか、他の同種無線局、工場の製造ラインなどで使用される免許を要する移動 体識別用構内無線局、免許を要しない特定の小電力無線局、アマチュア無線局など(以下「他 の無線局 |と略す)が運用されています。

- 1. 本製品を使用する前に、近くで「他の無線局」が運用されていないことを確認してくださ い。
- 2. 万一、本製品と「他の無線局」との間に電波干渉の事例が発生した場合は、速やかに本製品 の無線LANチャンネルを変更するか、使用場所を変えるか、または機器の運用を停止(電 波の発射を停止)してください。
- 3. ご不明な点やその他お困りのことが起きた場合は、auショップもしくはお客さまセン 。ターへお問い合わせください
- •本製品は、日本国内でのみ使用できます。
- 次の場所では、電波が反射して通信できない場合があります。
	- 強い磁界、静電気、電波障害が発生する場所(電子レンジ付近など)
	- 金属製の壁(金属補強材が中に埋め込まれているコンクリートの壁も含む)の部屋 異なる階の部屋どうし -
- ・本製品と同じ無線周波数帯の無線機器が、本製品の通信可能エリアに存在する場合、転送速 度の低下や通信エラーが生じ、正常に通信できない場合があります。
- ・本製品をテレビ、ラジオやコードレス電話機などをお使いになっている近くで使用すると、 これらの機器に影響を与える場合があります。
- •本製品は2.4GHz全帯域を使用する無線設備であり、移動体識別装置の帯域が回避可能で す。変調方式として、DSSS方式およびOFDM方式を採用しており、想定干渉距離は40mで 。す
- ・本製品の電池パックを取り外した面に貼ってあるシールに表示されている 2.4DS/OF4 は、 次の内容を示します。

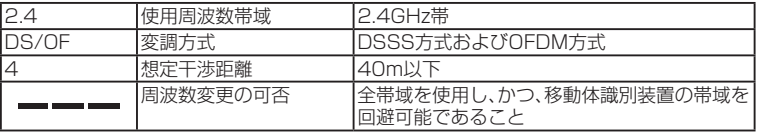

## <span id="page-11-0"></span>**無線LAN機器ご使用時のセキュリティに関するご注意**

無線LAN機器は、LANケーブルを使用する代わりに、電波を利用してパソコンなどと無線 LANアクセスポイント間で情報のやりとりを行うため、電波の届く範囲であれば自由にLAN 接続が可能であるという利点があります。

その反面、電波は特定の範囲内であれば障害物(壁など)を越えてすべての場所に届くため、セ キュリティに関する設定を行っていない場合、通信内容を盗み見られたり不正に侵入された 。りするなどのセキュリティに関する問題が発生する可能性があります

本製品は、これらの問題に対応するためのセキュリティ機能を備えていますので、セキュリ ティに関する設定を行っていただくことで、その問題が発生する可能性は少なくなります。

本製品は、お買い上げ時の状態でセキュリティ機能が働くように設定されていますが、セキュ リティに関する問題発生の可能性をより少なくするため、お買い上げ時のセキュリティ設定 を変更してお使いいただくこともできます。設定方法については、本書およびお使いの無線 。LAN端末の取扱説明書などをご参照ください

なお、無線LANの什様上、特殊な方法によりセキュリティ設定が破られることもありえますの で、ご理解いただいたうえでご使用ください。

セキュリティの設定などについて、ご不明な点があれば、auショップもしくはお客さまセン ターへお問い合わせください。

無線LAN機器をご使用の際に発生したセキュリティに関する問題について、当社では一切の 責任を負いかねますので、あらかじめご了承ください。

## **ご利用の前に**

本製品はWiMAX方式およびCDMA方式を利用して、データ通信を行うことができます。ご利 用になる際は、WiMAX方式/CDMA方式自動切替、WiMAX方式専用、CDMA方式専用のい ずれかを選択いただけます。WiMAX方式/CDMA方式の選択·設定方法については、「WAN 設定 |の「基本設定 | (▶P[.63](#page-64-0))をご参照ください。

- ・WiMAX方式利用時の最大通信速度は、受信40Mbps/送信10Mbpsです。
- ・CDMA方式利用時の最大通信速度は、受信3.1Mbps/送信1.8Mbpsです。
- ※本製品の通信はすべてベストエフォート方式です。記載の速度は技術規格上の最大値であ り、実使用速度を示すものではありません。また、回線の混雑状況により通信速度が切り替わ ります。
- •本製品はUSB 2.0規格に対応しております。そのためUSBポートを備えたパソコンでご使 用になれます。

#### ■ WiMAXとは

WiMAXは、IEEE標 準 規 格802.16に 基 づ い た 高 速 無 線 通 信 方 式 で す。 本 製 品 は IEEE802.16e-2005(モバイルWiMAX)に準拠しています。

# <span id="page-12-0"></span>**パケット通信ご利用上のご注意**

画像を含むホームページの閲覧、動画データのダウンロードなど、データ量の多い通信を行う と、パケット通信料が高額となりますのでご注意ください。

また、ワーム型のコンピュータウィルスなどの影響により、常時本製品とパソコンを接続した 環境にてデータ通信をご利用の場合、お客様が意図しない通信が継続的に発生するおそれが あります。ご利用にあたりましては、ウィルス予防・対処策を講じていただくとともに、ご利用 方法にもご配慮いただきますようお願い申し上げます。

# **ご利用パケット通信料のご確認方法について**

料金照会(今月(前日または前々日まで)の割引適用前の概算パケット通信料)を照会いただけ ます。

パソコンから:https://cs.kddi.com/(auお客さまサポート)

※初回のご利用の際は、お申し込みが必要です。

## **NETのご利用について.au**

本製品には、接続先としてau.NETがあらかじめ設定されています。au.NETをご利用の場合、 月額525円(税込)が別途かかります。(ご利用があった月のみのご請求となります)

#### <2011年10月現在>

料金については、最新のau総合カタログ/auホームページをご参照ください。 ※他のプロバイダに設定変更した場合は、上記の料金は発生しません。設定の変更は、「プロ ファイル設定 I(▶P.[65](#page-66-0))をご参照ください。

# memo

◎別途ご契約により、au.NET以外の対応プロバイダによる接続もできます。対応プロバイダについて は、auホームページをご確認ください。対応プロバイダのサービス内容や、設定方法はプロバイダに よって異なりますので、各対応プロバイダにご確認ください。

©本製品は、回線交換通信サービス(ASYNC/FAX通信)には対応していません。

| 安全上のご注意 このように エンジェント・エンジェント

# 目次

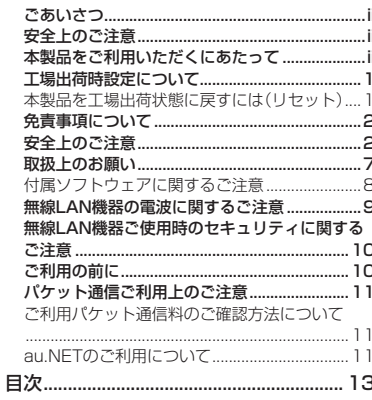

#### 15

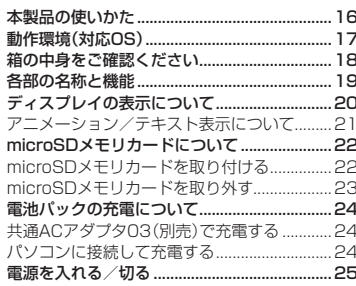

## 無線LAN接続/USB接続 ................27

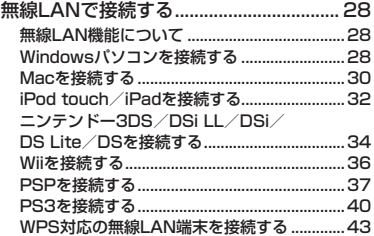

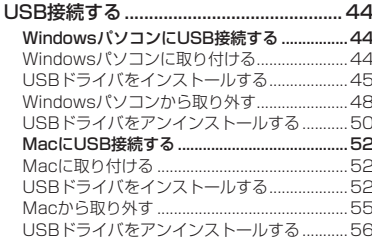

## インターネット接続 ..............................57

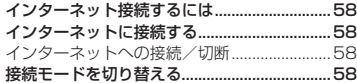

# 

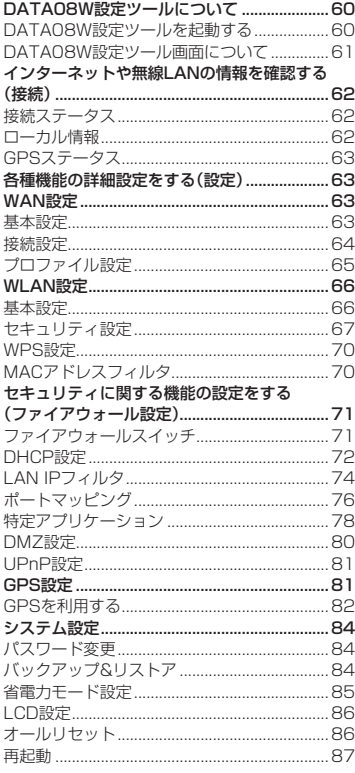

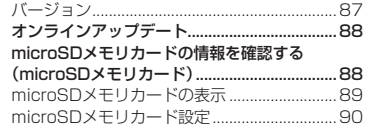

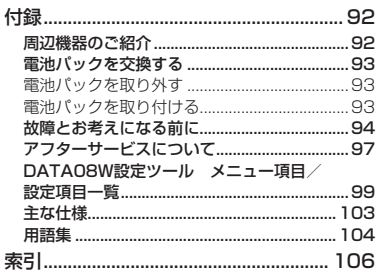

# ご利用の準備

<span id="page-16-0"></span>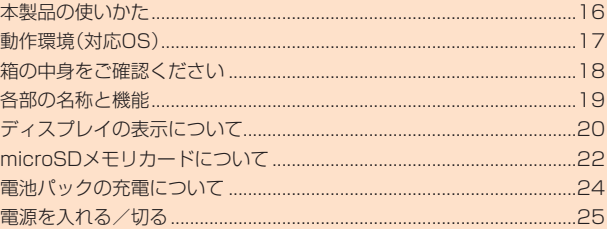

## <span id="page-17-0"></span>**本製品の使いかた**

本製品は、無線LAN機能によりパソコンやゲーム機などの複数の無線LAN端末と無線LAN 接続したり、microUSBケーブル01(別売)でパソコンなどとUSB接続したりできます。さら に、接続した端末から本製品を経由してCDMA方式(3G)やWiMAX方式(WiMAX)を使った インターネット接続によるデータ通信(ベストエフォート方式\*^)ができます。

・WiMAX方式利用時の最大通信速度:受信40Mbps/送信10Mbps

• CDMA方式利用時の最大通信速度:受信3.1Mbps/送信1.8Mbps

※接続環境などによって、通信速度が最大値に達しないことがあります。

#### ■無線LANで接続する

本製品とパソコンやゲーム機などの無線LAN端末を接続し、データ通信を行います。 本製品は無線LAN端末を同時に5台まで接続することができます。

- •無線LANで接続する(▶P.28)
- · DATA08W設定ツールについて(▶P[.60](#page-61-1))

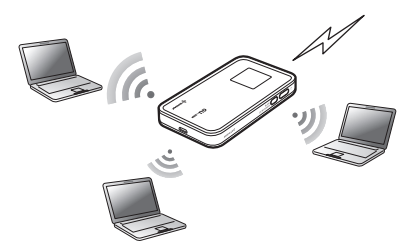

#### ■ microUSBケーブル01(別売)で接続する

本製品とパソコンをmicroUSBケーブル01(別売)で接続し、データ通信を行います。

- WindowsパソコンにUSB接続する(▶P.44)
- MacにUSB接続する(▶P 52)

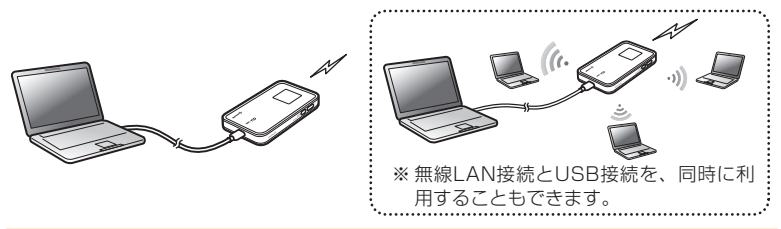

## memo

◎電波受信状況やアクセス集中、コンテンツの容量などによっては、正常な通信が行えない場合がありま す。また、接続機器やゲームによっては通信や通信対戦プレイなどが正常に動作しない場合がありま す。

- ◎USB接続と無線LAN接続は別にカウントされるため、合わせて最大6台まで接続できます。
- ◎本製品は、電源を入れると自動的にインターネットに接続されます。
- ◎電池の消費を抑えるために、本製品とUSB接続する場合は、無線LAN機能をオフにする(▶P.66[\)](#page-67-1)か、 省電力モードを設定する(▶P.85)ことをお勧めします。

#### <span id="page-18-0"></span>■ GPS機能を使う

無線LANまたはUSB接続された端末がGPS機能に対応していなくても、本製品のGPS機能 を利用することで、位置情報に基づく情報(地図、天気予報など)を入手できるようになりま す。設定のしかたは「GPS設定」(▶P[.81](#page-82-1))を参照してください。

## **(対応OS(動作環境**

本製品の動作環境は下記のとおりです。(2011年10月現在)

#### ■ OS

Windows XP Home Edition Service Pack 3 Windows XP Professional Service Pack 3 Windows Vista Home Basic (32ビット/64ビット) Windows Vista Home Premium (32ビット/64ビット) Windows Vista Business  $(32F' \vee F / 64F' \vee F)$ Windows 7 Home Premium (32ビット/64ビット) Windows 7 Professional  $(32V' \vee F / 64V' \vee F)$  $Mac OS X 10.5$ Mac OS X 10.6 (32ビット/64ビット) Mac OS X 10.7 (32ビット/64ビット)

#### **メモリ■**

Windows XP: 推奨512MB以上(256MB以上必要) Windows Vista: 推奨1GB以上(512MB以上必要) Windows 7: 1GB以上必要(32ビット) 2GB以上必要(64ビット) Mac OS X: 推奨512MB以上(256MB以上必要)

#### ■ ハードディスク

推奨100MB以上(50MB以上の空き容量が必要)

■ 画面解像度 推奨1024×768以上

#### **■ 対応ブラウザ**

Microsoft Internet Explorer 6, 7, 8, 9 Safari 3 4 5

上記の環境以外では、動作しない場合があります。また、上記に該当する場合でも、パソコン本 体、接続されている周辺機器、使用するアプリケーションなど、お客様がご利用の環境によっ ては、正常に動作しない場合があります。

# memo

◎パソコンに対するサポートやOSのバージョンアップなどのサービスに関するお問い合わせは、各パソ コンのマニュアルなどをお読みのうえ、各メーカーの定める手順に従ってください。

## <span id="page-19-0"></span>**箱の中身をご確認ください**

お買い上げいただいた商品には次のものが入っています。お使いになる前に確認してくださ 。い

■本体

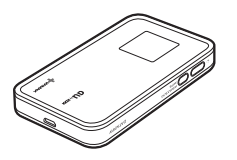

DATA08W本体 インタン 雷池パック

■ 付属品

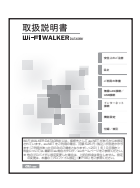

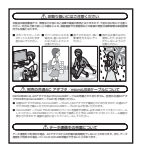

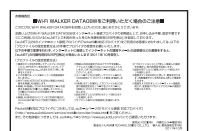

ご使用上の注意

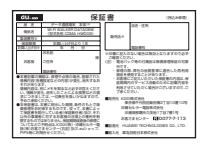

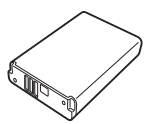

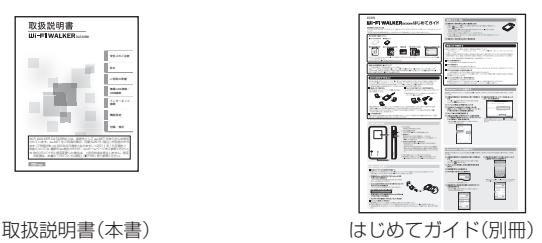

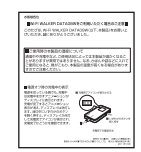

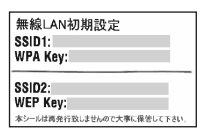

保証書 インファイン 無線LAN初期設定シール

# memo

◎保証書を含め付属品は大切に保管してください。

© ACアダプタおよびmicroUSBケーブルは同梱されておりません。別売の共通ACアダプタ03または microUSBケーブル01を買い求めください。

# <span id="page-20-0"></span>**各部の名称と機能**

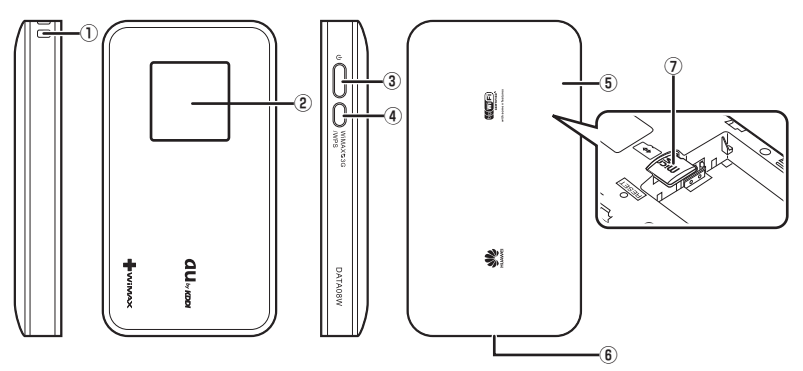

- ストラップ取り付け穴**①**
- ディスプレイ**②**

本製品の状態が表示されます。詳しくは、「ディスプレイの表示についてI(▶P[.20](#page-21-1))を参照 。してください

**3 電源ボタン** 

約5秒以上押して、本体の電源を入/切します。 電源を入れると、無線LAN機能がオンになり、自動的にインターネットに接続します。

- (4) WiMAXS3G切り替え/WPSボタン
	- 約2秒押すごとに、接続モード(WiMAX/3G、3G、WiMAX)を切り替えます。
	- · 約5秒以上押すと、WPS(Wi-Fi Protected Setup)機能を開始します。WPS機能を搭 載した無線LAN端末をお使いの場合に、無線LANの接続設定を簡単に行うことができま す。詳しくは、「WPS対応の無線LAN端末を接続する」(▶P.[43](#page-44-1))を参照してください。
- 電池パックカバー**⑤**
- microUSBコネクタ**⑥**

microUSBケーブル01 (別売)を接続します。

microSDメモリカードスロット**⑦** 。microSDメモリカードを挿入します

## <span id="page-21-1"></span><span id="page-21-0"></span>**ディスプレイの表示について**

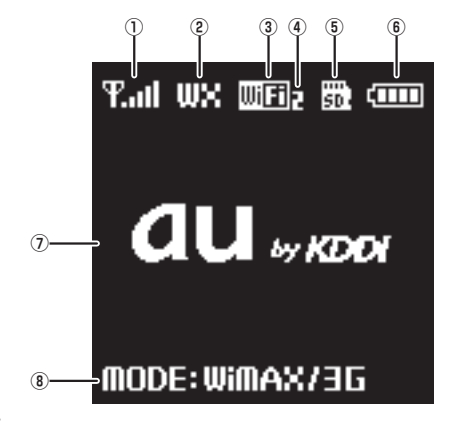

- 受信レベル表示**①**
	- ・CDMA方式:平1 ⇔ 平 ⇔ 圏外 (受信レベル「強」⇔「弱」⇔「圏外」)
	- ・WiMAX方式: ア...|| ⇔ 平 ⇔ 闇外 (受信レベル「強|⇔「弱|⇔「圏外」、WiMAX休止中(接

続中だが通信が行われていない状態)は $\mathbf{T}_{\text{SLEP}}$ 

- 接続ネットワーク表示/通信状態**②**
	- ・消灯 : インターネット未接続
	- $\bullet$   $\bullet$  : インターネット接続中
	- · 36 : CDMA 1X WIN接続中
	- · 36 : CDMA 1X接続中
	- · W: :WiMAX接続中
- WLAN状態表示**③**
	- · **団Fil**:無線LAN機能がオン
	- · 消灯:無線LAN機能がオフ
- WLAN接続端末数表示**④**

無線LAN接続されている機器の台数が表示されます。

- microSDメモリカード挿入状態表示**⑤**
	- · **闘** :microSDメモリカード挿入済み
	- · 消灯:microSDメモリカード未挿入
- 電池残量表示**⑥**
	- 11 ⇒【 コ:電池残量「十分 ⇒「要充電」
	- 【 | (点滅): 電池残量がほとんど残っていません。直ちに充電してください。
	- 充電中:( ⇒ ⇒ ⇒ ⇒ )アニメーション表示・
- (テフニメーション/テキスト表示 通信状態などがアニメーションまたはテキストで表示されます。
- 接続モード表示**⑧**

現在の接続モードが表示されます。

- MODE:WiMAX13G:WiMAX方式/CDMA方式自動切替モードで接続されています。 電波状態のよいネットワークに自動的に切り替えられます。
- ・ MODE: WiMAX: WiMAX方式専用で接続されています。
- MODE:3G: CDMA方式専用で接続されています。

# <span id="page-22-0"></span>memo

- ◎無線LAN機能のオン/オフは、DATA08W設定ツールで行います。「WLAN設定 |の「基本設定 |を参照 **してください[\(](#page-67-1)▶P.[66](#page-67-1))。**
- ◎無線IAN接続の自動切断時間の変更は、DATAO8W設定ツールで行います。「省電カモード設定」 (▶P.85)を参照してください。省電力モード設定により切断された無線LAN接続を再度接続するに は、いずれかのボタンを押します。

# <mark>▌アニメーション/テキスト表示について</mark>

本製品では、通信状態、異常状態の情報をアニメーションまたはテキストによってお知らせし 。ます

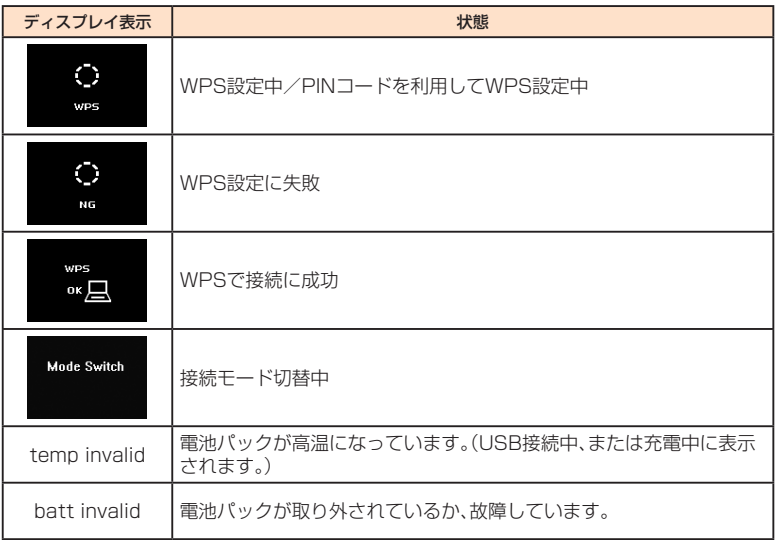

<sup>©</sup>ディスプレイの消灯時間の変更は、DATAO8W設定ツール画面から行います。「LCD設定」(▶P[.86](#page-87-2)) を参照してください。再度ディスプレイを点灯させるには、いずれかのボタンを押します。

## <span id="page-23-0"></span>**microSDメモリカードについて**

本製品にmicroSDメモリカードを取り付けると、無線LANまたはmicroUSBケーブル01(別 売)で接続したパソコンから本製品をストレージとして利用することができます。

• 当社基準において動作確認したmicroSDメモリカードは、次の通りになります。その他の microSDメモリカードの動作確認につきましては、各microSDメモリカード発売元へお問 い合わせくださいますよう、お願いいたします。

<microSD/microSDHCメモリカード>

※ 4GB以上は、microSDHCメモリカードの対応状況です。

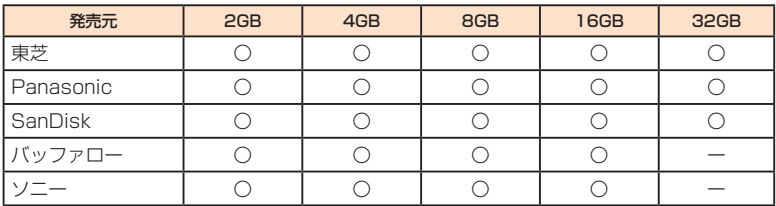

○:動作確認済み 一: 未確認または未発売

※本製品では、2011年10月現在販売されているmicroSDメモリカードで動作確認を行っ ています。動作確認の最新情報につきましては、auホームページをご参照いただくか、お客 さまセンターまでお問い合わせくださいますよう、お願いいたします。

# **microSDメモリカードを取り付ける**

#### <mark>■</mark> 本製品をパソコンに接続しているときは、パソコンから取り外す

• 本製品の電源を入れている場合は、パソコンから取り外す操作が必要です。詳しくは 「Windowsパソコンから取り外す」(▶P.48)、「Macから取り外す」(▶P[.55](#page-56-1)[\)](#page-49-1)を参照してくだ 。さい

#### <mark>↑</mark> 本製品の電源が入っているときは、電源ボタンを約5秒以上押して電源を切る

#### ■■ 電池パックカバーを開き、電池パックを取り外す

雷池パックの取り外しかたは「電池パックを交換する」(▶P.[93](#page-94-1))を参照してください。

## **4** microSDメモリカードの挿入方向を確認し、カチッと音がするまでまっすぐ **にゆっくり差し込む**

挿入時はカチッと音がしてロックされていることをご確認ください。また、ロックされる前に指 を離すとmicroSDメモリカードが飛び出す可能性があります。ご注意ください。

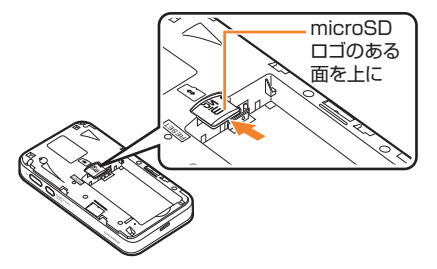

<span id="page-24-0"></span>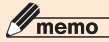

◎microSDメモリカードには表裏/前後の区別があります。無理に入れようとすると取り外せなくなっ たり、破損するおそれがあります。

## **microSDメモリカードを取り外す**

<mark>■</mark> 本製品をパソコンに接続しているときは、パソコンから取り外す

• 本製品の電源を入れている場合は、パソコンから取り外す操作が必要です。詳しくは 「Windowsパソコンから取り外す」(▶P.48)、「Macから取り外す」(▶P[.55](#page-56-1))を参照してくだ 。さい

<mark>2</mark> 本製品の電源が入っているときは、電源ボタンを約5秒以上押して電源を切る

#### <mark>-3</mark> 電池パックカバーを開き、電池パックを取り外す

雷池パックの取り外しかたは「電池パックを交換する」(▶P.[93](#page-94-1))を参照してください。

#### **microSDメモリカードをカチッと音がするまで奥へゆっくり押し込む 4**

カチッと音がしたら、microSDメモリカードに指を添えながら手前に戻してください。 microSDメモリカードが少し出てきますのでそのまま指を添えておいてください。強く押し込 んだ状態で指を離すと、勢いよく飛び出す可能性がありますのでご注意ください。

#### **microSDメモリカードをゆっくり引き抜く 5**

まっすぐにゆっくりと引き抜いてください。 microSDメモリカードによっては、ロック解除できず出てこない場合があります。その場合は 指で軽く引き出して取り外してください。

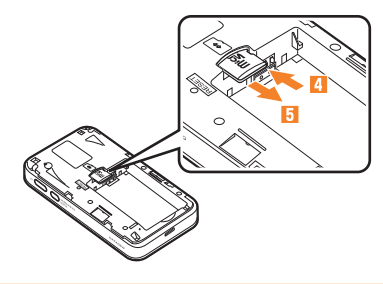

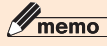

© microSDメモリカードを無理に引き抜かないでください。故障·内部データ消失の原因となります。

◎長時間お使いになった後、取り外したmicroSDメモリカードが温かくなっている場合がありますが、 。故障ではありません

©取り外したmicroSDメモリカードは紛失しないよう、ご注意ください。

## <span id="page-25-0"></span>**電池パックの充電について**

DATA08Wには、ACアダプタおよびmicroUSBケーブルは同梱されておりません。ここでは、 別売の共通ACアダプタ03またはmicroUSBケーブル01を使って充電する方法を説明しま 。す

·共通ACアダプタ03は、microUSBケーブル01とACアダプタで構成されておりますので、 共通ACアダプタ03をご購入いただければmicroUSBケーブル01もご利用いただけます。

## 共通ACアダプタ03(別売)で充電する

#### <mark>■</mark> 本製品のmicroUSBコネクタにmicroUSBケーブル01を接続する

コネクタ先端の形状を確認し、平行に差し込みます。奥までしっかり差し込んでください。

**2 microUSBケーブル01のもう一方のコネクタをACアダプタに接続する** コネクタ先端の形状を確認し、平行に差し込みます。

#### **B AC100Vコンセントに差し込む** 在電時間は最大約190分です。

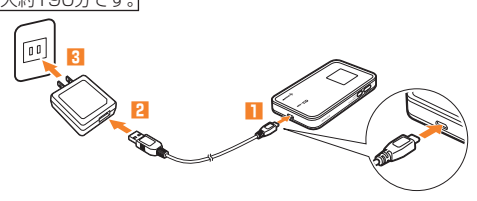

<mark>4</mark> 充電が終わったら、本製品からmicroUSBケーブル01をまっすぐ引き抜く

**ACアダプタの電源プラグをコンセントから抜く 5**

## **パソコンに接続して充電する**

**1 本製品のmicroUSBコネク 01タにmicroUSBケーブル を接続する**

> コネクタ先端の形状を確認し、平行に 差し込みます。奥までしっかり差し込 。んでください

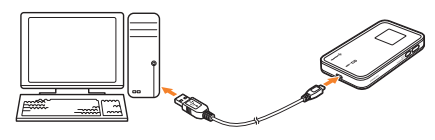

#### $\overline{\phantom{a}2}$  microUSBケーブル01のもう一方のコネクタをパソコンのUSBポートに **接続する**

コネクタ先端の形状を確認し、平行に差し込みます。

- ·本製品の電源を入れて、初めてパソコンに接続したときは、USBドライバのインストールが 必要です。詳しくは、「USBドライバをインストールする」(▶P[45](#page-46-1),52)を参照してください。
- <mark>8</mark> 充電が終わったら、本製品からmicroUSBケーブル01をまっすぐ引き抜く
	- 本製品の電源を入れている場合は、パソコンから取り外す操作が必要です。詳しくは [Windowsパソコンから取り外す](▶P.48)、「Macから取り外す」(▶P[.55](#page-56-1)[\)](#page-49-1)を参照してくだ 。さい

# <span id="page-26-0"></span>memo

© ACアダプタを使用して充電する場合より、充電時間が長くなることがあります。

◎電源を切っている間でも、充電中は充電中を示すアニメーションがディスプレイに表示されます。充電 が完了するとディスプレイは消灯しますが、いずれかのボタンを軽く押すと、ディスプレイが点灯して 電池アイコンが表示され、充電完了かどうかを確認できます。

# 電源を入れる/切る

#### ■ 電源ボタンを約5秒以上押して電源を入れる

電源を入れると、インターネットに自動的に接続されます。ま た、無線LAN機能がオンになり、MFilが表示されます。

- · DATA08W設定ツールの「WLAN設定」の「基本設定」で 「WLANモジュール」が「オン」の場合は、無線LAN機能がオン になります[\(](#page-67-1)▶P.[66](#page-67-1))。
- 本体のみの操作では、無線LAN機能のオン/オフは設定でき 。ません

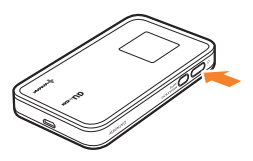

## **2 電源ボタンを約5秒以上押して電源を切る**

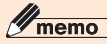

◎雷源ボタンを約5秒押してディスプレイが点灯したら、WPSボタンを約3秒(ディスプレイ下部の 「Powering up... |が消えるまで)押して電源を入れると、インターネットへ自動接続されません。

こ利用の準備 これ こうしょう しょうこう

# <span id="page-28-0"></span>無線LAN接続/USB接続

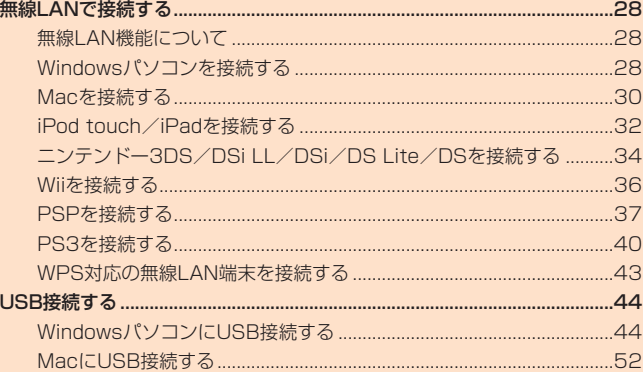

# 無線LANで接続する

## <span id="page-29-0"></span>**無線LAN機能について**

本製品はIEEE802.11b/g/nの無線LAN規格に準拠しており、本製品と無線LAN端末(パソ コンやゲーム機など)を無線LANで接続して、最大65Mbps(IEEE802.11n接続時)/最大 54Mbps(IEEE802.11g接続時)/最大11Mbps(IEEE802.11b接続時)のデータ通信が 。できます

また、本製品はWPS(Wi-Fi Protected Setup)機能に対応しており、お使いの無線LAN端末 がWPS機能に対応している場合には、無線LANの接続設定を簡単に行うことができます。

WPS機能に対応していない無線LAN端末でも、本製品に設定されたSSIDと暗号化キーを入 。力するだけで簡単に接続することができます

SSIDと暗号化キーについては、同梱の無線LAN初期設定シールを参照してください。なお、本 製品の工場出荷時状態におけるネットワーク名(SSID)は、「0で始まる英数字」で表示されま す。お客様が変更されない限り、他の表示のネットワークは近隣から送信されてくる無線LAN 電波ですので接続しないよう注意してください。

ここでは、本製品とWindowsパソコン、Mac、iPod touch/iPad、ニンテンドー3DS/DS シリーズ、Wii、PSP(PlayStation Portable)、PS3(PlayStation 3)、WPS対応機器を初 。めて無線LAN接続する場合の操作について説明しています

# memo

- ◎ これらの設定は、初めて接続するときに行います。いったん設定したあとは、本製品と無線LAN端末の 無線LAN機能をオンにするだけで、自動的に接続が再開されます(「自動的に再接続」などが設定され 。(ている場合
- ◎一度設定を完了すると、周囲に接続可能なワイヤレスネットワークが存在するときは、設定済みのワイ ヤレスネットワークへ自動的に接続されます。接続可能なワイヤレスネットワークが複数存在する場 合は、最後に設定したワイヤレスネットワークに接続します。
- ◎必要に応じて、無線LAN機能の詳細設定を変更することもできます。詳しくは、「各種機能の詳細設定 をする(設定)|(▶P.63)を参照してください。
- ◎ セキュリティを確保するため、お買い上げ時に設定されているネットワーク名(SSID)および暗号化 キーを変更してお使いいただくことをお勧めします。変更のしかたは「セキュリティ設定」(▶P.67)を 参照してください。
- ©本製品は無線LAN端末を同時に5台まで接続することができます。
- ◎本製品は、電源を入れると自動的にインターネットに接続されます。

## **Windowsパソコンを接続する**

画面表示や手順はWindows 7で、本製品の「SSID1」を使用して暗号化方式がWPAで接続す 。る場合を例にして説明しています

<mark>↑</mark> 本製品の電源ボタンを約5秒以上押して電源を入れる

インターネットに自動的に接続されます。また、無線LAN機能がオンになり WFi が表示されま す。

**P.** パソコンの無線LAN機能をオンにする

#### <mark>8</mark>「スタート」メニューから「コントロールパネル」を選択し、「ネットワークとイ ンターネット」→「ネットワークと共有センター」の順に選択する

## **【**【ネットワークに接続】を選択する

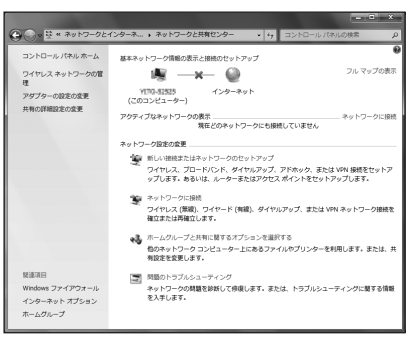

## <mark>に</mark> 本製品の「SSID1 |が表示されている項目を選択し、「自動的に接続する |に チェックが入っていることを確認し、「接続」を選択する

· 本製品の「SSID1」の設定を変更している場合には、設定している名称の項目を選択します。

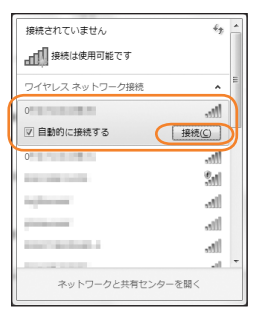

**6 事前共有キーを「セキュリティキー」に正しく入力し、「OK」を選択する** 

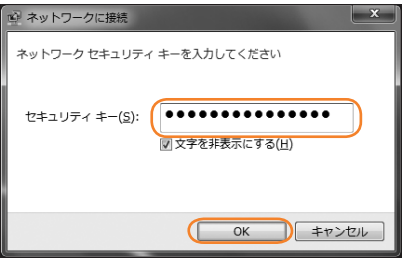

<span id="page-31-0"></span>• 手順 3 ~ 4、またはタスクトレイの ... 1 アイコンを選択して接続状態の画面を開き、「接続」 。が表示されていることを確認します

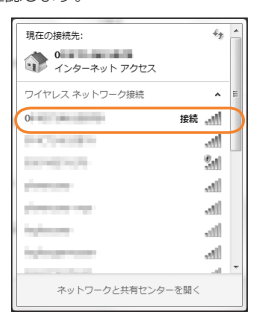

## **Macを接続する**

画面表示や手順はMac OS X 10.6で、本製品の「SSID1」を使用して暗号化方式がWPAで 接続する場合を例にして説明しています。

#### ● 太製品の雷源ボタンを約5秒以上押して雷源を入れる

インターネットに自動的に接続されます。また、無線LAN機能がオンになり min が表示されま 。す

<mark>2</mark> アップルメニューから「システム環境設定...」を選択し、「ネットワーク」を選 **択する**

#### <mark>8</mark> 「AirMac」を選択し、「AirMacを入にする」を選択して無線LAN機能をオン **にする**

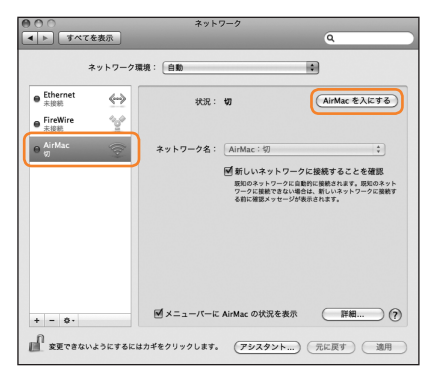

#### memo

◎「新しいネットワークに接続することを確認」にチェックが入っていると、AirMacを入にしたとき、「す べての優先するネットワークを利用できません。」というメッセージが表示されることがあります。そ の場合は、キャンセルを選択して「ネットワーク」の画面に戻ってください。

#### $M$ 「ネットワーク名」のプルダウンリストから本製品の「SSID1」が表示されて **いる項目を選択する**

· 本製品の「SSID1」の設定を変更している場合には、設定している名称の項目を選択します。

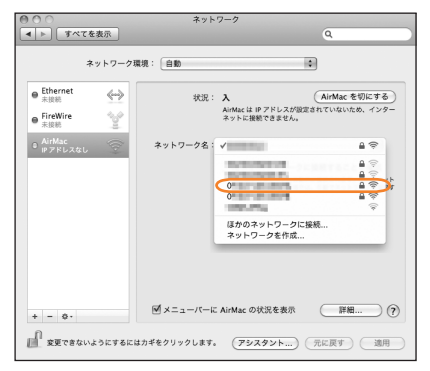

#### <mark>「「</mark>事前共有キーを「パスワード」に正しく入力し、「このネットワークを記憶」を 選択してチェックを付け、「OK」を選択する

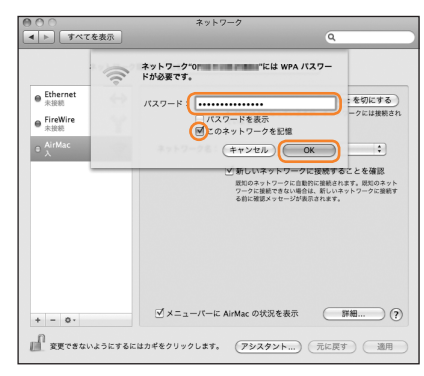

<mark>6</mark> 「ネットワーク名 |が本製品の「SSID1 |になっていることを確認し、「適用 |を **選択する**

# <span id="page-33-0"></span>iPod touch / iPadを接続する

画面表示や手順はiPod touchで、本製品の「SSID1」を使用して暗号化方式がWPAで接続す 。る場合を例にして説明しています

#### <mark>↑</mark> 本製品の電源ボタンを約5秒以上押して電源を入れる

インターネットに自動的に接続されます。また、無線LAN機能がオンになり 四日 が表示されま す。

#### **2 iPod touchを起動し、ホーム画面で「設定」を選択する**

#### <mark>B 設定画面で「Wi-Filを選択する</mark>

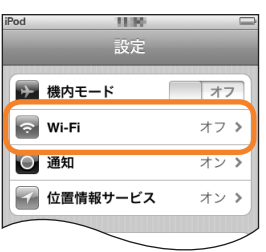

## **【 Wi-Fiを「オフ」から「オン」に変更する**

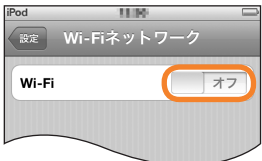

。アクセスポイントの検索を開始します

## <mark>「</mark> 検索結果から本製品の「SSID1」が表示されている項目を選択する

· 本製品の「SSID1」の設定を変更している場合には、設定している名称の項目を選択します。

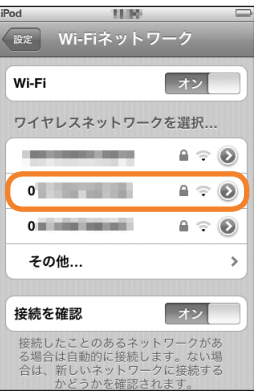

6 事前共有キーを「パスワード」に正しく入力し、画面右下の「Join」を選択する

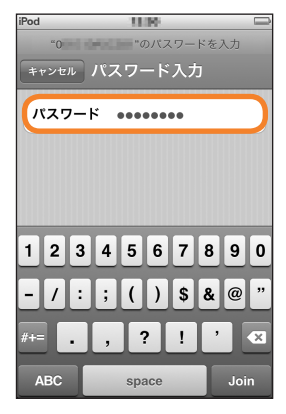

画面左上のステータスバーにWi-Fiアイコンが表示され、「SSID1」にチェックアイコンが表示 。されます

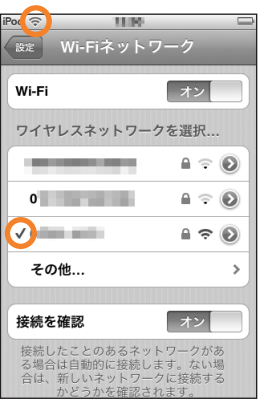

# <span id="page-35-0"></span>**ニンテンドー3DS/DSi LL/DSi/DS Lite/DSを接続する**

手順は、本製品の「SSID2」を使用して暗号化方式がWEPで接続する場合を例にして説明して います。

※手順で使用している画面例は、すべてニンテンドー3DSのものです。

#### K memo

© ニンテンドーDS Lite/DSの暗号化方式は「WEP Iのみに対応しています。

© ニンテンドーDS Lite/DSでは、ニンテンドーWi-Fiコネクション対応ソフトが必要になります。ま た、ニンテンドーWi-Fiコネクションに接続するためにはインターネット接続されていることを確認し 。てください

#### <mark>↑</mark> 本製品の電源ボタンを約5秒以上押して電源を入れる

インターネットに自動的に接続されます。また、無線LAN機能がオンになり MFil が表示されま す。

<mark>■</mark> ニンテンドー3DSのメニュー画面から「本体設定」を選択し、「はじめる」を選 **択する**

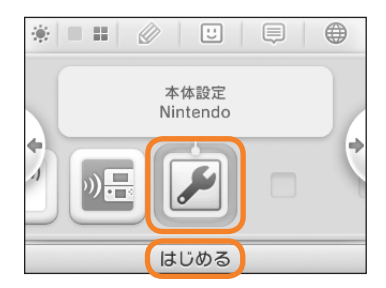

■■ 「インターネット設定 |を選択し、「インターネット接続設定 |を選択する

#### **4 「接続先の登録」を選択する**

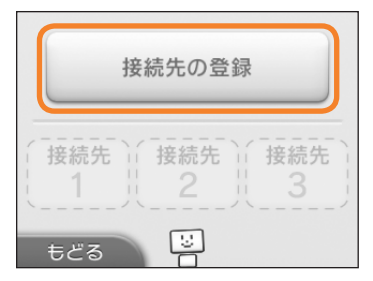

無線LAN接続/USB接続 → 無線LAN接続/無線LAN接続/無線LAN接続/無線LAN接続/無線LAN接続/無線LAN接続/無線LAN接続/無線LAN接続/無線LAN接続/無線LAN接続
**6 「自分で設定する」を選択する** 

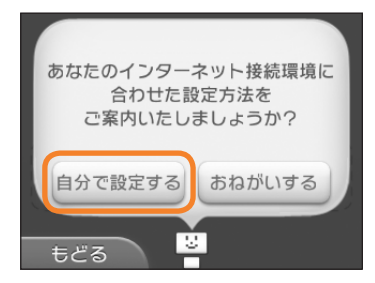

#### **6 「アクセスポイントを検索」を選択する**

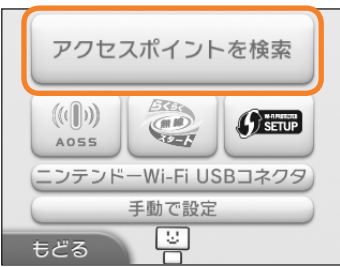

。アクセスポイントの検索を開始します

#### <mark>7</mark> 検索結果から本製品の「SSID2 |が表示されている項目を選択する

· 本製品の「SSID2」の設定を変更している場合には、設定している名称の項目を選択します。

#### **8 WEPキーを正しく入力し、「決定 を選択する**

#### ■● 「OK **|を選択する**

。設定が保存されます

#### **10 「OK」を選択する**

接続テストが始まります。「接続に成功しました。」が表示されたら設定完了です。

※本書に記載されているニンテンドー3DS/DSi LL/DSi/DS Lite/DSの接続方法は、 KDDI(株)が独自に検証·制作したものです。本内容について任天堂(株)へのお問い合わせは 。ご遠慮ください

memo

© ニンテンドーDSi LL/DSi/DS Lite/DSの場合、2~5の手順は次のようになります。 •ニンテンドーDSi LL/DSiの場合は、メニュー画面から「本体設定」→「インターネット」→「接続設 定1→「未設定」と表示されている接続先の1つを選択します。 ·ニンテンドーDS Lite/DSの場合は、ニンテンドーWi-Fiコネクション対応ソフトを起動し、「Wi-Fi コネクション設定」→「Wi-Fi接続先設定」→「未設定」と表示されている接続先の1つを選択します。 © ニンテンドーDS Lite/DSの場合は、WEPキー入力後「OK |を選択します。

©操作方法については、ニンテンドー3DS/DSi LL/DSi/DS Lite/DSの取扱説明書を参照してく 。ださい

## **Wiiを接続する**

手順は、本製品の「SSID2」を使用して暗号化方式がWEPで接続する場合を例にして説明して います。その他のセキュリティ設定の場合は、一部の操作が異なります。詳しくは、Wiiの取扱 。説明書などを参照してください

● 本製品の電源ボタンを約5秒以上押して電源を入れる

インターネットに自動的に接続されます。また、無線LAN機能がオンになり MFi が表示されま 。す

- <mark>2</mark> Wiiメニュー画面から、「Wii」を選択する
- **8 「Wii本体設定」を選択する**
- <mark>4</mark> 方向キー「▷ |を選択して「Wii本体設定2 |の画面を表示させ、「インターネッ **を選択する」ト**
- **45 「接続設定」を選択する**
- ■6 「未設定」と表示されている接続先の1つを選択する
- **7 「Wi-Fi接続 を選択する**
- **8. 「アクセスポイントを検索 を選択する**
- 8 「OK」を選択する

。アクセスポイントの検索を開始します

<mark>||</mark>| 検索結果から本製品の「SSID2」が表示されている項目を選択する • 本製品の「SSID2」の設定を変更している場合には、設定している名称の項目を選択します。

#### **11 WEPキーを正しく入力し、「OK」を選択する**

#### **を選択する」OK 「**

。設定が保存されます

#### **下 「OK」を選択する**

接続テストが始まります。「接続テストに成功しました。」が表示されたら設定完了です。

※本書に記載されているWiiの接続方法は、KDDI(株)が独自に検証・制作したものです。本内容 について任天堂(株)へのお問い合わせはご遠慮ください。

## **PSPを接続する**

画面表示や手順は、PSP-2000/PSP-3000/PSP-N1000(PSP go)で本製品の 「SSID2」を使用して暗号化方式がWEPで接続する場合を例にして説明しています。 PSP-1000\*を使用した場合や、その他のセキュリティ設定の場合は、一部の操作および画面 が異なります。詳しくは、PSPの取扱説明書などを参照してください。

※PSP-1000のシステムソフトウェアver1.52以前では、一部手順が異なります。

#### <mark>●</mark> 本製品の電源ボタンを約5秒以上押して電源を入れる

インターネットに自動的に接続されます。また、無線LAN機能がオンになり Min が表示されま す。

- **P** PSPのワイヤレスLANスイッチをオンにする
- <mark>8</mark> PSPのホームメニュー画面から、「設定 |→「ネットワーク設定 |の順に選択 **し、**○ボタンを押す
- ■■ 「インフラストラクチャーモード」を選択し、○ボタンを押す

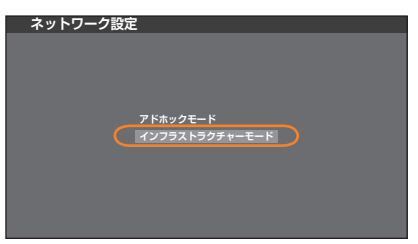

**ボ** 「「新しい接続の作成1」を選択し、○ボタンを押す

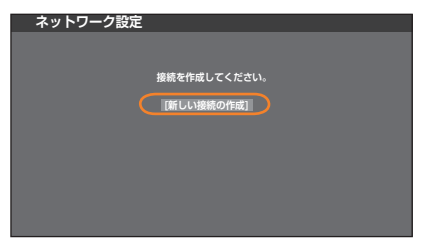

• PSP-1000の場合は、この後、接続名を入力して方向キー「>lを押します。

#### ■6 「検索する」を選択し、方向キー「▷」を押す

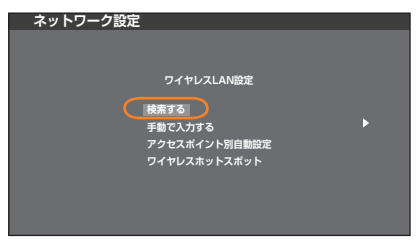

。アクセスポイントの検索を開始します

#### <mark>■</mark> 検索結果から本製品の「SSID2」が表示されている項目を選択し、○ボタンを **押す**

· 本製品の「SSID2」の設定を変更している場合には、設定している名称の項目を選択し、〇ボタ 。ンを押します

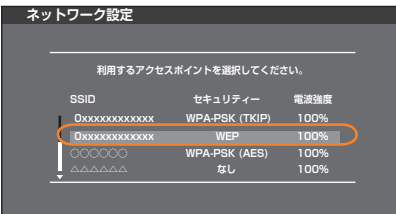

### <mark>8</mark> 表示された「SSID2」を確認し、方向キー「▷」を押す

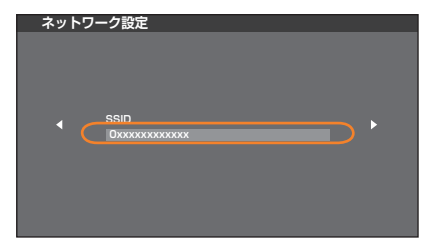

## ■ 「WEP」を選択し、方向キー「▷」を押す

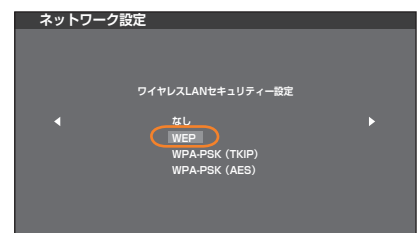

**Ⅰ ○ボタンを押してWEPキーを正しく入力し、方向キー「▷」を押す** 

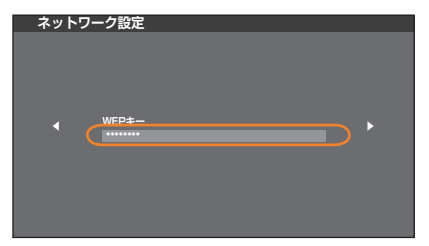

**图 「かんたん を選択し、方向キー「> を押す** 

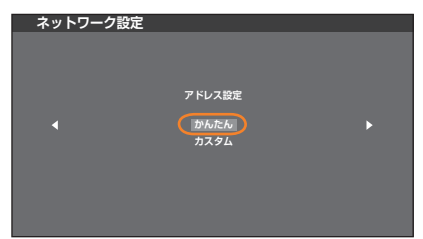

### **Ⅰ2 接続名を確認し、方向キー**「▷ |を押す

• PSP-1000の場合、この画面は表示されません。手順Bへお進みください。

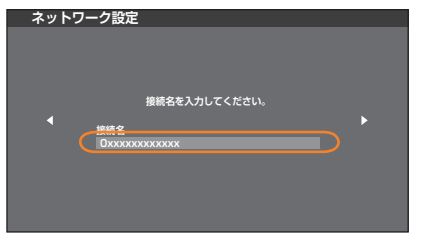

### memo

◎接続名は変更することができます。○ボタンを押して入力画面を表示させ、任意の接続名を入力して設 。定してください

### **下 設定一覧の内容を確認し、方向キー「▷」を押す**

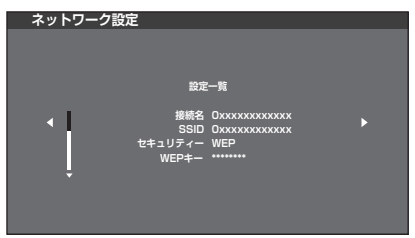

#### **™ ○ボタンを押す**

。設定が保存されます

■ 保存が完了したら、○ボタンを押す

接続テストが始まります。テストの結果が表示されたら設定完了です。

### PS3を接続する

画面表示や手順は、本製品の「SSID2」を使用して暗号化方式がWEPで接続する場合を例に して説明しています。その他のセキュリティ設定の場合は、一部の操作および画面が異なりま す。詳しくは、PS3の取扱説明書などを参照してください。

- <mark>↑</mark> 本製品の電源ボタンを約5秒以上押して電源を入れる インターネットに自動的に接続されます。また、無線LAN機能がオンになり Min が表示されま す。
- <mark>-2</mark> PS3のホームメニュー画面から、「設定」→「ネットワーク設定」→「インター ネット接続設定 |の順に選択し、○ボタンを押す
- <mark>← 「OK」を選択し、○ボタンを押す</mark>
- 「かんたん」を選択し、方向キー「▷」を押す

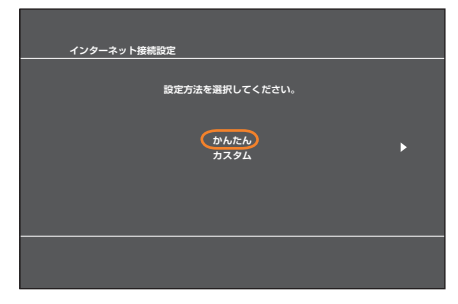

無線LAN接続/USB接続 → 無線LAN接続/無線LAN接続/無線LAN接続/無線LAN接続/無線LAN接続/無線LAN接続/無線LAN接続/無線LAN接続/無線LAN接続/無線LAN接続

<mark>5</mark> 「無線」を選択し、方向キー「▷」を押す

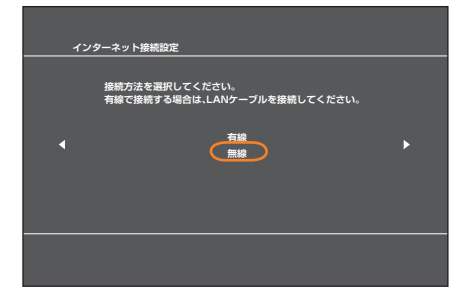

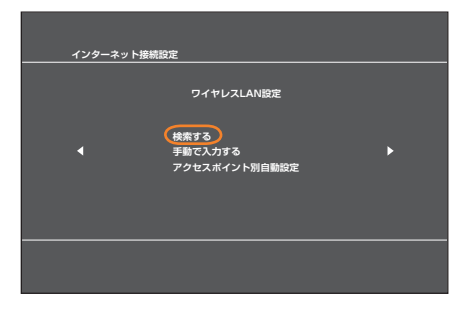

。アクセスポイントの検索を開始します

#### <mark>▼</mark> 検索結果から本製品の「SSID2」が表示されている項目を選択し、○ボタンを **押す**

• 本製品の「SSID2」の設定を変更している場合には、設定している名称の項目を選択し、○ボタ 。ンを押します

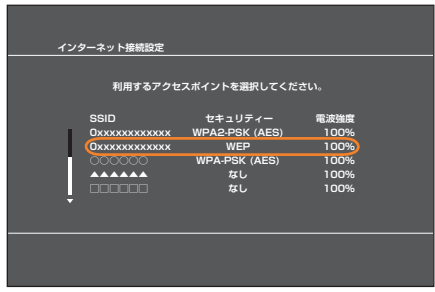

**8 表示された「SSID2」を確認し、方向キー「**>」を押す

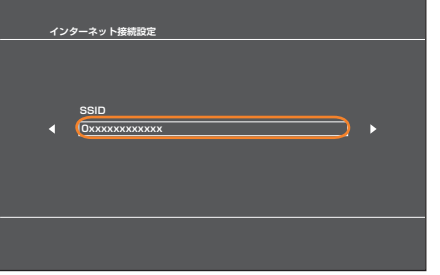

### ■ 「WEP」を選択し、方向キー「▷」を押す

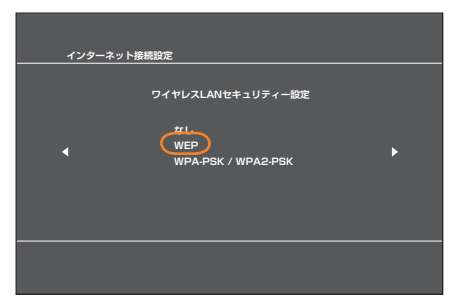

**10 ○ボタンを押してWEPキーを正しく入力し、方向キー「▷」を押す** 

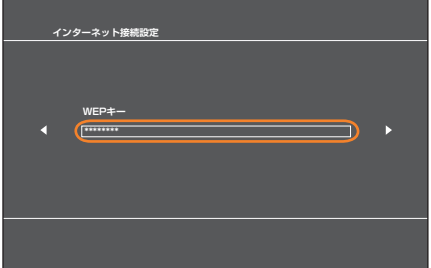

**■ 設定一覧の内容を確認し、○ボタンを押す** 

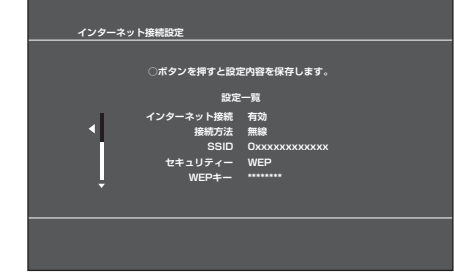

。設定が保存されます

### ■ 保存が完了したら、○ボタンを押す

接続テストが始まります。テストの結果が表示されたら設定完了です。

## **WPS対応の無線LAN端末を接続する**

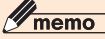

- ◎WPS機能の接続設定は機器によって異なりますので、お使いの無線LAN端末に添付されている取扱 。説明書などを参照してください
- ©本製品の「SSID1」のSSIDステルス機能が有効になっているとWPS機能は使用できません。SSIDス テルス機能については、「セキュリティ設定1(▶P.67)を参照してください。
- ◎本製品のWPS機能は約2分間有効です。WPS機能をオンにしてから約2分以内に、無線LAN端末で 。WPS接続を完了してください
- ©本製品と無線LAN端末をWPS接続する場合に接続するSSIDは、無線LAN端末の暗号化方式によって 決定されます。無線LAN端末の暗号化方式がWEPのみに対応の場合は「SSID2」に自動的に接続され、 WEPとWPA2/WPAに対応の場合は「SSID1」に優先して接続されます。
- ◎WPS機能を実行して「SSID2」に接続機器を追加すると、「SSID2」のネットワーク名やWEPキーが 自動で変更されることがあります。WPS機能を実行する前に手動で接続していた機器の接続が切断さ れた場合は、「セキュリティ設定」(▶P.67)で変更されたネットワーク名とWEPキーを確認し、手動で 。再設定を行ってください

#### <mark>↑</mark> 本製品の雷源ボタンを約5秒以上押して雷源を入れる

インターネットに自動的に接続されます。また、無線LAN機能がオンになり MFil が表示されま 。す

#### **2 無線LAN端末の無線LAN機能をオンにし、必要に応じてWPS設定の準備操 作を行う**

#### <mark>↓</mark> 本製品のWiMAX<del>S3G切り替え/WPSボタンを約5秒以上押す</del>

ディスプレイにWPS設定状態を示すアイコンがアニメーション表示されると、WPS機能がオ 。ンになります

#### **無線LAN端末でWPS機能の接続操作を行う 4**

設定に成功すると、接続中を示すアイコンが表示されます。

- お使いの無線LAN端末によって操作は異なります。
- •無線LAN端末でその他の設定が必要な場合には、画面表示に従って設定操作を行ってくださ 。い

### memo

- ©お使いのWPS対応の無線LAN端末にWPS用のPINコードが指定されている場合には、指定された PINコードをあらかじめ本製品の設定項目「WPS PINコード」に設定しておく必要があります。「WPS 設定」(▶P[.70](#page-71-0))を参照してください。また、「WPS PINコード」を設定すると、本製品のWPS機能がオ ンになります。約2分以内に、無線LAN端末でWPS機能の接続操作を行ってください。
- ◎WPS機能開始後、共通ACアダプタ03(別売)を抜き差しして充電の開始または中断を行うと、WPS機 能が中断されます。

## USB接続する

## **WindowsパソコンにUSB接続する**

本製品をパソコンとUSB接続して使用する場合は、本製品の電源が入っていることを確認し 。てから接続してください

**Windowsパソコンに取り付ける**

<mark>■</mark> 本製品のmicroUSBコネクタにmicroUSBケーブル01(別売)を接続する

### <mark>2</mark> microUSBケーブル01(別売)のもう一方のコネクタをパソコンのUSB **ポートに接続する**

パソコンがデータ通信端末(本製品)を認識します。(ご使用のパソコンによっては、時間がかか る場合があります。)

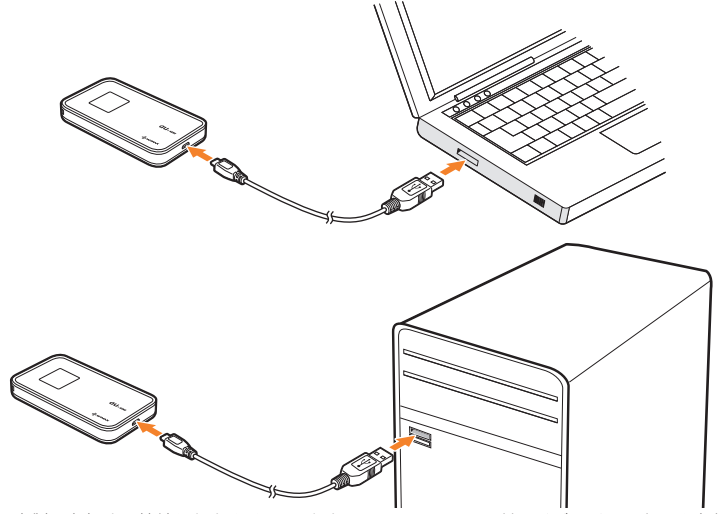

本製品を初めて接続したときは、このあとDATA08WのUSBドライバのインストールを行い ます。「USBドライバをインストールする」(▶P[.45](#page-46-0))を参照してください。

### memo

◎本製品をパソコンに取り付けた状態でスタンバイ(サスペンド/レジューム)、または休止(ハイバネー ション)を行うと、正常に動作しない場合があります。必ず本製品を取り外してから、スタンバイ(サス ペンド/レジューム)、または休止(ハイバネーション)を行ってください。また、本製品を取り付けた状 態で、再起動したり電源を入れたりすると正常に動作しない場合があります。この場合、パソコンを起 。動する前に本製品を取り外してください

## <span id="page-46-0"></span>**USBドライバをインストールする**

画面表示や手順はWindows フを例としています。

## memo

- ◎インストール中に本製品を取り外さないでください。インストールが正常に行われない、システムがダ 。ウンするなどの異常を起こすおそれがあります ©管理者権限(Administrator)でログインしてください。
- 

#### ■■ パソコンの電源を入れ、OSを起動する

#### **2 本製品をパソコンに接続する**

## memo

- ◎本製品には、あらかじめデバイスドライバが保存されています。初めてお使いの場合、最初にUSB大容 量記憶デバイスがインストールされ(ご使用のパソコンによっては、時間がかかる場合があります)、そ の後DATA08Wドライバのインストーラーが起動し、本製品のデバイスドライバがインストールされ ます。
- ◎古いバージョンのDATA08Wドライバが既にインストールされている場合、アンインストールのメッ セージが表示されます。その場合は古いバージョンのDATA08Wドライバをアンインストールしてか らインストールを開始してください。

#### **8 「AutoRun.exeの実行」を選択する**

• Windows XPをお使いの場合は、「自動再生」の画面は表示されません。手順50へお進みくださ い。

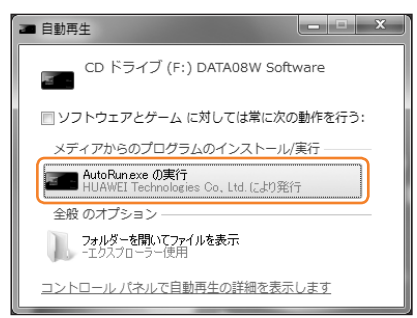

### **4 「ユーザーアカウント制御 の画面が表示されたら、「はい を選択する**

- Windows Vistaをお使いの場合は「続行」をクリックします。
- インストーラーが自動的に起動し、「Installer Language Iの画面が表示されます。

### memo

 $0$ インストーラーが自動的に起動しない場合は、「インストーラーが自動的に起動しない場合」(▶P[.47](#page-48-0)) を参照してください。

## **ト** 「Japanese(日本語)」を選択して「OK」を選択する

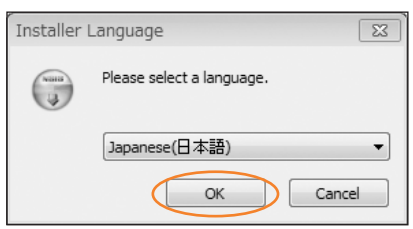

「DATA08W Driver セットアップウィザードへようこそ」の画面が表示されます。

### **6 「次へ を選択する**

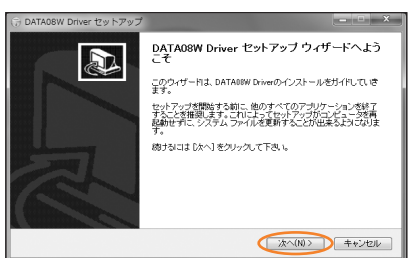

「使用許諾契約書」の画面が表示されます。

### 「使用許諾契約書」に同意する場合は、「同意する」を選択する

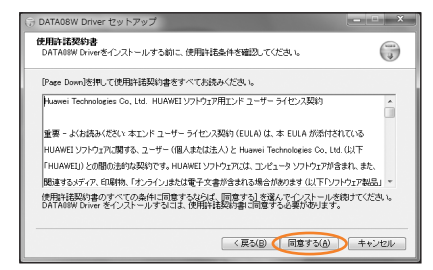

「インストール先を選んでください。」の画面が表示されます。

### **<mark>8</mark> インストール先フォルダを指定し、「インストール」を選択する**

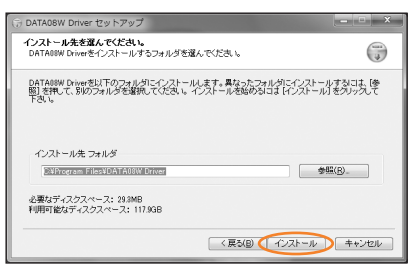

「インストール」を選択すると、インストールが始まります。

### **8 「完了」を選択する**

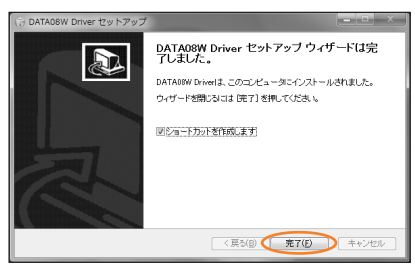

デスクトップにDATAO8W設定ツールのショートカットアイコン「DATAO8W setting tool」が表示され、HUAWEI Mobile Connectのドライバがすべてインストールされたら、イン ストールが完了です。

• HUAWEI Mobile Connectのドライバが自動的にインストールされない場合は、一度 Windowsから取り外して、再度USB接続します。

#### <span id="page-48-0"></span>■ インストーラーが自動的に起動しない場合

。ご利用のパソコンの環境によってはインストールが自動的に開始されないことがあります その場合は、下記の手順にてインストールしてください。 ※まず、Windowsパソコンの電源を入れ、本製品を接続した状態にしてください。

■ Windows 7、Windows Vistaの場合

### ■■ 「スタート」メニューから「コンピューター」(Windows Vistaの場合は「コン **ピュータ**りを選択する

## **2 「DATA08W Software を選択する**

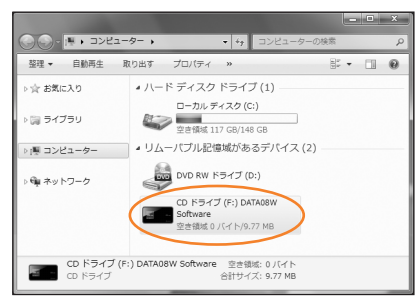

#### <mark>■3</mark> 「ユーザーアカウント制御 |の画面が表示されたら、「はい |を選択する

• Windows Vistaをお使いの場合は「続行」を選択します。 [Installer Language]の画面が表示されます。 P.46~47ページの手順5~ | に従って操作してください。

#### ■ Windows XPの場合

### <mark>■</mark> 「スタート」メニューから「マイコンピュータ」を選択する

### **2 「DATA08W Software」を選択する**

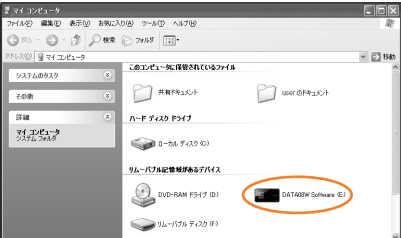

[Installer Language]の画面が表示されます。 **P.46~47ページの手順5~1 に従って操作してください。** 

## **Windowsパソコンから取り外す**

本製品を取り外すときは、次の方法で行ってください。無理に取り外すと、本製品に保存され 。ているファイルに損害を与えるおそれがあります

• データ通信中は本製品を取り外さないでください。

#### ■ Windows 7の場合

データの送受信が終了していることを確認し、本製品を取り外します。

· microSDメモリカードが取り付けられている場合は、タスクトレイのしを選択し、「リムー バブルディスクの取り出し」を選択します。安全に取り外し可能なことが表示されてから、本 製品を取り外してください。

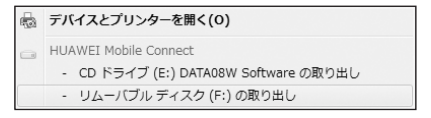

#### ■ Windows VistaおよびWindows XPの場合

「ハードウェアの安全な取り外し「機能でデバイスの動作を停止させてから、本製品をパソコ 。ンから取り外します

### **■ タスクトレイの**しを選択する

「ハードウェアの安全な取り外し」の画面が表示されます。

• Windows XPをお使いの場合、タスクトレイのよを選択してください。

#### ■2 「USB大容量記憶装置」を選択し、「停止」を選択する

• Windows XPをお使いの場合は、「USB大容量記憶装置デバイス」と表示されます。

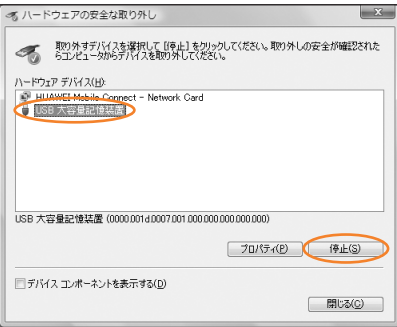

「ハードウェアデバイスの停止」の画面が表示されます。

### <mark>8</mark> デバイスがパソコンから安全に取り外し可能なことを確認して、「OK」を選択 **する**

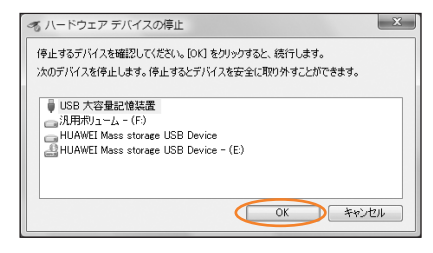

「ハードウェアの安全な取り外し」の画面に戻ります。

- **4** 「HUAWEI Mobile Connect-Network Card」についても手順<mark>2</mark>~8の **操作を行う**
- $\overline{\phantom{a}}$  本製品が安全に取り外し可能なことが表示されたら、パソコンから microUSBケーブル01 (別売)を取り外す

#### **6** 本製品からmicroUSBケーブル01(別売)を取り外す

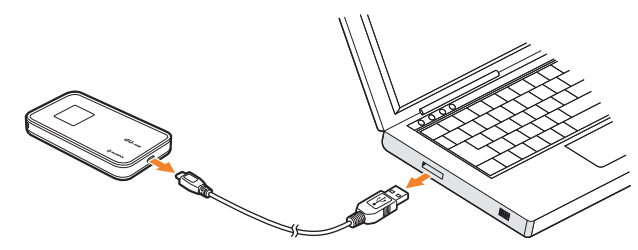

## **USBドライバをアンインストールする**

画面表示や手順はWindows 7を例としています。

#### <mark>ヿ</mark> 「スタート」→「コントロールパネル」→「プログラム」→「プログラムと機能」の **順に選択する**

• Windows XPの場合は、「スタート」→「コントロールパネル」→「プログラムの追加と削除」の 順に選択します。

#### **2 「DATA08W Driver1を選択し、「アンインストールと変更1を選択する**

• Windows XPの場合は、「DATAO8W Driver |を選択し、「変更と削除 |を選択します。

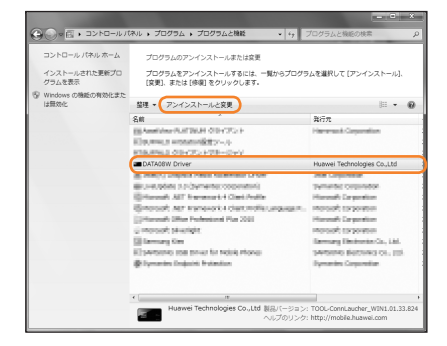

#### <mark>8</mark> 「ユーザーアカウント制御」の画面が表示されたら、「はい」を選択する

- Windows Vistaをお使いの場合は「続行」をクリックします。
- Windows XPをお使いの場合、「ユーザーアカウント制御」画面は表示されません。次の手順に 進んでください。

「DATA08W Driver アンインストールウィザードへようこそ」の画面が表示されます。

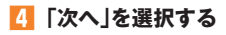

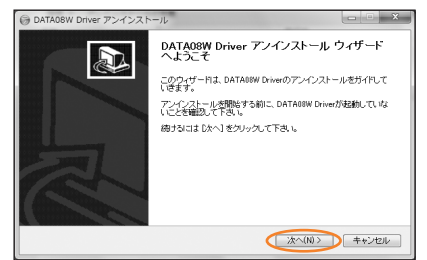

### **6 「アンインストール」を選択して実行する**

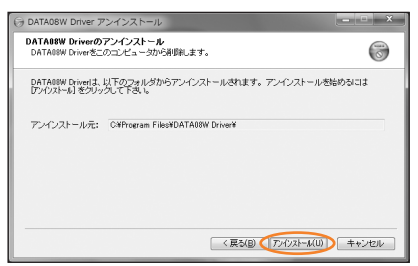

アンインストール完了後、「DATAO8W Driver アンインストールウィザードは完了しました。」 の画面が表示されます。

#### **8 「完了 を選択すると、アンインストールが完了する**

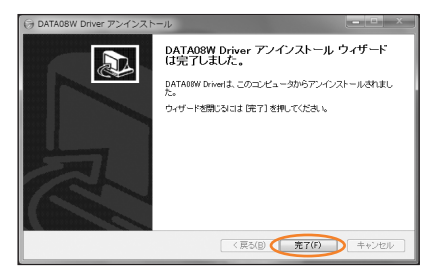

## **MacにUSB接続する**

本製品をMacとUSB接続して使用する場合は、本製品の電源が入っていることを確認してか ら接続してください。

## **Macに取り付ける**

- ■■ 本製品のmicroUSBコネクタにmicroUSBケーブル01(別売)を接続する
- <mark>2</mark> microUSBケーブル01(別売)のもう一方のコネクタをMacのUSBポート **に接続する**

Macがデータ通信端末(本製品)を認識します。(ご使用のパソコンによっては、時間がかかる場 合があります。)

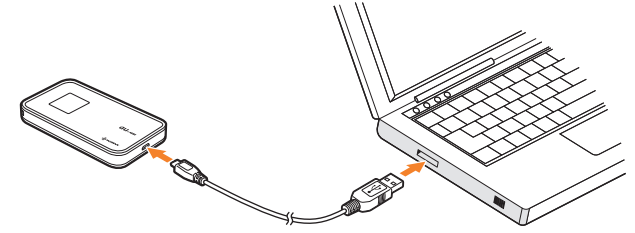

「DATAO8W Software」アイコンが自動的に表示されると、本製品の接続完了となります。本 製品を初めて接続したときは、このあとDATA08WのUSBドライバのインストールを行いま す。「USBドライバをインストールする」(▶P.52[\)](#page-53-0)を参照してください。

## memo

◎本製品をMacに取り付けた状態でスリープを行うと、正常に動作しない場合があります。必ず本製品 を取り外してから、スリープを行ってください。また、本製品を取り付けた状態で、再起動したり電源を 入れたりすると正常に動作しない場合があります。この場合、Macを起動する前に本製品を取り外し 。てください

## <span id="page-53-0"></span>**USBドライバをインストールする**

画面表示や手順はMac OS X 10.6を例としています。

### memo

◎ インストール中に本製品を取り外さないでください。インストールが正常に行われない、システムがダ ウンするなどの異常を起こすおそれがあります。 ©管理者権限(Administrator)でログインしてください。

#### Macの雷源を入れ、OSを起動する

#### **2 本製品をMacに接続する**

デスクトップに「DATAO8W Software アイコンが表示され、フォルダが自動的に開きます。

## memo

 $\odot$ インストーラーが自動的に起動しない場合は、「インストーラーが自動的に起動しない場合」[\(](#page-55-0)▶P.[54](#page-55-0)) 。を参照してください

## <mark>8</mark> 「DATA08W Driver」を選択する

。インストール画面が表示されます

#### **4 「続ける」を選択する**

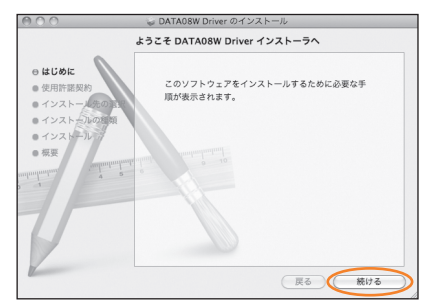

「使用許諾契約」の画面が表示されます。

### **5 「続ける」を選択する**

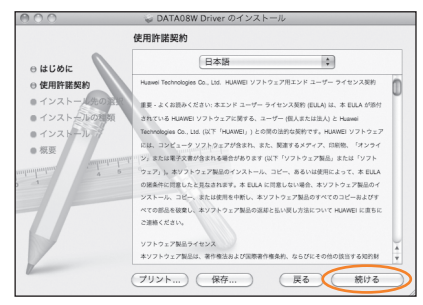

## 【5】「使用許諾契約」に同意する場合は、「同意する」を選択する

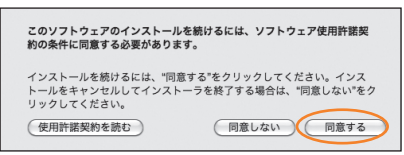

「インストール先の選択」の画面が表示された場合は、インストール先を選択し、「続ける」を選択 します。

### <mark>7</mark> 「"Macintosh HD"に標準インストール」の画面が表示されるので、「インス **トール** | を選択する

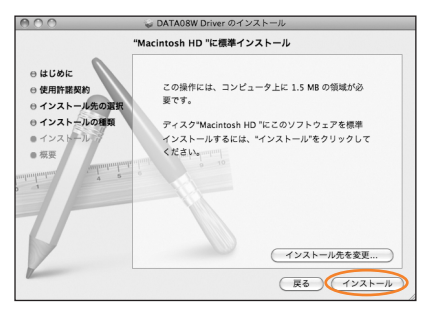

認証画面が表示されます。

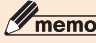

◎「Macintosh HD はお使いになっているハードディスクの名称です。お客様によって、表示される名 称は異なります。

**お使いのMacの名前(ユーザ名)とパスワードを入力して、「OK |を選択する** 

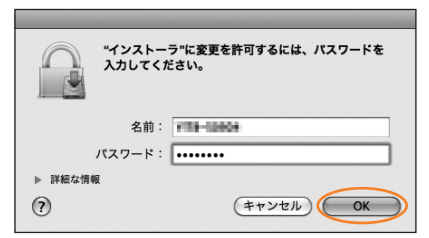

「OKIをクリックすると、インストールが始まります。

#### <mark>8</mark> インストール成功の画面で「閉じる」を選択する

#### <span id="page-55-0"></span>■ インストーラーが自動的に起動しない場合

ご利用パソコンの環境によっては「DATAO8W Software フォルダが自動的に開かないこ とがあります。その場合は、下記の手順にてインストールしてください。 ※まず、Macの電源を入れ、本製品を接続した状態にしてください。

- **Finderの画面を表示させる**
- <mark>2</mark> 「デバイス」→「DATA08W Software」を選択する
- **KI 「DATA08W Software driver」を選択する**

## **Macから取り外す**

本製品をMacから取り外すときは、次の方法で行ってください。無理に取り外すと、本製品に 保存されているファイルに損害を与えるおそれがあります。 •データ通信中は本製品を取り外さないでください。

**Liderの画面を表示させる** 

## **2 「DATA08W Software」の取り出しアイコン(▲)を選択する**

• デスクトップの「DATAO8W Software アイコンをゴミ箱へドラッグしても取り出せます。

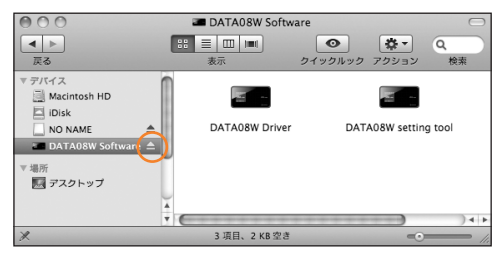

#### memo

© microSDメモリカードをお使いの場合は、先にカードの取り出しアイコン( =)を選択してから 「DATA08W Software」の取り出しアイコン( )を選択して取り出してください。

- <mark>も</mark> MacからmicroUSBケーブル01(別売)を取り外す
- **4 本製品からmicroUSBケーブル01 (別売)を取り外す**

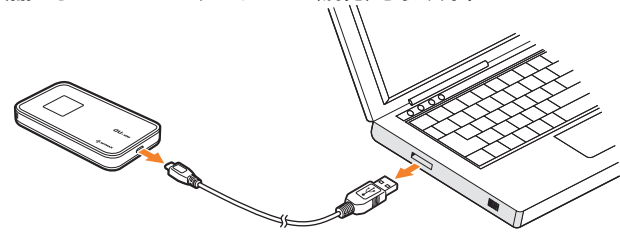

## **USBドライバをアンインストールする**

**1** アプリケーションの画面を表示する

**2 「DATA08W Uninstall」アイコンを選択する** 

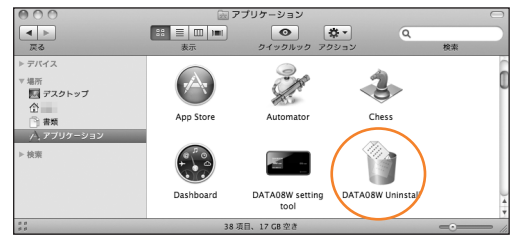

#### **R** アンインストールの確認画面で「OK を選択する 認証画面が表示されます。

**4 お使いのMacの名前(ユーザ名)とパスワードを入力して、「OK |を選択する** 

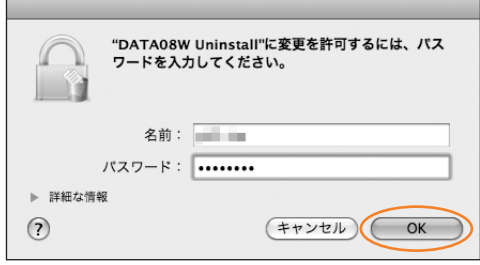

「OK」を選択すると、アンインストールが始まり、その後アンインストールが完了します。

インターネット接続

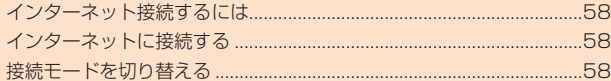

## <span id="page-59-0"></span>**インターネット接続するには**

インターネットに接続してデータ通信を行うには、サービスに対応するインターネットサー ビスプロバイダ(ISP)との契約が必要です。

本製品を利用してインターネットに接続するには、「au.NETIのご利用、または<del>PacketWIN</del> 対応プロバイダへのご加入が必要です。本製品には、接続先としてau.NETが「プロファイル設 定」「接続設定」にあらかじめ設定されています。au.NETは、お申し込み不要なうえ特別な設定 を行うことなくインターネット接続が行えるインターネット接続サービスで、ご利用のあっ た月のみ月額525円(税込)の利用料が別途かかります(2011年10月現在)。

au.NET以外の<del>PacketWIN</del>対応ISPをご利用の場合は、上記の料金は発生しません。「プロ· ファイル設定」(▶P.[6](#page-66-0)5)で接続先に<del>PacketWIN</del>対応ISPを追加し、「接続設定」(▶P.64)で・ 接続先を変更してください。なお、接続先を変更せずにインターネット接続を行うとau.NET の月額利用料が発生しますのでご注意ください。

•詳細または料金については、auホームページをご参照ください。

## **インターネットに接続する**

本製品は、無線LAN接続またはUSB接続した端末からCDMA方式(3G)だけでなく、WiMAX 方式(WiMAX)を使ってインターネット接続してデータ通信が行えます。

- WiMAX方式利用時の最大通信速度: 受信40Mbps/送信10Mbps
- CDMA方式利用時の最大通信速度:受信3.1Mbps/送信1.8Mbps

# memo

◎本製品の通信は、すべてベストエフォート方式です。記載の速度は技術規格上の最大値であり、実効速 度を示すものではありません。また、回線の混雑状況により通信速度が切り替わります。

## **■インターネットへの接続 /切断**

本製品でインターネット接続する場合は、本製品の電源が入っていることを確認してくださ い。本製品は、電源を入れると自動的にインターネットに接続されます。

## **接続モードを切り替える**

インターネット接続中に受信レベルが不安定になったり圏外になったりしたときなど、接続 モードを切り替えると安定した受信レベルでの通信ができる場合があります。

#### <mark>↑</mark> インターネット接続中に、WiMAX℃3G切り替え/WPSボタンを約2秒押 **す**

アニメーション/テキスト表示エリアに「Mode Switch」と表示され、接続モード表示が切り替 わります。

• 約2秒押すごとに「WiMAX/3GI→「3GI→「WiMAXI …と切り替わります。

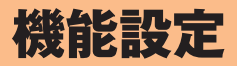

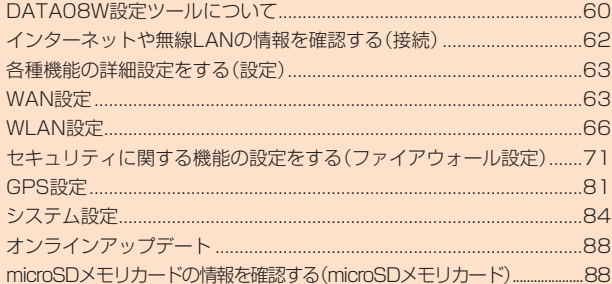

## <span id="page-61-0"></span>DATA08W設定ツールについて

本製品にmicroUSBケーブル01(別売)または無線LANで接続したパソコンなどから、Web 。ブラウザを使用して本製品の各種機能を設定することができます

無線LANで接続してDATAO8W設定ツールを使用する場合は、「SSID11を使用して接続し てください。「SSID2」を使用して接続するとDATA08W設定ツールを使用できません。

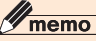

◎無線LANでDATA08W設定ツールに接続して「DHCP設定」や「WLAN設定」の設定内容を変更する と、無線LANの接続が切れることがあります。再接続するにはパソコンの設定変更が必要になります のでご注意ください。

©DATA08W設定ツールを同時に複数の端末でログインして表示/設定することはできません。

©DATA08W設定ツールは、以下のWebブラウザに対応しています。 Microsoft Internet Explorer 6, 7, 8, 9 Safari 3, 4, 5

DATA08W設定ツールを起動する

<mark>↑</mark> 本製品の電源ボタンを約5秒以上押して電源を入れる

**Z** 無線LAN端末を起動し、本製品と無線LANで接続する

<mark>\*</mark>】Webブラウザを起動し、アドレス入力欄に「http://au.home/」と入力する 。ログイン画面が表示されます

## memo

◎本製品とmicroUSBケーブル01(別売)でパソコンを接続する場合は、USBドライバをインストール し、デスクトップに表示される「DATAO8W setting tool を選択しても、DATAO8W設定ツールを 。起動することができます

#### **4 ユーザー名「admin」とパスワードを入力して、「ログイン」を選択する**

- ·お買い上げ時のDATA08W設定ツールのログインパスワードは、WEPキーと同じものが設 。定されています
- 必要に応じて「言語」欄のリストから画面表示に使用する言語を選択してください。

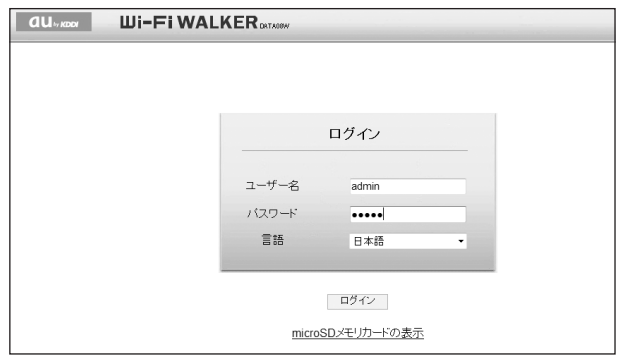

ログインに成功すると、DATA08W設定ツール画面が表示されます。

## memo

- ◎セキュリティ保護のため、お買い上げ時のパスワードは変更することをお勧めします。変更方法につい ては、「パスワード変更」(▶P.84[\)](#page-85-1)を参照してください。
- ◎DATA08W設定ツールを5分間操作しない場合、自動的にログアウトし、ログイン画面に戻ります。入 力中の項目は削除されますので、ご注意ください。

#### ■ 「microSDメモリカードの表示」を選択した場合

[microSDメモリカード設定]で[microSDメモリカード共有モード」が「Web共有モード」の 場合は、本製品に接続されている複数の端末から、microSDメモリカードを表示したりデー 夕を保存/削除したりできます。

- · microSDメモリカード表示中に設定ツールにログインする場合は、画面右上の「ログイン」 を選択します。ログイン画面に戻ります。
- microSDメモリカードの操作は「microSDメモリカードの表示」(▶P.[89](#page-90-0))を、microSDメ モリカードの設定は「microSDメモリカード設定」(▶P.90)を参照してください。

## DATA08W設定ツール画面について

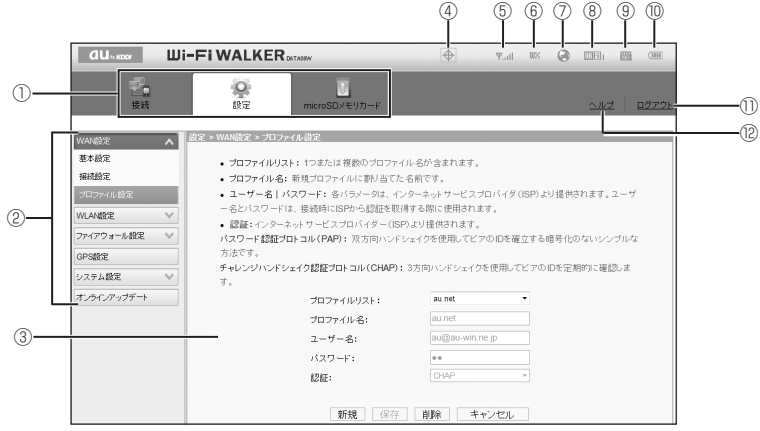

メニューナビ**①** 

。メニュー項目を選択して切り替えます

- サブメニュー**②** 。サブメニュー項目を選択して切り替えます
- **③ 設定ページ** 各機能の設定/情報画面が表示されます。
- GPS有効表示**④ GPSが有効のときに表示されます。**
- 受信レベル表示**⑤** 現在の受信レベルが表示されます。
- 接続ネットワーク表示**⑥** 接続されているネットワークの種類が表示されます。CDMA方式の場合は「35」が、 WiMAX方式の場合は「 WiMAX方。
- 通信状態表示**⑦** 。インターネット接続中はアイコンが回転します

<span id="page-63-0"></span>WLAN状態表示⑧ 

無線LAN機能がオンのとき点灯され、無線LAN接続中は接続端末数が表示されます。

- **⑨ microSDメモリカード挿入状態表示** 。microSDメモリカードが挿入されているとき表示されます
- 電池残量表示**⑩**
- ログアウト**⑪**

選択してDATAO8W設定ツールからログアウトします。

ヘルプ**⑫** 

。本製品のサポートおよびアップデート情報に関するサイトのURLが表示されます

### **(接続(インターネットや無線LANの情報を確認する**

#### ■■ メニューナビから「接続|を選択する

。サブメニューが表示されます

#### **2 確認したい項目を選択する**

**接続ステータス**

インターネット(接続ステータス)についての情報が表示されます。

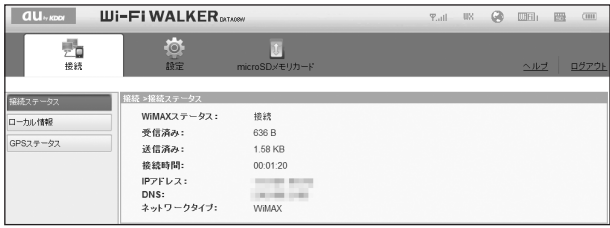

### $\mathscr{D}_{\text{memo}}$

◎表示される受信データ/送信データ量は目安であり、実際の送受信データ量とは異なることがありま す。

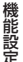

◎無線LAN接続の受信データ/送信データ量および接続時間は、データ通信が切断されたり、本製品を 再起動したときにリヤットされます。

## **ローカル情報**

無線LANについての接続情報(ローカル情報)が表示されます。

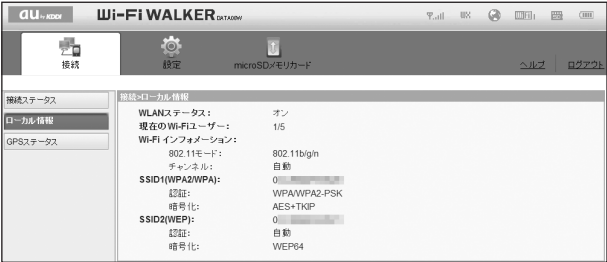

<span id="page-64-0"></span>**GPSステータス**

**GPSについての情報が表示されます。** 

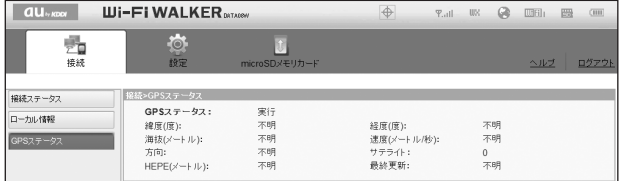

## **(設定(各種機能の詳細設定をする**

#### ■■ メニューナビから「設定」を選択する

。サブメニューが表示されます

#### **設定する機能を選択する 2**

- WAN設定• |WAN機能に関する詳細機能を設定します。(▶P[.63](#page-64-1))|
- WLAN設定• 無線LAN機能に関する詳細機能を設定します。(▶P.66)
- ファイアウォール設定 ファイアウォール機能に関する詳細設定を行います。[\(](#page-72-1)▶P.[71](#page-72-1))
- GPS設定• GPSに関する詳細機能を設定します。[\(](#page-82-1)▶P.[81](#page-82-1))
- システム設定• システムに関する詳細機能を設定します。(▶P[.84](#page-85-2))
- オンラインアップデート• 最新のソフトウェアを手動でアップデートします。(▶P[.88](#page-89-1))

## <span id="page-64-1"></span>**WAN設定**

。インターネットに接続方法や利用する通信方式を設定します

#### ■■ サブメニューから「WAN設定」を選択する

#### **2 設定する項目を選択する**

### **基本設定**

。WANの基本的な機能を設定できます

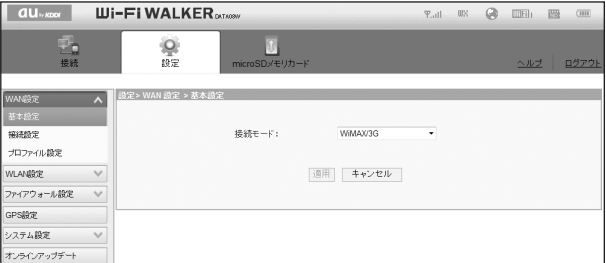

### **■ 各項目を設定する**

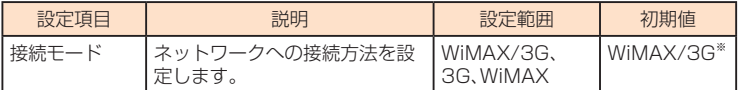

※: WiMAX<3G切り替えボタンで接続モードを切り替えた場合は、現在のモードが表示され ます。

### **2 設定が完了したら「適用」を選択し、「続行」を選択する**

## **接続設定**

。インターネットに接続するための設定や通信の設定ができます

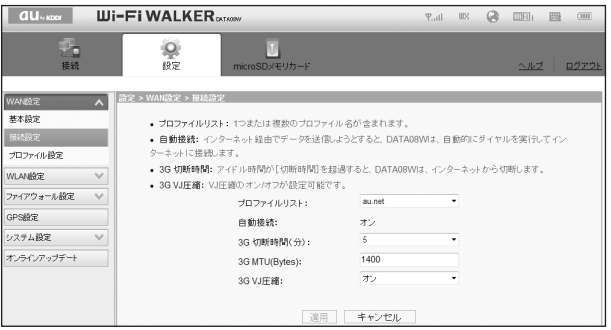

■■「プロファイルリスト」から、デフォルトに設定するプロファイルを選択する

### **2 各項目を設定する**

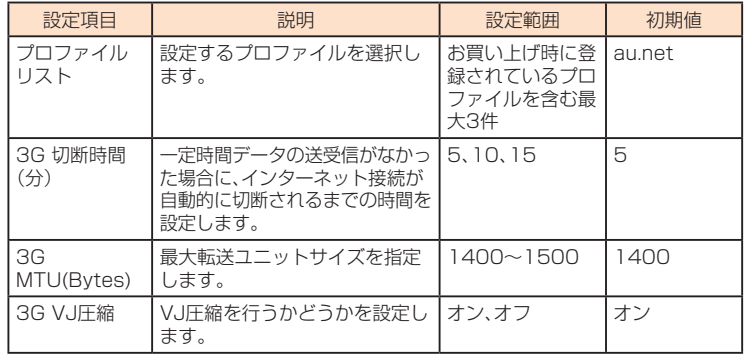

### **K** 設定が完了したら「適用」を選択し、「続行」を選択する

<span id="page-66-0"></span>**プロファイル設定**

プロファイル(接続設定)を新規作成、編集、削除できます。 あらかじめ設定されている1つのプロファイル(au.net)以外に、最大2件までプロファイルを 追加することができます。

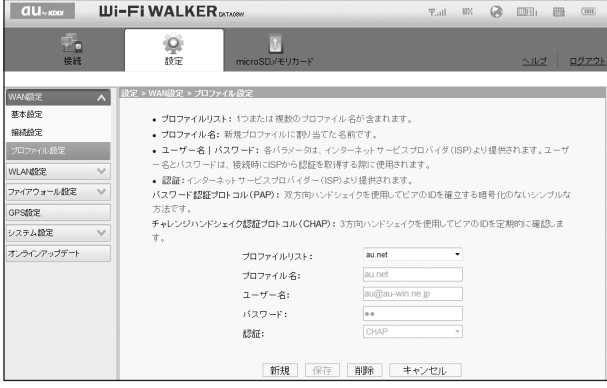

### ■ プロファイルを新規作成する場合

### ■「新規」を選択する

#### **2 各項目を設定する**

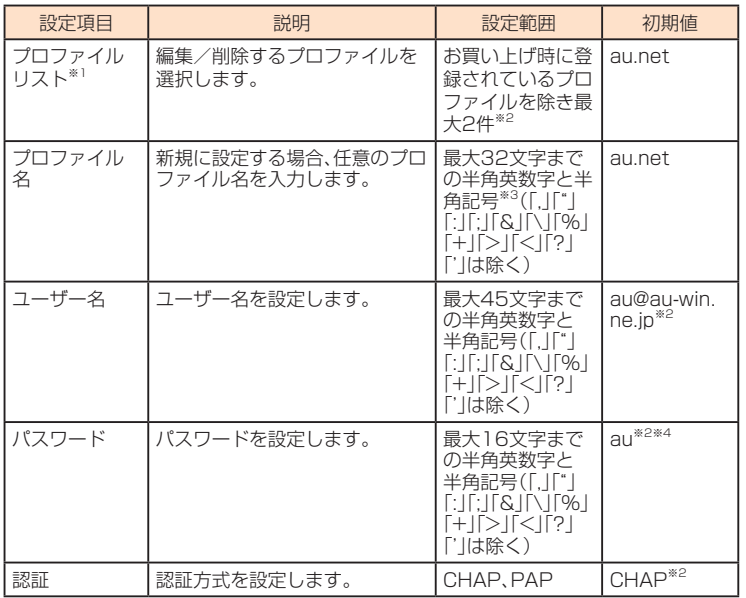

※1:新規作成時には表示されません。

- <span id="page-67-0"></span>※2:お買い上げ時、本製品にはプロファイル「au.net |が設定されています。このプロファイル は、削除/編集できません。
- ※3:全角文字を入力できますが、保存できません。
- ※4:画面には「●●」で表示されます。
- <mark>←</mark> 設定が完了したら「保存」を選択し、「続行」を選択する

#### ■ 作成したプロファイルを編集する場合

- ■■「プロファイルリスト |から編集したいプロファイルを選択する
- <mark>2</mark> 編集が完了したら「保存」を選択し、「続行」を選択する

#### ■ 削除する場合

- <mark>↑</mark> 「プロファイルリスト」から削除したいプロファイルを選択する
- **2 「削除 を選択する**
- **KI 「OK」を選択し、「続行」を選択する**

### **WLAN設定**

。無線LAN機能の各種設定ができます

#### ■■ サブメニューから「WLAN設定|を選択する

#### **2 設定する項目を選択する**

### **基本設定**

。無線LANの基本的な機能を設定できます

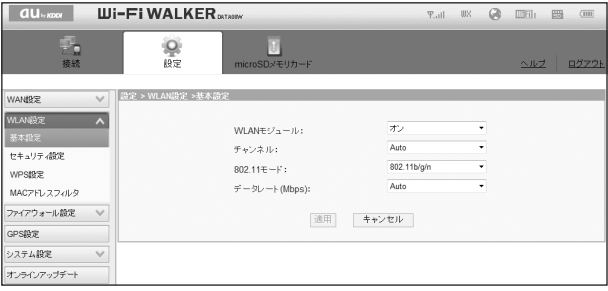

### **■ 各項目を設定する**

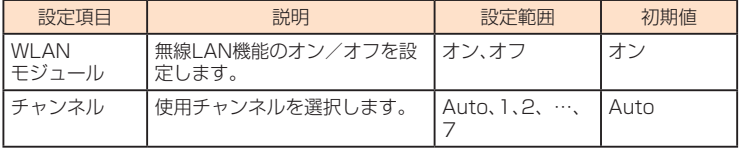

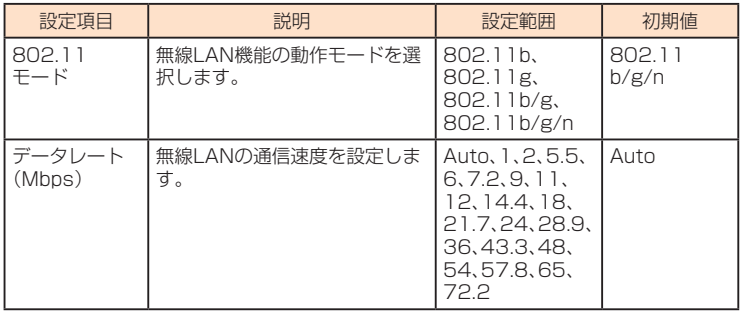

### **2 設定が完了したら「適用」を選択する**

### **& 「OK」を選択し、「続行」を選択する**

### memo

© これらの設定を変更すると、無線LANで接続できなくなることがあります。その場合には、無線LAN端 。末の接続設定を変更してください

## **セキュリティ設定**

無線LANのセキュリティ機能を設定できます。

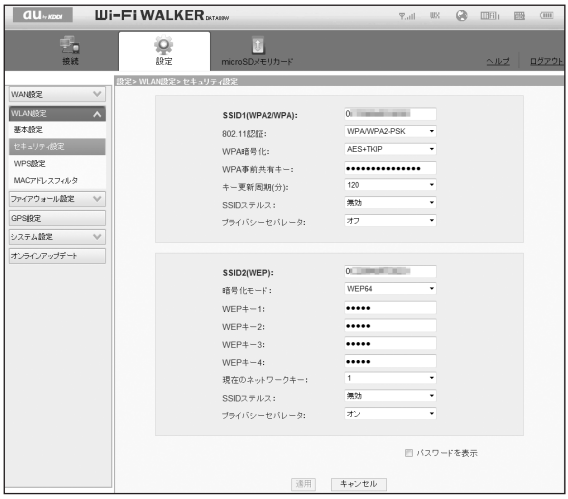

### ■ SSID1 (WPA2 / WPA) を設定する場合

### **1 各項目を設定する**

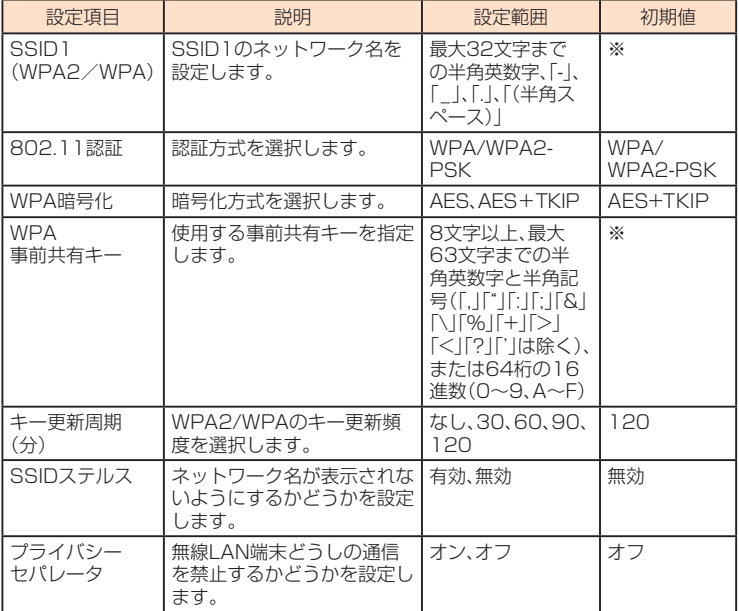

※:お買い上げ時のSSIDと暗号化キーについては、同梱の無線LAN初期設定シールを参照して 。ください

#### **2 設定が完了したら「適用」を選択する**

#### **8 「OK」を選択し、「続行」を選択する**

#### ■ SSID2(WEP)を設定する場合

### ■ 各項目を設定する

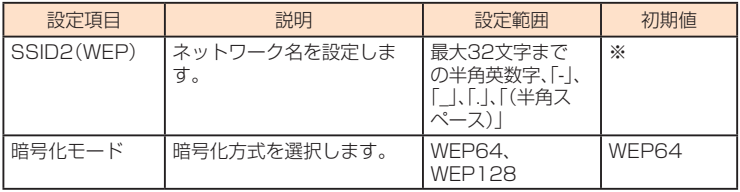

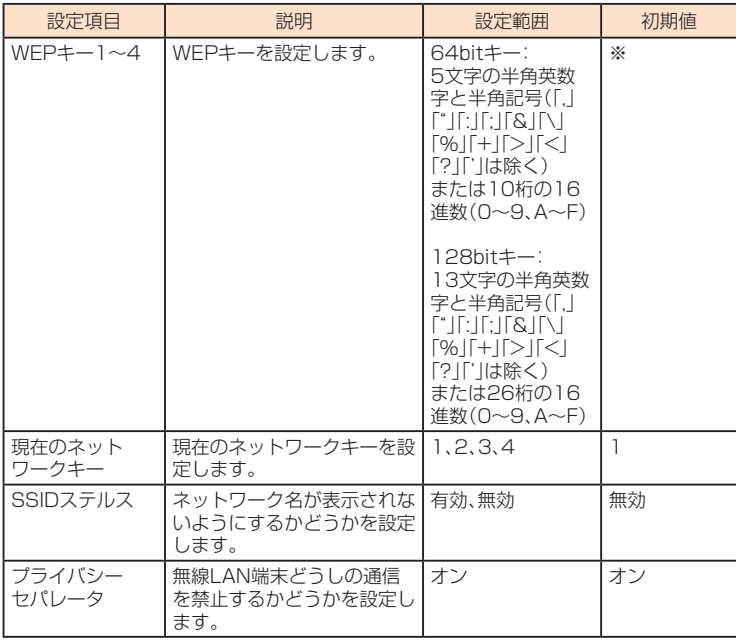

※:お買い上げ時のSSIDと暗号化キーについては、同梱の無線LAN初期設定シールを参照して 。ください

## **2 設定が完了したら「適用」を選択する**

### **8 「OK」を選択し、「続行」を選択する**

#### memo

- ◎「パスワードを表示」にチェックを付けるとパスワードを確認できます。
- ©これらの設定を変更すると、すでに接続設定済みの無線LAN端末が接続できなくなることがありま す。その場合には、無線LAN端末の接続設定を変更してください。
- ◎通信の安全性を高めるためには、暗号化方式をWEPよりもWPA2/WPAで設定することをお勧めし ます。ただし、一部のゲーム機などではこの方式で接続できない場合がありますのでご注意ください。

<span id="page-71-0"></span>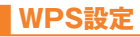

WPS用のPINコードが指定されたWPS対応機器を接続する場合に、指定されているPINコー 。ドを設定します

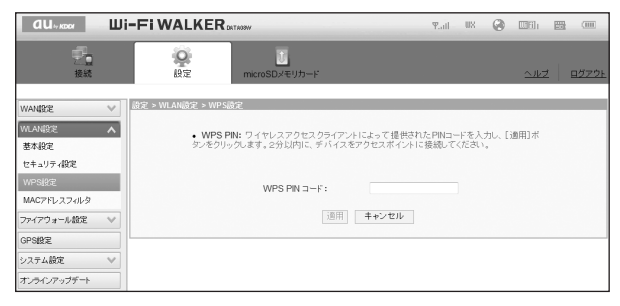

### **11 各項目を設定する**

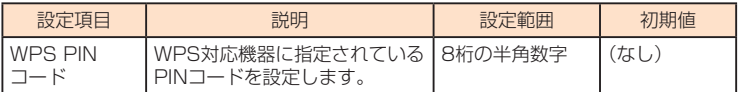

#### $\vert$ 2 設定が完了したら「適用」を選択し、「続行」を選択する

#### M memo

◎無線LAN機能がオンになっていることをご確認のうえ、WPS設定を行ってください。

◎WPS設定を行うとWPS機能がオンになるので、約2分以内に無線LAN端末でWPS接続を完了してく 。ださい

## **MACアドレスフィルタ**

無線LAN端末のMACアドレスを登録して無線LAN接続の許可/拒否を設定し、セキュリ 。ティ機能を強化できます

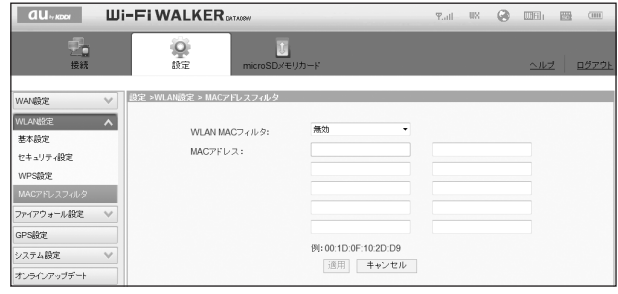
### <span id="page-72-1"></span>**11 各項目を設定する**

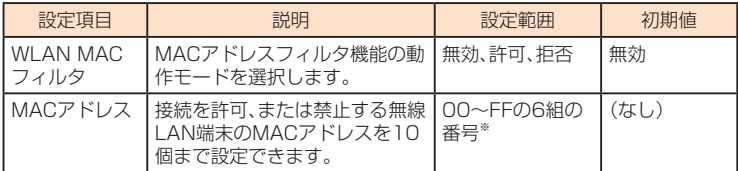

※「FF:FF:FF:FF:FF:FF」は設定できません。

### **2 設定が完了したら「適用」を選択する**

### **K 「OK」を選択し、「続行」を選択する**

# memo

- ◎これらの設定を変更すると、無線LANで接続できなくなることがあります。その場合には、無線LAN端 末のMACアドレスを確認し、正しく設定し直してください。
- ◎ これらの設定を有効にしている場合、許可されていない無線LAN端末は、WPS機能を利用しても接続 。できなくなります

**セキュリティに関する機能の設定をする(ファイアウォール設定)** 

。ファイアウォール機能に関する詳細設定を行うことができます

### ■■ サブメニューから「ファイアウォール設定 |を選択する

### **設定する項目を選択する 2**

### <span id="page-72-0"></span>**ファイアウォールスイッチ**

ファイアウォール機能の有効/無効などを設定します。

ファイアウォールを有効にするとインターネットとLANの間を出入りする通信を監視し、イ ンターネットからの不正な侵入を防ぐことができます。

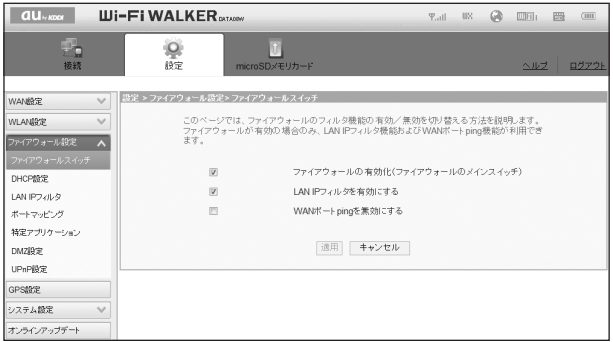

### <span id="page-73-1"></span>**1 各項目を設定する**

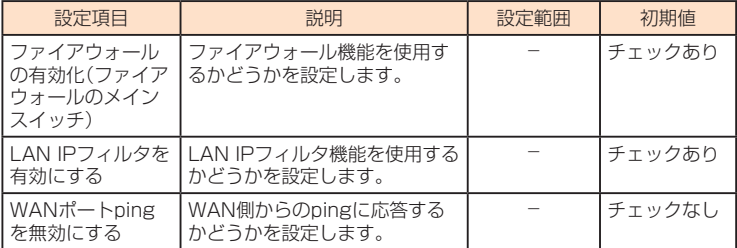

### **2 設定が完了したら「適用」を選択し、「続行」を選択する**

#### A memo

◎ファイアウォールを有効に設定すると、外部からのLAN側に対するアクセスが遮断されるため、安全 性が向上します。また、一部のアプリケーションが使えなくなったり、機能が制限されたりすることが ありますが、以降の各機能を適切に設定することにより、これらの制限を回避することができます。

# <span id="page-73-0"></span>**DHCP設定**

。LAN内の端末にIPアドレスを割り当てる機能を設定します

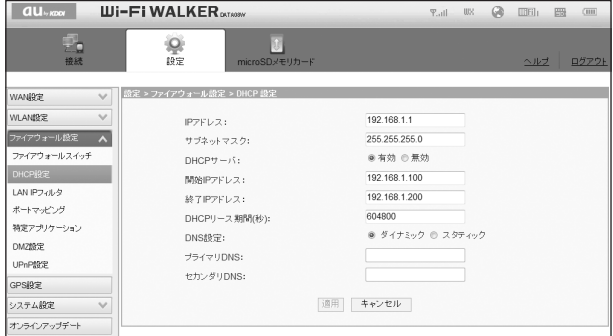

# 機能設定 機能設定

### **■ 各項目を設定する**

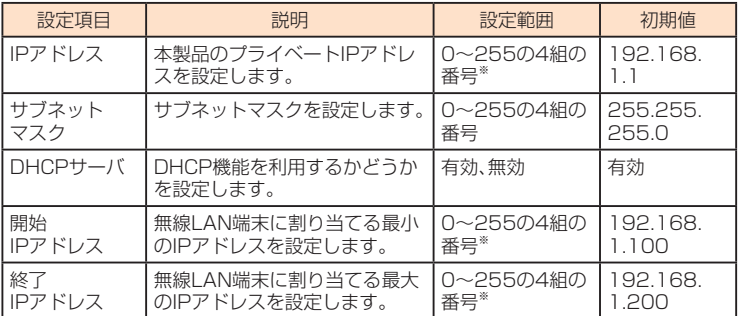

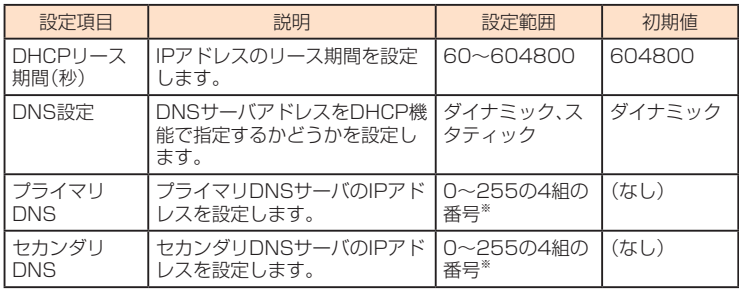

※「0.0.0.0」「255.255.255.255」は設定できません。

### $\blacksquare$ 設定が完了したら「適用」を選択する

#### **8 「OK を選択し、「続行 を選択する**

設定内容が適用され、自動的に本製品が再起動し、ログイン画面に戻ります。(ご使用のパソコン によっては、ログイン画面が表示されるまでに時間がかかる場合があります。)

- •設定を続ける場合は、起動後もう一度ログインしてください。
- 。登録したIPアドレスが一覧表示されます•

# $\mathscr{Y}_{\mathsf{memo}}$

◎「IPアドレス」と「開始IPアドレス」、「終了IPアドレス」には、同じサブネットワーク内のIPアドレスを指 。定してください

- ◎「終了IPアドレス」には、「開始IPアドレス」より大きいIPアドレスを指定してください。
- ©これらの設定を変更すると、DATAO8W設定ツールが動作しなくなったり表示されなくなることがあ ります。その場合には、正しいIPアドレスを指定してDATA08W設定ツールを起動し直してください。
- ◎ 「IPアドレス」または「サブネットマスク」を変更すると、「LAN IPフィルタ」(▶P.[74](#page-75-0))、「ポートマッピ ングI(▶P.76)、「DMZ設定I(▶P[.80](#page-81-0)[\)](#page-77-0)の設定変更が必要になる場合があります。

<span id="page-75-1"></span><span id="page-75-0"></span>**IPフィルタ LAN**

。ファイアウォールの基本的な機能です

設定したルールに従い、インターネットから送られてきた通信の送信元と送信先のアドレス からファイアウォールを通過させるか判断します。最大16件まで登録できます。

# $memo$ ◎この機能を利用するには、「ファイアウォールスイッチ」で「LAN IPフィルタを有効にする」にチェック

をつけておく必要があります。(▶P[.71](#page-72-0)) ◎サービスの種類や用途、使用するアプリケーションによって、使用されるプロトコルとポート番号が指 定されているため、それらを適切に設定することにより、特定の機能に関する通信のみを遮断すること 。ができます

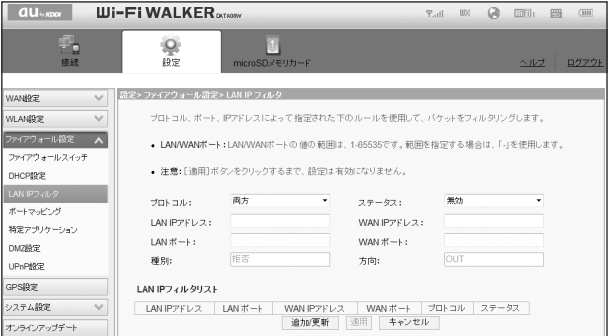

### ■ ルールを登録する場合

### **1 各項目を設定する**

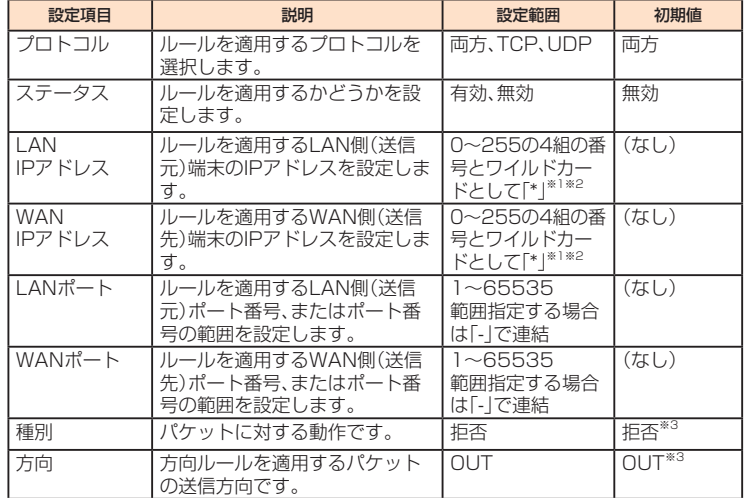

※1:「\*」を任意の文字として下記のように使うことができます。

- $1.***$
- $2.10***$
- $3.10.10**$
- 4.10.1010\*

LAN側IPアドレスの場合は、同じサブネット内のIPアドレス範囲内でワイルドカードが適 用されます。

<例>

本製品をお買い上げ時の状態でお使いの場合、LAN側IPアドレスは「192.168.1.\*」となり ます。DHCP設定のIPアドレスを「192.168.1.1」、サブネットマスクを「255.255.0.0」 に設定した場合は、LAN側IPアドレスは「192.168.\*.\*」となります。

- ※2:「0.0.0.0」「255.255.255.255」は設定できません。
- ※3:変更できません。

### **2 「追加/更新/を選択する**

•続けて別のルールを登録する場合は、手順12~2を繰り返します。

### **8 設定が完了したら「適用|を選択する**

**4 「OK |を選択し、「続行 |を選択する** 

設定が完了し、登録されます。LAN IPフィルタリストが更新されます。

### ■ 登録したルールを変更する場合

### <mark>■</mark> LAN IPフィルタリストから、設定を変更したいルールの欄外右側に表示され **ている**

#### **を選択する」編集「**

項目がグレー表示に変わり、設定内容が設定画面に読み込まれます。

#### **2 設定を変更し、「追加/更新/を選択する**

•必要に応じて手順■~2を繰り返し、複数のルールを変更できます。

### **<** 設定が完了したら「適用」を選択する

### **4 「OK」を選択し、「続行」を選択する**

設定が完了し、登録されます。LAN IPフィルタリストが更新されます。

### ■ 登録したルールを削除する場合

### <mark>Ⅱ</mark> LAN IPフィルタリストから、削除したいルールの欄外右側に表示されている **を選択する」削除「**

項目がグレー表示に変わり、確認画面が表示されます。

### **2 「OK を選択する**

。グレー表示部分が削除されます • 必要に応じて手順12~22を繰り返し、複数のルールを削除できます。

### ■ 設定が完了したら「適用」を選択する

### **■ 「OK を選択し、「続行 を選択する**

設定が完了し、登録されます。LAN IPフィルタリストが更新されます。

# <span id="page-77-1"></span><span id="page-77-0"></span>**ポートマッピング**

インターネットからLAN内の特定の端末にアクセスできるようにします。サーバやFTPを公 開する場合や、一部のオンラインゲームやメッセンジャーソフトなどを使用する場合に設定 します。最大16件まで登録できます。

### memo

© この機能ではLAN側端末をIPアドレスで指定するため、公開するサーバには、「DHCP設定」[\(](#page-73-0)▶P.[72](#page-73-0)) で割り当てられていない、同一サブネット内の静的なIPアドレスを、手動で設定する必要があります。 ◎セキュリティ対策等でポート番号の変換を行いたい場合のみ、異なる番号を設定してください。サーバ 公開やオンラインゲームを使用する場合の設定では、通常ポート番号を変換する必要はありません。

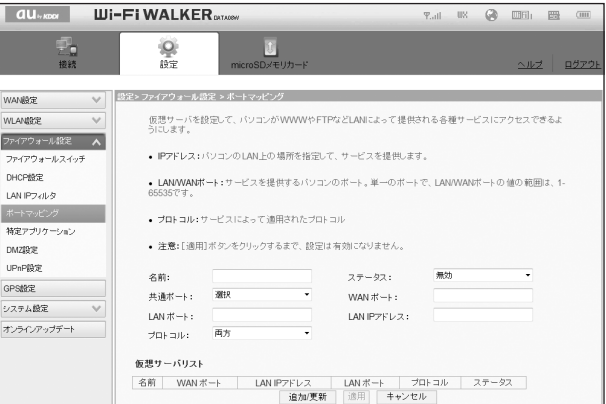

### ■ ルールを登録する場合

### **■ 各項目を設定する**

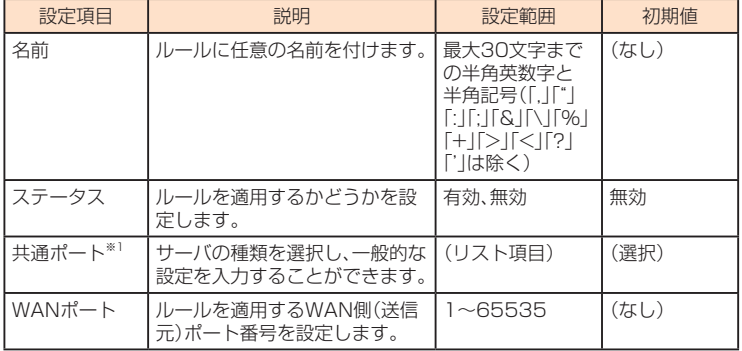

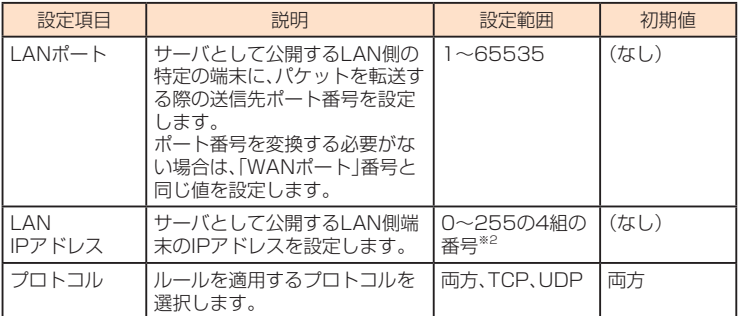

※1:一般的なサーバ機能を設定する場合には、サーバの種類を選択すると、適切なポート番号 などが自動的に入力され、設定が簡単になります。リストに表示されないサーバ機能を設 定する場合には、「選択」を選択し、各項目を手動で設定してください。

※2: 「0.0.0.0」「255.255.255.255」は設定できません。

### **2 「追加/更新」を選択する**

•続けて別のルールを登録する場合は、手順12~2を繰り返します。

#### <mark>8</mark> 設定が完了したら「適用」を選択する

#### **4 「OK」を選択し、「続行」を選択する**

設定が完了し、登録されます。仮想サーバリストが更新されます。

#### ■ 登録したルールを変更する場合

### <mark>↑</mark> 仮想サーバリストから、設定を変更したいルールの欄外右側に表示されてい **を選択する」編集「る**

項目がグレー表示に変わり、設定内容が設定画面に読み込まれます。

#### **2 設定を変更し、「追加/更新/を選択する**

•必要に応じて手順1~2<sup>2</sup>を繰り返し、複数のルールを変更できます。

#### ■ 設定が完了したら「適用」を選択する

#### **4 「OK |を選択し、「続行 |を選択する**

設定が完了し、登録されます。仮想サーバリストが更新されます。

### ■ 登録したルールを削除する場合

### ■■ 仮想サーバリストから、削除したいルールの欄外右側に表示されている「削 **を選択する」除**

項目がグレー表示に変わり、確認画面が表示されます。

### **2 「OK」を選択する**

グレー表示部分が削除されます。 •必要に応じて手順■~<mark>2</mark>を繰り返し、複数のルールを削除できます。

### <mark>8</mark> 設定が完了したら「適用」を選択する

### <span id="page-79-0"></span>**4 「OK」を選択し、「続行」を選択する**

設定が完了し、登録されます仮想サーバリストが更新されます。

### **特定アプリケーション**

オンラインゲームやテレビ電話システムなど、特定のアプリケーションが利用できるように します。最大16件まで登録できます。

#### $m$ emo Ø ◎アプリケーションが使用するポート番号とプロトコルについては、お使いのアプリケーションの取扱

。説明書などを参照してください

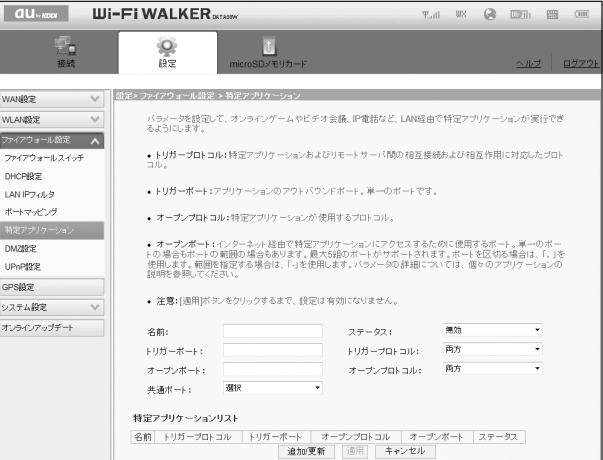

### ■ ルールを登録する場合

### **■ 各項目を設定する**

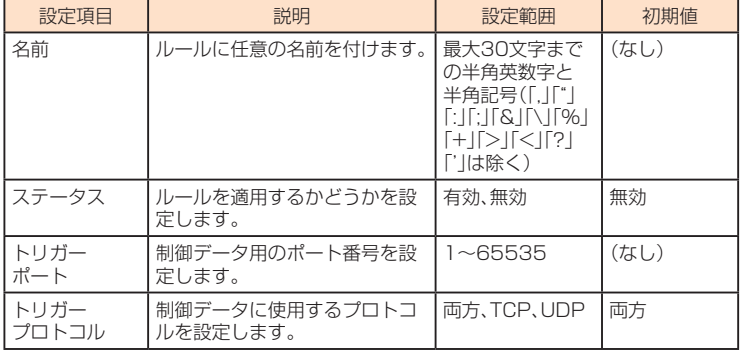

機能設定 機能設定

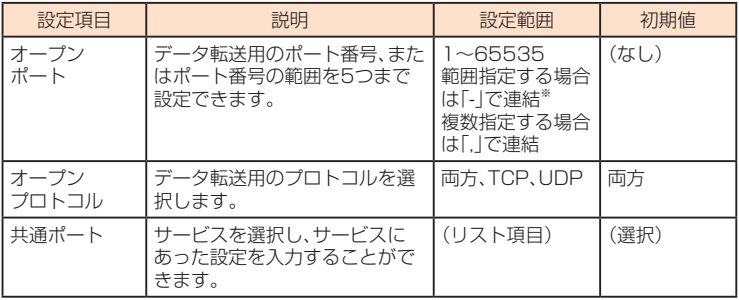

※範囲指定する場合、開始ポート番号と終了ポート番号の差は100以下にしてください。

#### ▶️「追加/更新」を選択する

•続けて別のルールを登録する場合は、手順12~27を繰り返します。

### ■ 設定が完了したら「適用」を選択する

### **4 「OK 」を選択し、「続行」を選択する**

設定が完了し、登録されます。特定アプリケーションリストが更新されます。

### ■ 登録したルールを変更する場合

### <mark>Ⅰ</mark> 特定アプリケーションリストから、設定を変更したいルールの欄外右側に表 **示されている「編集」を選択する**

項目がグレー表示に変わり、設定内容が設定画面に読み込まれます。

#### **2 設定を変更し、「追加/更新」を選択する**

• 必要に応じて手順11~22を繰り返し、複数のルールを変更できます。

#### ■ 設定が完了したら「適用」を選択する

#### **4 「OK を選択し、「続行 を選択する**

設定が完了し、登録されます。特定アプリケーションリストが更新されます。

#### ■ 登録したルールを削除する場合

### <mark>机</mark> 特定アプリケーションリストから、削除したいルールの欄外右側に表示され **を選択する」削除「ている**

項目がグレー表示に変わり、確認画面が表示されます。

### **2 「OK」を選択する**

。グレー表示部分が削除されます •必要に応じて手順■~<mark>2</mark>を繰り返し、複数のルールを削除できます。

#### ■<< 設定が完了したら「適用」を選択する

#### **【4】「OK」を選択し、「続行」を選択する** 設定が完了し、登録されます。特定アプリケーションリストが更新されます。

## <span id="page-81-1"></span><span id="page-81-0"></span>**DMZ設定**

LAN内の特定の端末を、他の端末から隔離されたDMZホストとして設定することができま す。Webサーバを公開したり、オンラインゲームなどを利用するときに、ポート番号などの設 。定をしなくても利用できるようになります

# memo

- ©DMZホストに設定した端末は、外部に対してすべてのポートをオープンしていることになるため、端 末のパーソナルファイアウォール機能などを設定して、安全性を確保するようお勧めします。
- © この機能ではLAN側端末をIPアドレスで指定するため、DMZホストになる端末には、「DHCP設定」 (▶P[.72](#page-73-0))にて割り当てられていない、同一サブネット内の静的なIPアドレスを、手動で設定する必要 。があります

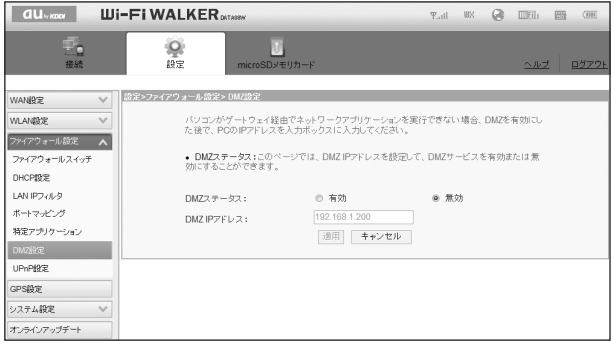

### **11 各項目を設定する**

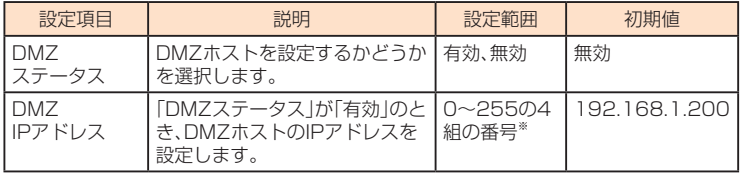

※:「0.0.0.0」「255.255.255.255」は設定できません。

### <mark>2</mark> 設定が完了したら「適用」を選択し、「続行」を選択する

<span id="page-82-0"></span>UPnP対応の周辺機器、AV機器、電化製品、またはメッセンジャーソフトなどのUPnP対応ア 。プリケーションを使用するときに設定します

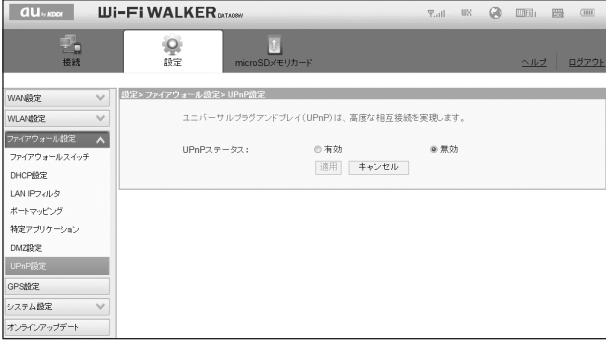

### **■ UPnP機能の有効/無効を選択する**

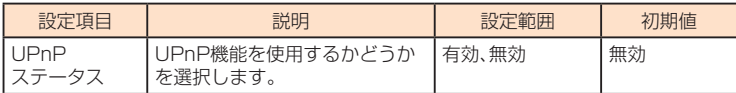

### $\overline{P}$  設定が完了したら「適用」を選択し、「続行」を選択する

# **GPS設定**

。GPSを利用する際の各種設定を行います

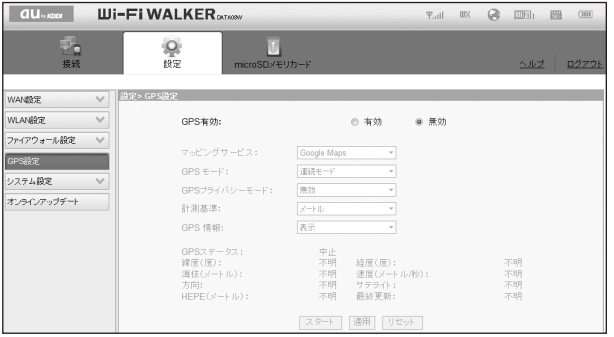

### **■ 各項目を設定する**

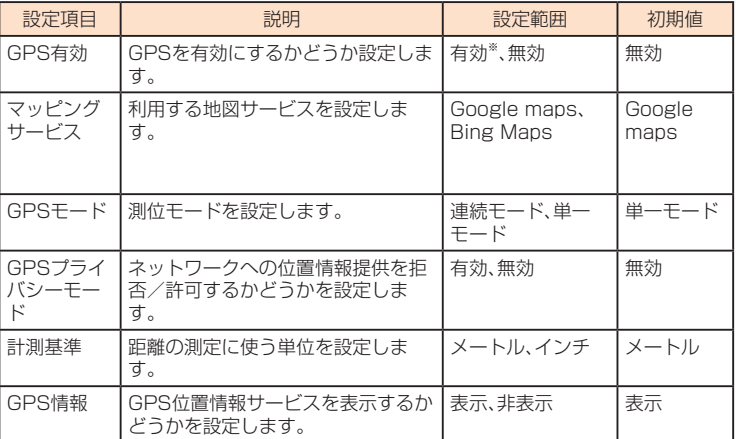

※:「有効」に設定するごとに、高精度測位サービス利用の確認画面が表示されますので、「同意 する |を選択し「OK|を選択します。

### **2 設定が完了したら「適用」を選択する**

### **8. 「スタート」を選択する**

GPS測位が始まります。測位が完了するとGPSステータスの情報が更新されます。

· GPS測位を終了する場合は「終了」を選択します。

### ■ 位置情報を利用する

GPS測位完了後は、取得した位置情報に基づく検索や表示を利用できるようになります。

• GPS有効表示のアイコンにカーソルを合わせるとGPSの検索アイコン(MENDIMATOR) が表示され、操作できます。

### **■ GPSの検索アイコンを選択する**

設定したマッピングサービスでブラウザが起動し、位置情報に基づく地図情報が表示されます。

### 機能設定 機能設定

memo

◎GPSモードが連続モードの場合、「終了」を選択するまで連続してGPS測位を実行します。

# **GPSを利用する**

本製品はstandalone測位に対応しており、衛星信号を使用して現在地を算出するGPS受信 機が搭載されています。マッピングサービスを利用する場合は、インターネットを使用しま す。データの転送には、課金が発生する場合があります。

現在地の測位にGPS受信機を必要とする機能を使用するときは、空を広く見渡せることを確 認してください。数分経ってもGPS受信機で現在地を測位できない場合は、別の場所に移動 する必要があります。測位しやすくするために、動かず、本体をおおわないようにしてくださ い。GPS機能を初めて使用するときは、現在地の測位に最大で10分程度かかることがありま 。す

### memo

- ◎GPSシステムのご利用には十分注意してください。システムの異常などにより損害が生じた場合、当 社では一切の責任を負いかねますので、ご了承ください。
- ◎本製品の故障、誤動作、異常、あるいは停電などの外部要因(電池切れを含む)によって、測位(通信)結果 の確認などの機会を逸したために生じた損害などの純粋経済損害につきましては、当社は一切その責 任を負いかねますのであらかじめご了承ください。
- ◎本製品は、航空機、車両、人などの航法装置として使用できません。そのため、位置情報を利用して航法 を行うことによる損害が発生しても、当社は一切その責任を負いかねますのであらかじめご了承くだ 。さい
- ◎高精度の測量用GPSとしては使用できません。そのため、位置の誤差による損害が発生しても、当社は 。一切その責任を負いかねますのであらかじめご了承ください
- ©車の日よけに金属が使用されていると、GPSを受信しにくくなることがあります。
- ◎衛星利用測位(GPS)は、米国防省により構築され運営されています。同省がシステムの精度や維持管 理を担当しています。このため、同省が何らかの変更を加えた場合、GPSシステムの精度や機能に影響 。が出る場合があります
- ◎ワイヤレス通信製品(携帯電話やデータ検出機など)は、衛星信号を妨害するおそれがあり、信号受信が 。不安定になることがあります

◎当社はナビゲーションサービスに限らず、いずれの位置情報サービスの正確性も保証しません。

### ■ 受信しにくい場所

GPSは人工衛星からの電波を利用しているため、以下の条件では、電波を受信できない、また は受信しにくい状況が発生しますのでご注意ください。

- 建物の中や直下
- かばんや箱の中
- 密集した樹木の中や下
- 自動車、電車などの室内
- 本製品の周囲に障害物(人や物)がある場合
- ●地下やトンネル、地中、水中
- ビル街や住宅密集地
- 高圧線の近く
- 大雨、雪などの悪天候

# <span id="page-85-0"></span>**システム設定**

DATA08W設定ツールのログインパスワードを変更したり、各設定をお買い上げ時の状態に 戻したりするなど、DATAO8W設定ツール全体の設定や操作ができます。

### <mark>■</mark> サブメニューから「システム設定」を選択する

### **2 設定する項目を選択する**

### **■パスワード変更**

DATA08W設定ツールのログイン時に入力するパスワードを変更できます。

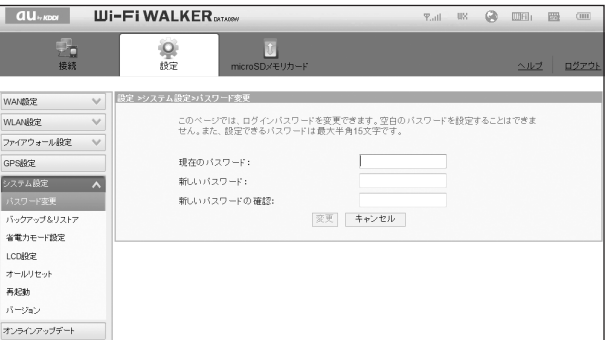

### ■■ 現在のパスワード、新しいパスワードを入力し、更に確認のために新しいパス **ワードを再入力する**

パスワードは、5文字以上、最大15文字までの半角英数字と半角記号(「.」「"」「:」「:」「&」「\」は除 く)で設定します。

### **2 「変更」を選択し、「続行」を選択する**

。ログイン画面に戻ります

### **■バックアップ&リストア**

DATA08W設定ツールの設定内容をログインしているパソコンに保存したり、保存した設定 内容を読み込むことができます。

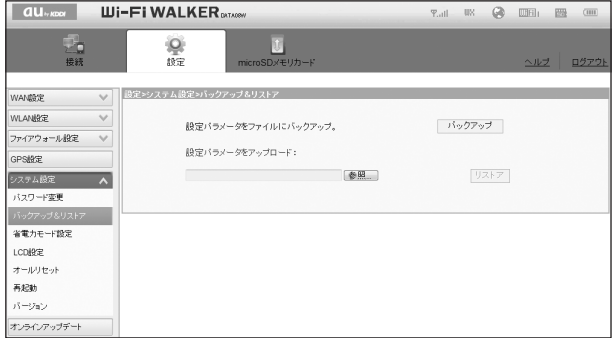

### <span id="page-86-0"></span>■ バックアップ操作

■■ 「バックアップ」を選択する

#### **2 「保存」を選択する**

• お使いのパソコンの環境によっては、保存先とファイル名の指定を求められる場合がありま す。

#### memo

◎ブラウザの設定によっては、保存先とファイル名を指定できない場合があります。

#### **■ リストア操作**

■■「設定パラメータをアップロード」の「参照」を選択して読み込むファイルを指 定し、「リストア」を選択する

#### **2 「OK を選択する**

。本製品が再起動されます

### ■ 「続行」を選択する

。ログイン画面に戻ります •設定を続ける場合は、もう一度ログインしてください。

### **省電力モード設定**

電池の消費を抑え、より長時間使用するために、無線LAN機能をオフにする時間を設定します。

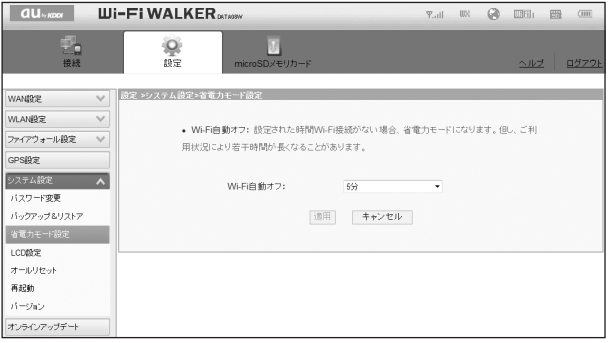

### **■ 各項目を設定する**

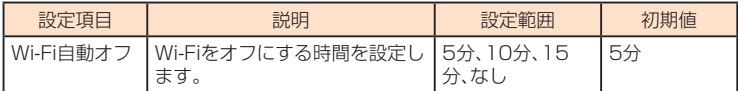

### **2 設定が完了したら「適用」を選択する**

#### memo

◎切断された無線LAN接続を再度接続するには、いずれかのボタンを押します。

<span id="page-87-1"></span>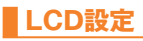

電池の消費を抑え、より長時間使用するために、ディスプレイの消灯時間を設定します。

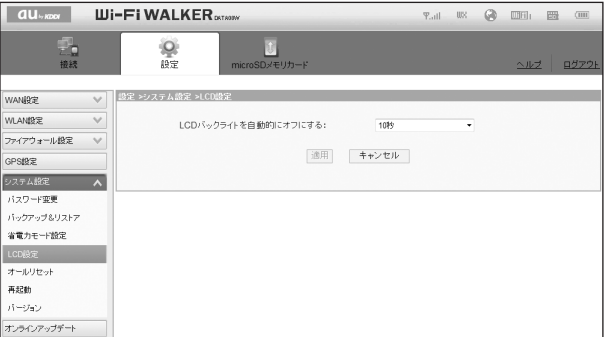

### **■ 各項目を設定する**

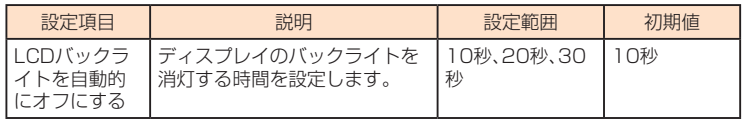

### **2 設定が完了したら「適用」を選択し、「続行」を選択する**

### <span id="page-87-0"></span>**オールリセット**

設定内容を、お買い上げ時の状態に戻すことができます。

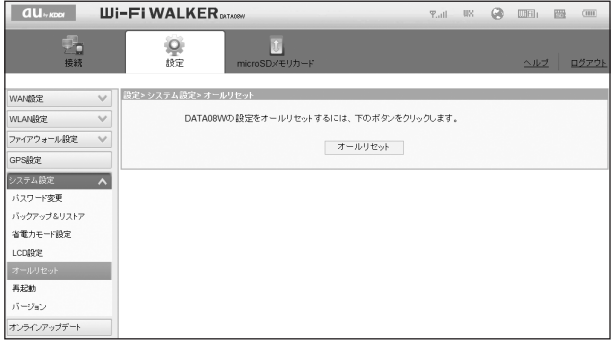

### **■■「オールリセット」を選択する**

### **2 「OK」を選択する**

。本製品が再起動されます

### **R 「続行」を選択する**

ログイン画面に戻ります。(ご使用のパソコンによっては、ログイン画面が表示されるまでに時 間がかかる場合があります。)

•設定を続ける場合は、もう一度ログインしてください。

<span id="page-88-0"></span>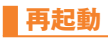

。本製品を再起動することができます

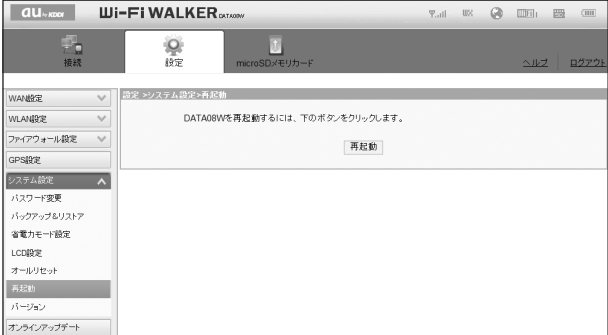

■ 「再起動」を選択する

### **2 「OK」を選択する**

。本製品が再起動されます

### 8 「続行」を選択する

ログイン画面に戻ります。(ご使用のパソコンによっては、ログイン画面が表示されるまでに時 間がかかる場合があります)

•設定を続ける場合は、起動後もう一度ログインしてください。

# **バージョン**

本製品に関するバージョン情報を確認することができます。

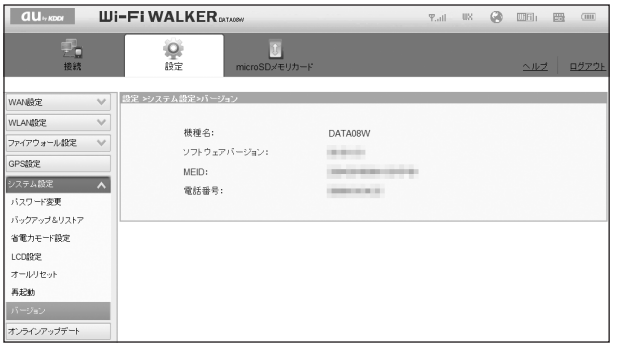

 $\mathscr{D}_{\mathsf{memo}}$ 

◎電話番号が表示されますが、本製品で音声電話の発着信は行えません。

# <span id="page-89-0"></span>**オンラインアップデート**

最新のソフトウェアをダウンロードし、手動でアップデートできます。

### memo

©本操作を行うには、パソコンとmicroUSBケーブル01(別売)で接続してください。 ◎オンラインアップデートを実行する場合、インターネットに接続されていることを確認してください。

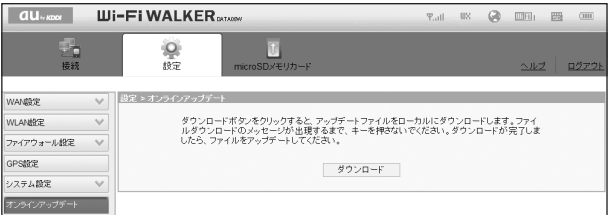

### ■■ サブメニューから「オンラインアップデート」を選択する

### **2 「ダウンロード** を選択する

アップデートファイルがあるかどうかを確認します。アップデートファイルがない場合は、ここ で操作終了です。

- •アップデートファイルの確認時は約100秒でタイムアウトします。電波状況のよい場所で実 。行してください
- **8 「保存」を選択する**
- 保存先を指定して、「保存」を選択する

### **■ アップデート操作**

- ■■ 保存したアップデートファイルを選択する
- **2 以降、画面の指示に従って操作する**

### **microSDメモリカードの情報を確認する(microSDメモリカード)**

本製品に取り付けたmicroSDメモリカードに保存しているデータを確認したり、アクセス方 。法を設定できます

- <mark>■</mark> メニューナビから「microSDメモリカード」をクリックする 。サブメニューが表示されます
- **2 確認したい項目を選択する**

# <span id="page-90-0"></span>**microSDメモリカードの表示**

microSDメモリカードに保存されているデータを確認したり、保存したりできます。

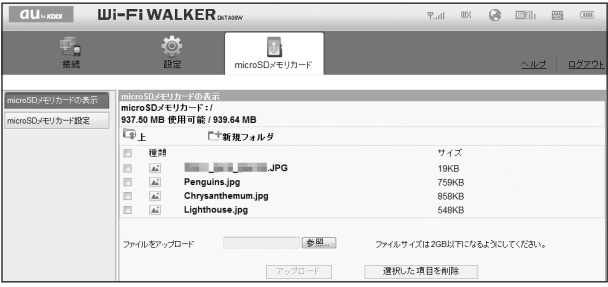

### ■ microSDメモリカードのデータを確認する場合

### **■ 確認したいデータを選択する**

### **2 「ファイルを開く」を選択する**

。データ内容が表示されます

•お使いのパソコンの環境によっては、操作項目の表示が違う場合があります。

### ■ microSDメモリカードのデータをパソコンに保存する場合

### **保存したいデータを選択する 1**

#### **2 「保存 を選択する**

。データが保存されます

•お使いのパソコンの環境によっては、保存先とファイル名の指定を求められる場合がありま す。

### ■ microSDメモリカードにデータを保存する場合

#### **11 保存先を選択する**

•新しくフォルダを作成する場合は、「新規フォルダ」ボタンを選択します。新規フォルダ名を入 力したら、「追加/更新」を選択します。

### <mark>2</mark> 「ファイルをアップロード」にアップロードするファイルのパスを正確に入力 **する**

•「参照」を選択してファイルを選択し、「開く」を選択しても同様です。

- <mark>←</mark> アップロードしたいデータを選択して「開く」を選択する
- **【4】「アップロード」を選択し、「続行」を選択する**

### ■ microSDメモリカードのデータを削除する場合

- **削除したいデータにチェックを付ける**
- **2 「選択した項目を削除」を選択する**
- <mark>8</mark> 「OK」を選択し、「続行」を選択する

# <span id="page-91-0"></span>**microSDメモリカード設定**

本製品に取り付けられているmicroSDメモリカードのデータを共有できるように設定しま す。

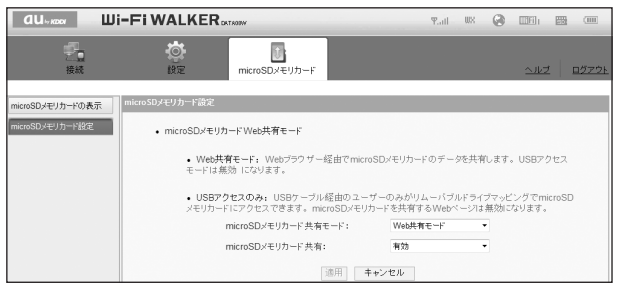

### **1** 各項目を設定する

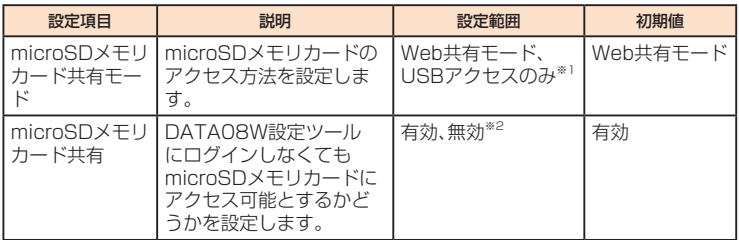

※1:「USBアクセスのみ」の場合は、以降の項目は表示されません。

※2:「無効」の場合、DATAO8W設定ツールにログインした端末のみmicroSDメモリカードに 。アクセスできます

### **2 設定が完了したら「適用」を選択し、「続行」を選択する**

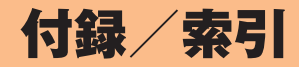

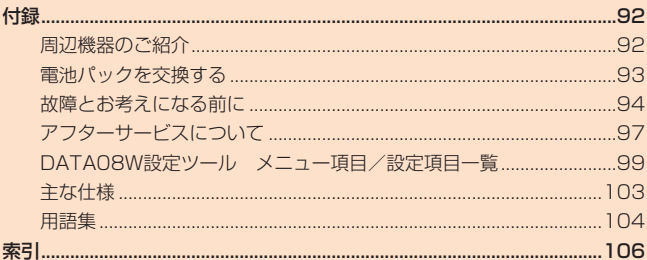

# 付録

<span id="page-93-0"></span>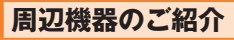

電池パック(HWD06UAA)

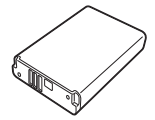

■共通ACアダプタ03(0301PQA)(別売) 共通ACアダプタ03 ネイビー(0301PBA)(別売) 共通ACアダプタ03 グリーン(0301PGA)(別売) 共通ACアダプタ03 ピンク(0301PPA) (別売) 共通ACアダプタ03 ブルー(0301PLA)(別売) **(別売)(W001P02L)(ホワイト(JUPITRIS Adapter AC AC Adapter JUPITRIS (レッド) (L02P001R) (別売) AC Adapter JUPITRIS(ブルー)(L02P001L)(別売) AC Adapter JUPITRIS(ピンク)(L02P001P)(別売) AC Adapter JUPITRIS(シャンパンゴールド)(L02P001N)(別売)** 

**■ microUSBケーブル01 (0301HVA) (別売) microUSBケーブル01 ネイビー(0301HBA)(別売) microUSBケーブル01 グリーン (0301HGA) (別売) microUSBケーブル01 ピンク (0301HPA) (別売) microUSBケーブル01 ブルー (0301HLA) (別売)** 

**■ポータブル充電器02(0301PFA)(別売)** 

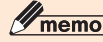

◎最新の対応周辺機器につきましては、auホームページ(http://www.au.kddi.com/)にてご確認いた だくか、お客さまセンターにお問い合わせください。

©本ページの周辺機器は、auオンラインショップからご購入いただけます。

パソコンから:http://auonlineshop.kddi.com/

◎ポータブル充電器02では、本製品を充分に充電できない可能性がございます。

### <span id="page-94-0"></span>**電池パックを交換する**

電池パックは、DATAO8W専用のものを使用して、正しく取り付けてください。

# memo

© 電池パックの注意事項については、「電池パックについて」(▶P.[5](#page-6-0))をご参照ください。

### **電池パックを取り外す**

- <mark>1</mark> 電池パックカバーを┃┃-1の矢印の方向に押してスライドさせ、┃┃-2の矢印の **方向へ持ち上げて取り外す**
- **2 本体の凹部から電池パックに指をかけて、矢印の方向へ持ち上げて取り外す**

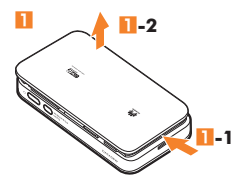

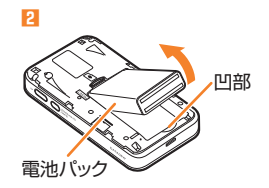

### memo

◎電池パックを取り外すときは、必ず本製品の電源を切ってください。電源が入っている状態で電池パッ クを取り外すと故障の原因となります。

### **電池パックを取り付ける**

- ■■本体の突起と電池パックのくぼみの位置を確かめて合わせ、電池パックを確 **実に押し込む**
- <mark>▶</mark> 電池パックカバーを図の様に約2.4mmずらした状態で本体の溝に合わせ、矢 **印の方向にスライドさせ取り付ける**

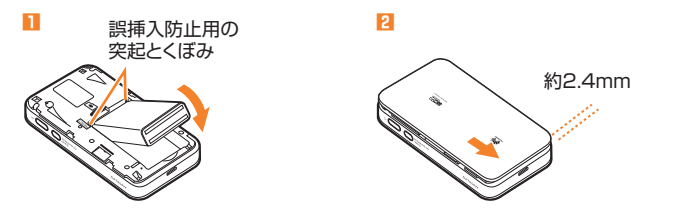

付録 **一** プ索引

# <span id="page-95-0"></span>**故障とお考えになる前に**

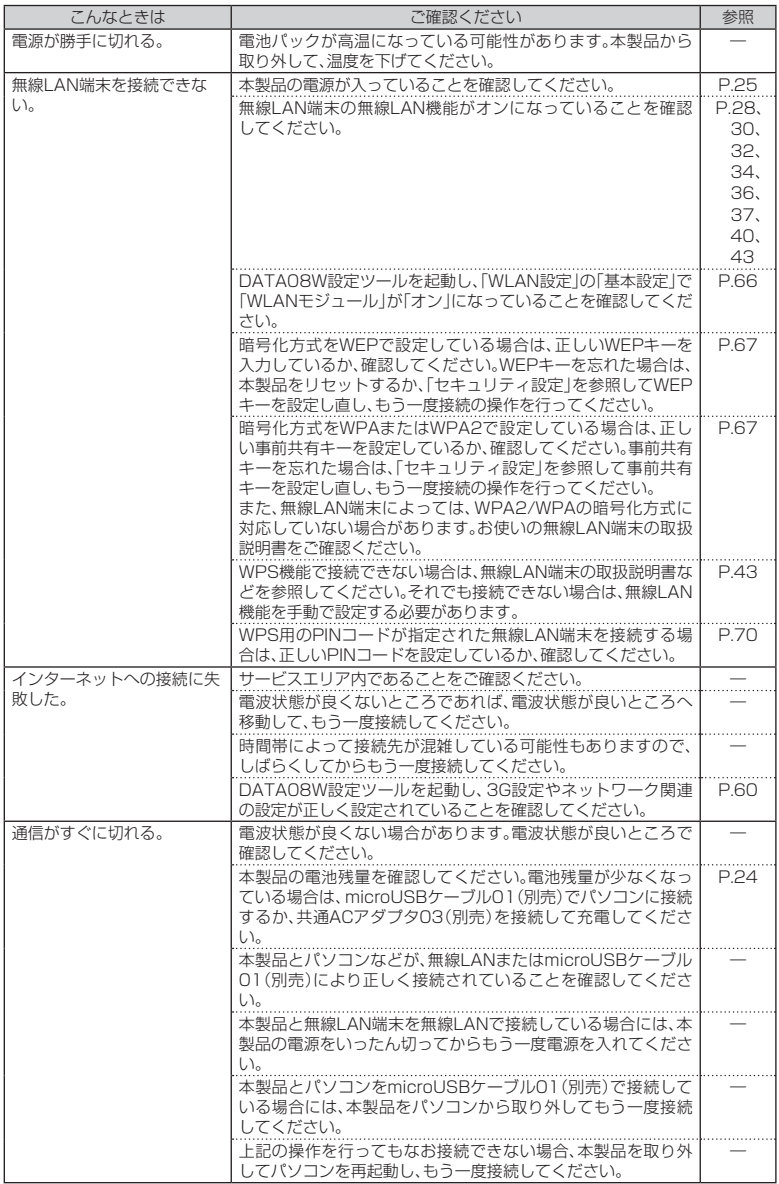

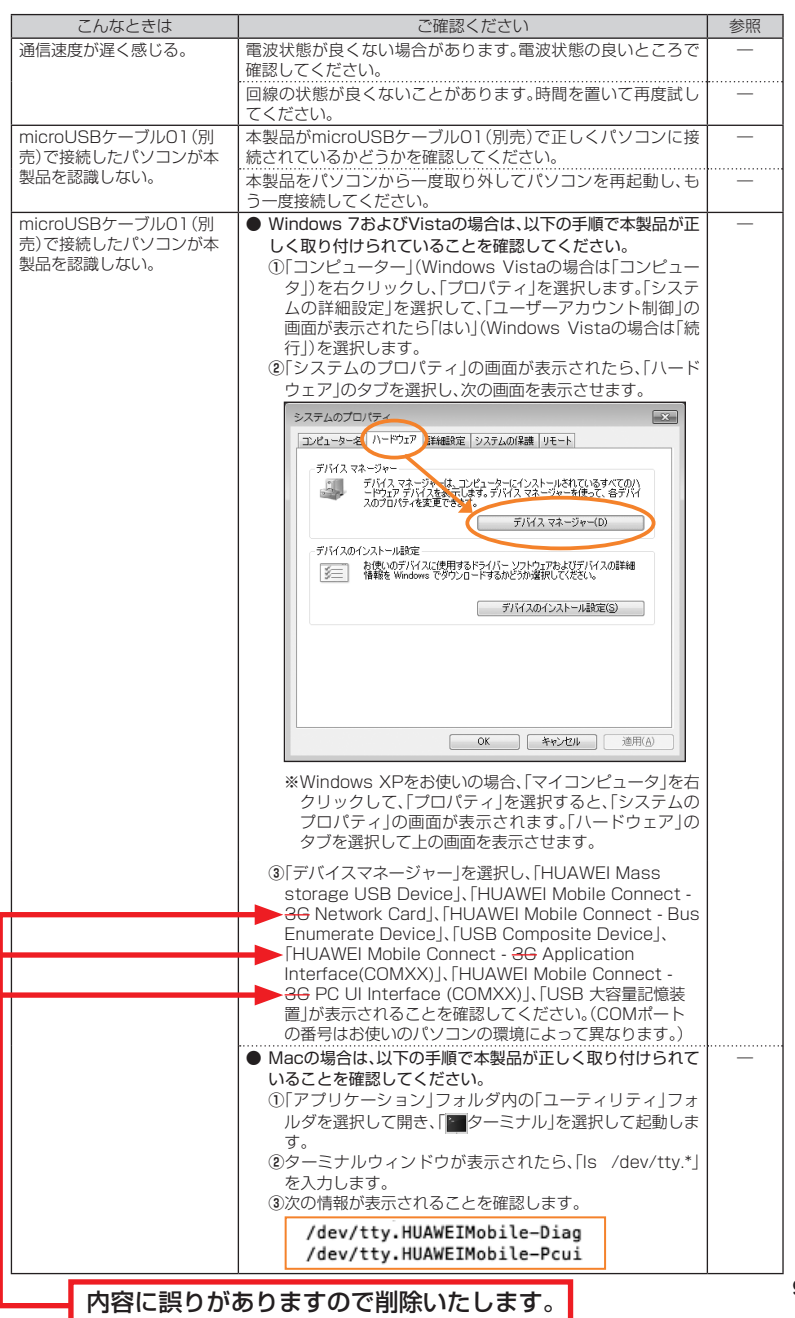

付録/索引 **一** 

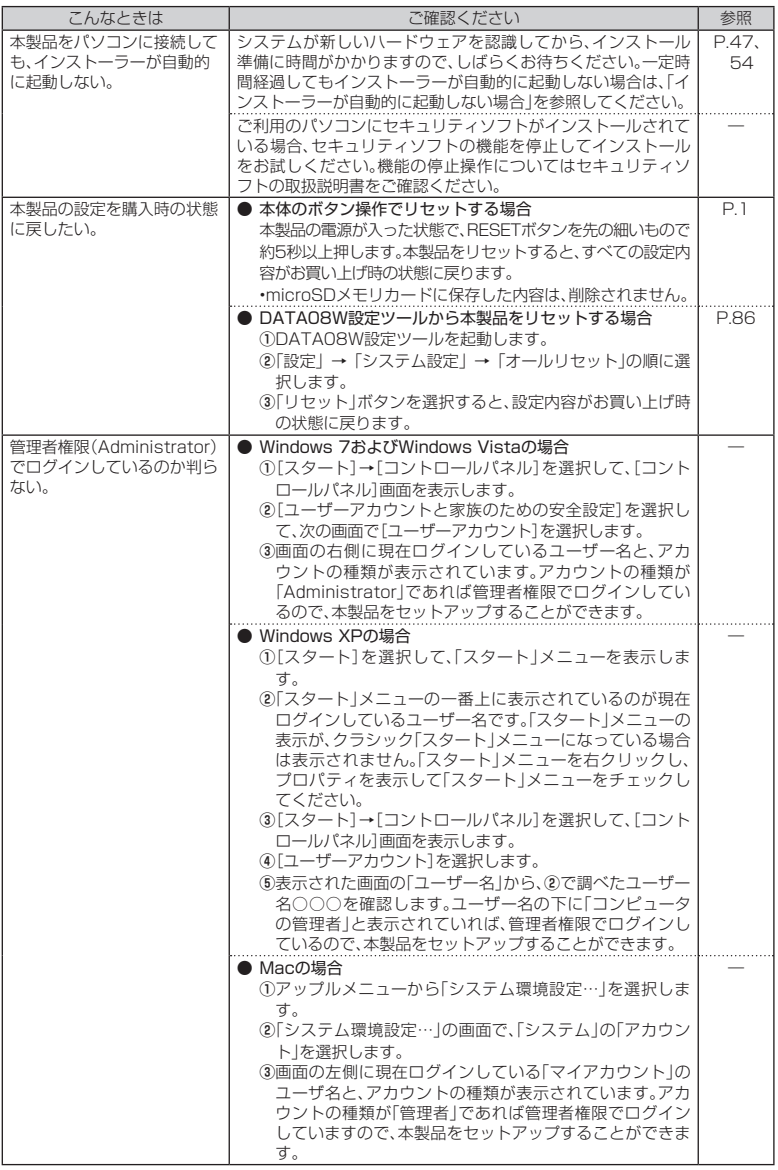

# <span id="page-98-0"></span>**アフターサービスについて**

### **修理を依頼されるときは**

修理についてはauショップもしくはお客さまセンターまでお問い合わせください。

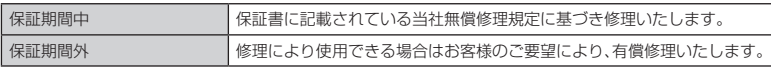

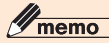

◎メモリの内容などは、修理する際に消えてしまうことがありますので、控えておいてください。なお、メ モリの内容などが変化・消失した場合の損害および逸失利益につきましては、当社では一切責任を負い かねますのであらかじめご了承ください。

◎修理の際、当社の品質基準に適合した再利用部品を使用することがあります。

◎保証サービス、修理代金割引サービス、水濡れ・全損時リニューアルサービスにて交換した機械部品は 。当社にて回収しリサイクルを行いますのでお客様へ返却することはできません

### ■ 補修用性能部品について

当社はこのDATAO8W本体およびその周辺機器の補修用性能部品を、製造終了後6年間保有 しております。補修用性能部品とは、その製品の機能を維持するために必要な部品です。

### ■ 保証書について

保証書は、お買い上げの販売店で、「販売店名、お買い上げ日」などの記入をご確認のうえ、内容 をよくお読みいただき、大切に保管してください。

#### ■ 安心ケータイサポートについて

au電話を長期間安心してご利用いただくために、月額会員アフターサービス制度「安心ケータ イサポート あご用意しています (月額315円、税込)。故障や盗難・紛失など、あらゆるトラブ ルの補償を拡大するサービスです。本サービスの詳細につきましては、auショップもしくはお 客さまヤンターへお問い合わせください。

# $\mathscr{D}_{\mathsf{memo}}$

- ◎ ご入会は、au電話のご購入時のお申し込みに限ります。
- © ご退会された場合は、次回のau電話のご購入時まで再入会はできません。
- ◎機種変更·端末増設などをされた場合、最新の販売履歴のあるau電話のみが本サービスの提供対象と なります。
- ◎ au電話を譲渡·承継された場合、安心ケータイサポートの加入状態は譲受者に引き継がれます。
- ◎機種変更時·端末増設時·紛失時あんしんサービスなどにより、新しいau電話をご購入いただいた場 合、以前にご利用のau電話に対する「安心ケータイサポート」は自動的に退会となります。
- ◎サービス内容は予告なく変更する場合があります。

### ■ アフターサービスについて

アフターサービスについてご不明な点がございましたら、下記お客さまセンターへお問い合 。わせください

お客さまセンター(紛失・盗難・故障・操作方法について)

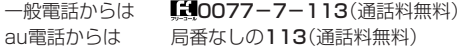

### ■ auアフターサービスの内容について

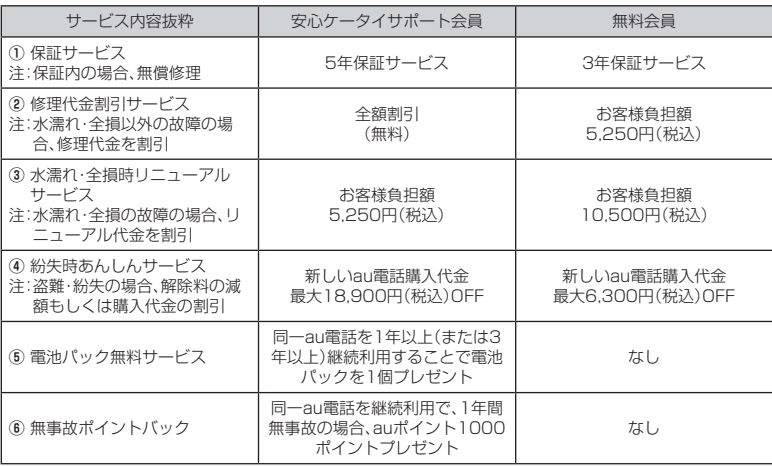

#### Ŋ memo

#### 修理代金割引サービス

◎水濡れ・全損はこの対象とはなりません。

- ◎お客様の故意・改造(分解改造・部品の交換・塗装など)による損害や故障の場合は補償の対象となりま 。せん
- ◎外装ケースの汚れや傷、塗装の剥れなどによるケース交換は全額割引の対象となりません。

#### 水濡れ・全損時リニューアルサービス

◎お客様の故意·改造(分解改造·部品の交換·塗装など)による損害や故障の場合は補償の対象となりま 。せん

#### 紛失時あんしんサービス

- ◎「紛失時あんしんサービス」をご利用いただく場合、紛失・盗難の事由を警察署または消防署など公的機 関へ届出された際の信憑書類が必要となります。警察署または消防署などより届出の信憑書類が交付 されない場合は、届出先の機関名、届出年月日、受理番号を提示いただきます。
- ◎お客様の分解による事故、故意による事故は、補償の対象となりません。

#### 電池パック無料サービス

- ◎ ご購入から同一のau電話を1年以上継続利用経過時に1個、3年以上継続利用経過時に1個の電池パッ クを無料で提供いたします。(合計2回まで)
- ◎ 電池パックの提供にあたっては、別途申し込み手続きが必要となります。お申し込み可能な期間は、au 電話のご購入後1年~2年までの間、3年~4年までの間の計2回(各1個の提供)となります。

#### 無事故ポイントバック

- ◎「修理代金割引サービス」「水濡れ・全損時リニューアルサービス」「紛失時あんしんサービス」のご利用 がなく、ご購入から1年間同一機種を継続してご利用された場合、「auポイントプログラム」のポイント を1000ポイント進呈します。
	- ※1年間の起算は、安心ケータイサポート加入月、ポイント提供月もしくは事故発生月となります。

# <span id="page-100-0"></span>DATA08W設定ツール メニュー項目/設定項目一覧

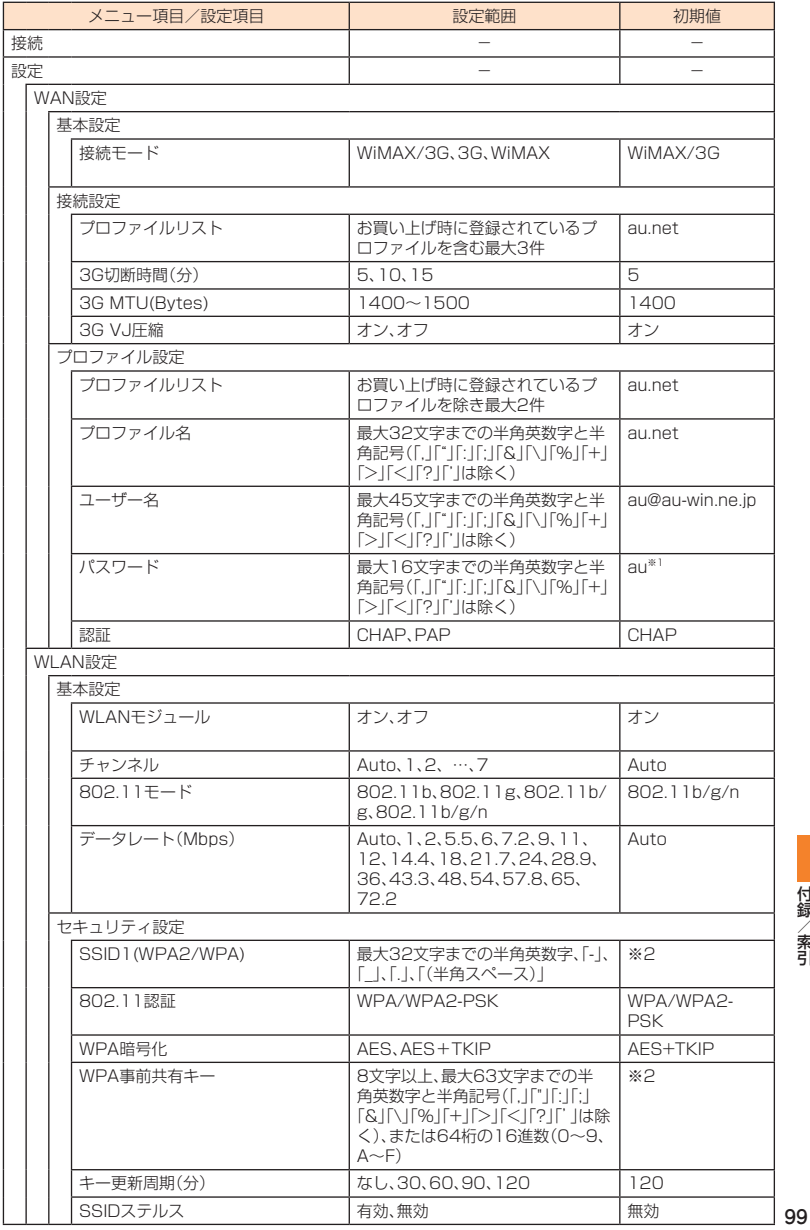

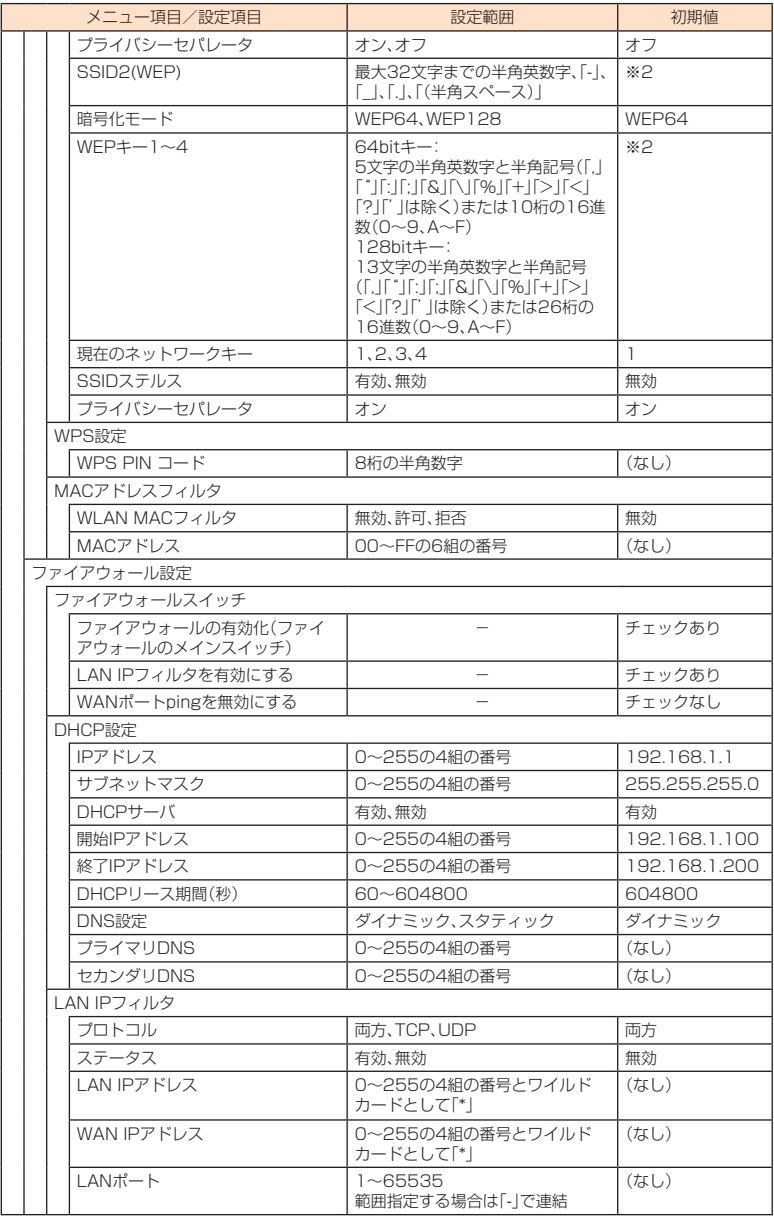

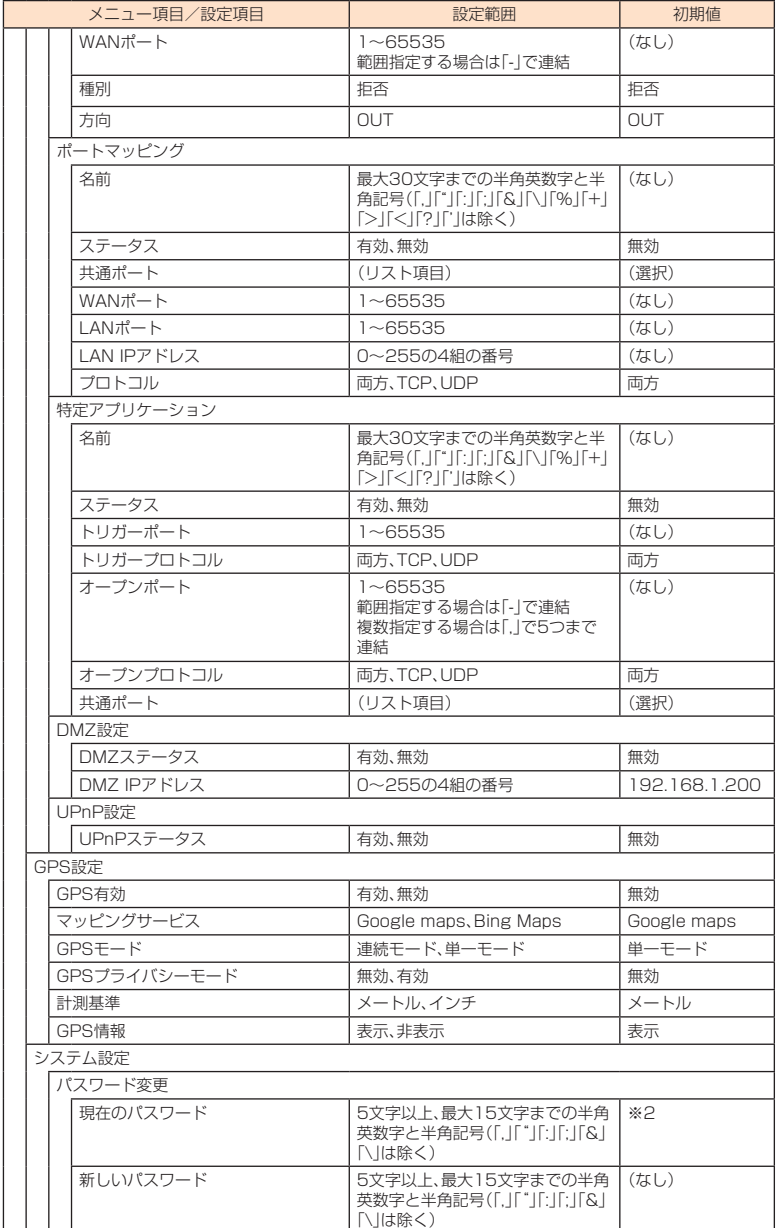

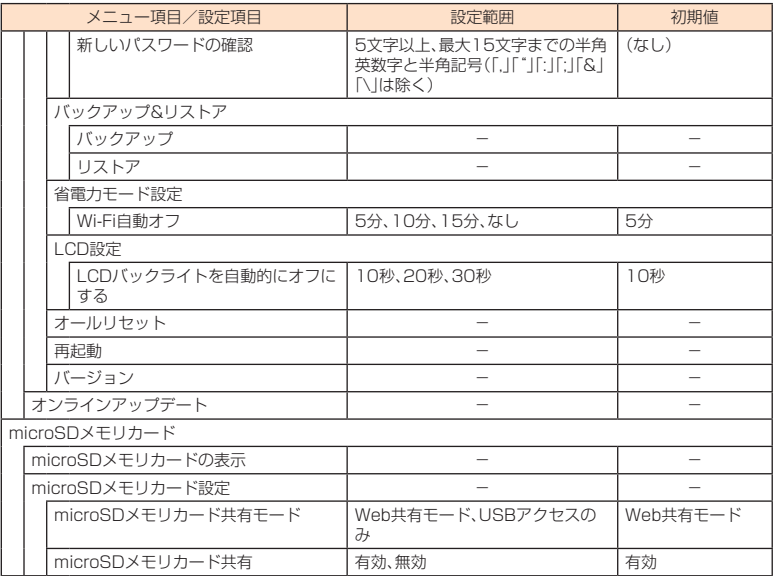

※1:画面には「●●」で表示されます。

※2:お買い上げ時のSSIDと暗号化キーについては、同梱の無線LAN初期設定シールを参照してく 。ださい

付録/索引 索引/付録

# <span id="page-104-0"></span>**主な仕様**

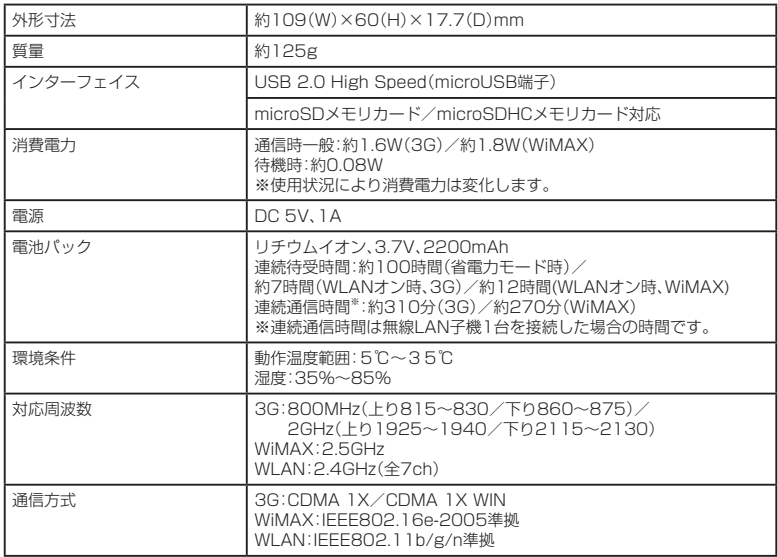

### <span id="page-105-0"></span>**用語集**

#### 3G(3rd Generation)

第3世代の携帯電話方式の総称です。KDDIにおいてはCDMA 1X、CDMA 1X WINの両サー ビスが3Gサービスとして位置づけられています。

### DHCP(Dynamic Host Configuration Protocol)

IPネットワークに接続する端末に対してIPアドレスを自動的に割り当て、接続に必要な情報 を提供する機能です。接続のための設定が簡単になる反面、接続のたびにIPアドレスが変わる ため、IPアドレスで端末を特定することができなくなります。

### DMZ (DeMilitarized Zone)

ファイアウォールによって内部ネットワークから隔離された領域で、非武装地帯を意味しま す。DMZホストに設定した端末で、外部に対してすべてのポートがオープンされるため、特 別な設定をしなくてもサーバアプリケーションやオンラインゲームを利用することができま 。す

#### DNS(Domain Name System)

IPアドレスとドメイン名を関連付け、相互に置き換えるシステムです。

#### IFFF802.11b

無線LANの規格の1つです。2.4GHzの周波数帯を利用し、通信速度は最大で11Mbps(理論 値)です。

#### IEEE802.11g

無線LANの規格の1つです。2.4GHzの周波数帯を利用し、通信速度は最大で54Mbps(理論 値)です。

#### IFFF802.11n

無線LANの規格の1つです。2.4GHzの周波数帯を利用し、通信速度は最大で300Mbps(理 論値)です。

### IPアドレス

ネットワーク上のコンピュータや通信機器を識別するための番号です。

#### LAN(Local Area Network)

家庭やオフィスなどに構築された、複数のパソコンやプリンタなどで構成されている小規模 なネットワークです。

### MACアドレス (Media Access Controlアドレス)

すべてのネットワーク機器に対して固有に割り当てられた6バイト長のID番号のことです。 一般的にMACアドレスは、16進数で「XX:XX:XX:XX:XX:XX |のように表現されます。

### PIN(Personal Identification Number)

本製品を使うために必要な暗証番号のことで、個人識別番号を意味します。本製品が紛失・盗 難などにあった場合でも、第三者が使えないようにできます。

### SSID(Service Set IDentifier)

無線LANアクヤスポイントを識別するための名前のことです。通信可能な範囲に無線LANア クセスポイントが複数ある場合、接続するアクセスポイントを指定するときに利用します。

### UPnP(Universal Plug and Play)

様々なネットワーク機器を、ネットワークに接続するだけで利用できるようにするための技 術什様のことです。UPnPの機能により、LAN側端末のアプリケーションが、ルータに割り当 てられているグローバルIPアドレスを取得できるため、データ中にグローバルIPアドレスを 。設定する特殊な機能を利用できるようになります

索引/付録

付録 /索引

#### <span id="page-106-0"></span>WAN(Wide Area Network)

地理的に離れた地点にあるパソコンどうしを電話回線や専用回線で接続するネットワーク です。LAN(Local Area Network)の対義語としてよく用いられます。一般的には、インター ネットとほぼ同義の言葉として使われます。

#### WEP (Wired Equivalent Privacy)

無線通信で使われる初期の暗号化規格です。5文字または13文字の共有キーを使用する暗号 化方式が採用されています。

#### Wi-Fi(Wireless Fidelity)

一般に、IEEE802.11シリーズの無線LANの規格のことを言います。「Wi-Filの名称は、業界 団体であるWi-Fi Allianceが認定した商品であることを示すもので、製造メーカーが異なっ ても、相互接続できることを表しています。

#### WiMAX

無線LANの規格の1つである、IEEE802.16eに準拠した高速モバイルデータ通信の規格で、 通称モバイルWiMAXとも呼ばれます。時速120kmで移動中でも最大20Mbps以上の高速 データ通信が可能な仕様です。日本国内では2.5GHzの周波数帯を利用し、UQコミュニケー ションズがサービスを提供しています。

WPA2/WPA(Wi-Fi Protected Access 2 Pre-Shared Key / Wi-Fi Protected Access) WEPを改良した暗号化規格で、あらかじめ設定した事前共有キーで認証後は、自動的に生成 された暗号化キーが使用されます。また、長い暗号化キーをサポートするAES(Advanced Encrvption Standard)と暗号化キーを動的に変更するTKIP(Temporal Key Integrity Protocol)という2つの暗号化方式を利用して、より安全な通信を行うことができます。

#### WPS (Wi-Fi Protected Setup)

無線LANの接続やセキュリティ設定を簡単にできるようにする機能です。プッシュボタン方 式やPINコード方式など、複数の接続方式が利用できます。

#### WPS PIN

WPSに対応した無線LAN端末が発行する数桁の数字です。WPSのPINコード方式で設定す るとき、この数字を本製品に入力することで、安全に無線LAN設定をすることができます。

#### ファイアウォール

インターネットなどの外部ネットワークから内部ネットワーク(LAN)に対するアクセスを監 視し、不正な侵入を防止するためのシステムのことです。

#### プロファイル

複数のインターネット接続設定を管理するため、電話番号やユーザ名、パスワードなどの設定 情報を1つにまとめたものをプロファイルと呼びます。

#### ポート番号

インターネット上の通信で、データを受け取るアプリケーションやサービスを指定するため の番号のことです。0~65535の番号を指定でき、一般的な用途が決められているウェルノ ウンポート番号(0~1023)、特定のアプリケーションなどが使用するレジスタードポート番 号(1024~49151)、自由に利用できるダイナミック/プライベートポート番号(49152 ~65535)の3種類に区分されます。

#### (WLAN(無線LAN

LANケーブルを無線に置き換えたネットワークです。無線通信を利用して、パソコンやゲーム 機などの無線LAN端末(子機)と無線LANアクセスポイント(親機)を接続します。本製品は無 線LANアクセスポイントとして機能します。

付録/索引 **一** 

# 索引

### <span id="page-107-0"></span>数字/アルファベット

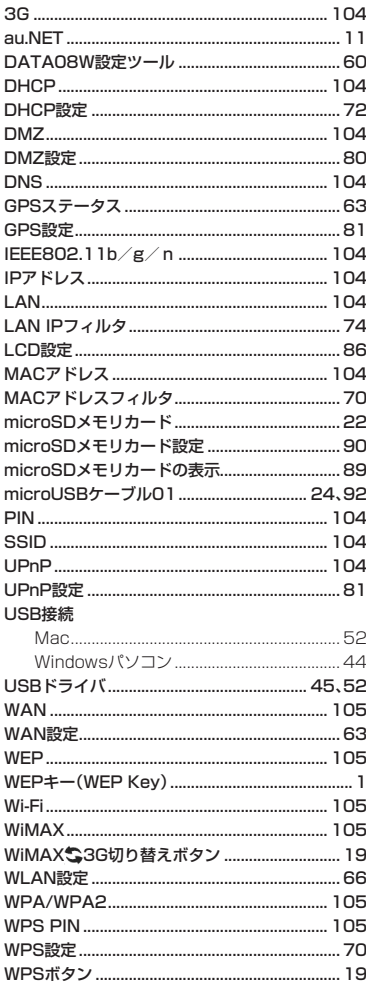

### ■あ

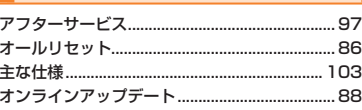

### わ

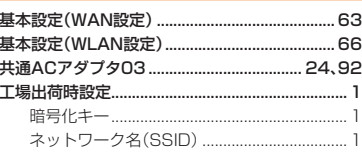

#### $\overline{a}$ ı

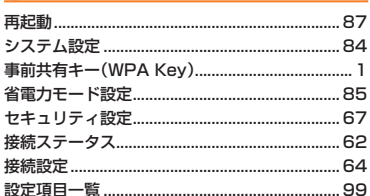

# した

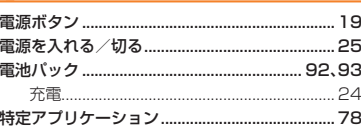

# な

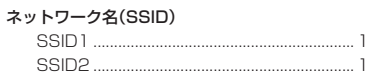

# $|t|$

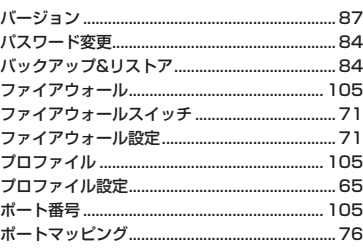
# $\vert \mathbf{\ddot{\ast}}$

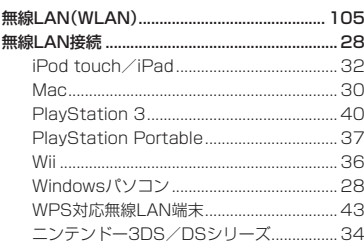

# **B**

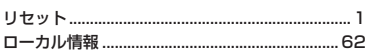

Microsoft®、Windows®、Windows Vista®は、米国Microsoft Corporationの商標または 。登録商標です

Windowsの正式名称は、Microsoft® Windows® Operating Systemです。

Internet Explorerは、米国Microsoft Corporationの米国およびその他の国における商標ま 。たは登録商標です

Bingは、米国Microsoft Corporationの米国およびその他の国における商標または登録商標 。です

Mac、Macintosh、Safari、iPod、iPod touch、iPadは、米国および他の国々で登録された Apple Inc.の商標または登録商標です。

Wi-Fi®、Wi-Fi Alliance®、Wi-Fi Certified®、WPA™、WPA2™、Wi-Fi Protected Setup™と そのロゴは、Wi-Fi Allianceの商標または登録商標です。

Wii、ニンテンドーDSは任天堂の登録商標です。

ニンテンドー3DSは任天堂の商標です。

PlayStation、PS3、PSPは、株式会社ソニー・コンピュータエンタテインメントの商標また は登録商標です。

Googleマップは、Google Inc.の商標または登録商標です。

microSD、microSDHCは、SDアソシエーションの商標です。

<sup>●■</sup> HUAWEIは、中国Huawei Technologies Co., Ltd.の商標または登録商標です。

。<br>その他、本書で記載している会社名、製品名などは各社の商標、および登録商標です。とくに本 文中では、®マーク、TMマークは明記しておりません。

#### **GPL書面によるオファー**

本製品はGNU General Public License (Version2が適用されたフリーソフトウェ  $\mathcal P$ (Linux kernel、BusyBox、Dnsmasq、Iperf、hostapd、Netfilter/Iptables、WPA Supplicant)を使用しています。

http://www.gnu.org/licenses/gpl.html

#### **【著作権情報【**

Linux kernel: Copyright ©The Kernel Org. Organization Inc.

version: 2.6.29

(http://www.kernel.org)

BusyBox: These packages are copyrighted by their respective authors.

version: 1.10.4

(http://busybox.net)

Dnsmasq: dnsmasq is Copyright (c) 2000-2007 Simon Kelley.

version:2.35

lperf; lperf is Copyright (c) 1999-2005. The Board of Trustees of the University of Illinois

version: 2.0.4

hostapd: hostapd is Copyright (c) 2002-2007, Jouni Malinen

version: 0.6.8

Netfilter/Iptables: Copyright@netfilter project

(http://www.netfilter.org/)

WPA Supplicant: Copyright (C) 1989, 1991 Free Software Foundation, Inc.

 $version: 0.4.10$ 

(http://hostap.epitest.fi/gitweb)

### **【書面によるオファー】**

108 <sup>む) でご提供いたします。Mobile@huawei.comまでお問い合わせください。</sup> 本製品に含まれるGPLソースコード入りCDの送付をご希望の場合、20ユーロ(CD、送料含

付録/索引 索引/付録

## ■お詫びと訂正■

このたびは、DATAO8Wをお買い上げいただき、誠にありがとうございました。 取扱説明書の記載に誤りがございましたので、お詫び申し上げますとともに、以下の通り訂 。正させていただきます

●58ページ「インターネットに接続するには」

サービスに対応するインターネットサービスプロバイダ (ISP) の内容に誤りがありますの 。で下記の内容を削除いたします

#### :削除

PacketWIN

●95ページ「故障とお考えになる前に」の表

「microUSBケーブル01 (別売)で接続したパソコンが本製品を認識しない。|の 「●Windows7およびVistaの場合は、以下の手順で本製品が正しく取り付けられている ことを確認してください。」操作3の内容に誤りがありますので下記の内容を訂正いたし ます。

#### 誤:

HUAWEI Mobile Connect - 3G Network Card HUAWEI Mobile Connect - 3G Application Interface (COMXX) HUAWEI Mobile Connect - 3G PC UI Interface (COMXX) 正: HUAWEI Mobile Connect - Network Card HUAWEI Mobile Connect - Application Interface (COMXX) HUAWEI Mobile Connect - PC UI Interface (COMXX)

お問い合わせ先番号 お客さまセンター

総合・料金について(通話料無料)

**一般電話からは** 0077-7-111 **au電話からは 局番なしの157番** 

**PRESSING ZERO WILL CONNECT YOU TO AN OPERATOR AFTER CALLING 157 ON YOUR au CELLPHONE.** 

**紛失·盗難·故障·操作方法について (通話料無料(**

**一般電話からは 0077-7-113|局番なしの113番 au電話からは**

上記の番号がご利用になれない場合、下記の番号に **(無料。(お電話ください**

**[10120-977-033**(沖縄を除く地域)

**(沖縄(**0120-977-699

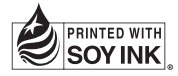

**。この取扱説明書は大豆油インキで印刷しています**

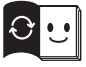

**。この取扱説明書は再生紙を使用しています 。取扱説明書リサイクルにご協力ください** このマークのあるお店で回収し、循環再生紙として再利用しま **。お近くのauショップへお持ちください。す**

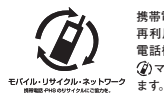

携帯電話·PHS事業者は、環境を保護し、貴重な資源を **再利用するためにお客様が不要となってお持ちになる** 電話機·電池·充電器を、ブランド·メーカーを問わず **(約マークのあるお店で回収し、リサイクルを行ってい** 

2011年10月第1版

発売元:KDDI(株)·沖縄セルラー電話(株) 製造元:HUAWEI TECHNOLOGIES CO., LTD. **(株(華為技術日本:輸入元**